# **SIEMENS**

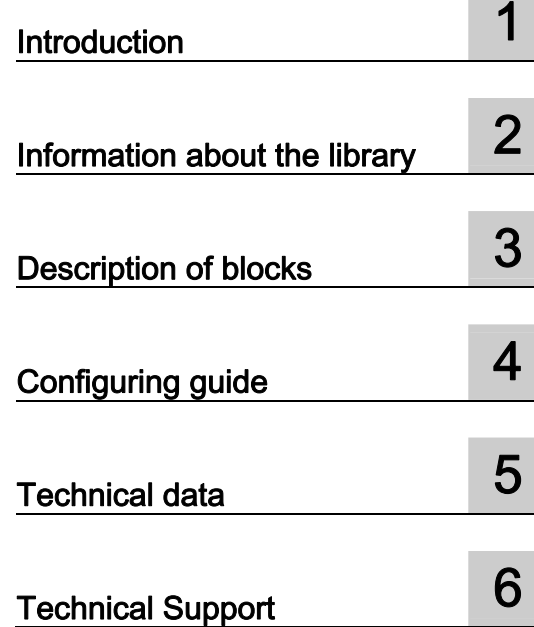

## SIMATIC

## Block library PAC3200 library for SIMATIC **WinCC**

Function Manual

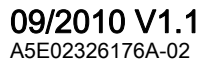

#### Legal information

#### Warning notice system

This manual contains notices you have to observe in order to ensure your personal safety, as well as to prevent damage to property. The notices referring to your personal safety are highlighted in the manual by a safety alert symbol, notices referring only to property damage have no safety alert symbol. These notices shown below are graded according to the degree of danger.

#### DANGER

indicates that death or severe personal injury will result if proper precautions are not taken.

#### WARNING

indicates that death or severe personal injury **may** result if proper precautions are not taken.

#### $\spadesuit$  CAUTION

with a safety alert symbol, indicates that minor personal injury can result if proper precautions are not taken.

#### **CAUTION**

without a safety alert symbol, indicates that property damage can result if proper precautions are not taken.

#### **NOTICE**

indicates that an unintended result or situation can occur if the corresponding information is not taken into account.

If more than one degree of danger is present, the warning notice representing the highest degree of danger will be used. A notice warning of injury to persons with a safety alert symbol may also include a warning relating to property damage.

#### Qualified Personnel

The product/system described in this documentation may be operated only by personnel qualified for the specific task in accordance with the relevant documentation for the specific task, in particular its warning notices and safety instructions. Qualified personnel are those who, based on their training and experience, are capable of identifying risks and avoiding potential hazards when working with these products/systems.

#### Proper use of Siemens products

Note the following:

#### WARNING

Siemens products may only be used for the applications described in the catalog and in the relevant technical documentation. If products and components from other manufacturers are used, these must be recommended or approved by Siemens. Proper transport, storage, installation, assembly, commissioning, operation and maintenance are required to ensure that the products operate safely and without any problems. The permissible ambient conditions must be adhered to. The information in the relevant documentation must be observed.

#### **Trademarks**

All names identified by ® are registered trademarks of the Siemens AG. The remaining trademarks in this publication may be trademarks whose use by third parties for their own purposes could violate the rights of the owner.

#### Disclaimer of Liability

We have reviewed the contents of this publication to ensure consistency with the hardware and software described. Since variance cannot be precluded entirely, we cannot guarantee full consistency. However, the information in this publication is reviewed regularly and any necessary corrections are included in subsequent editions.

## Table of contents

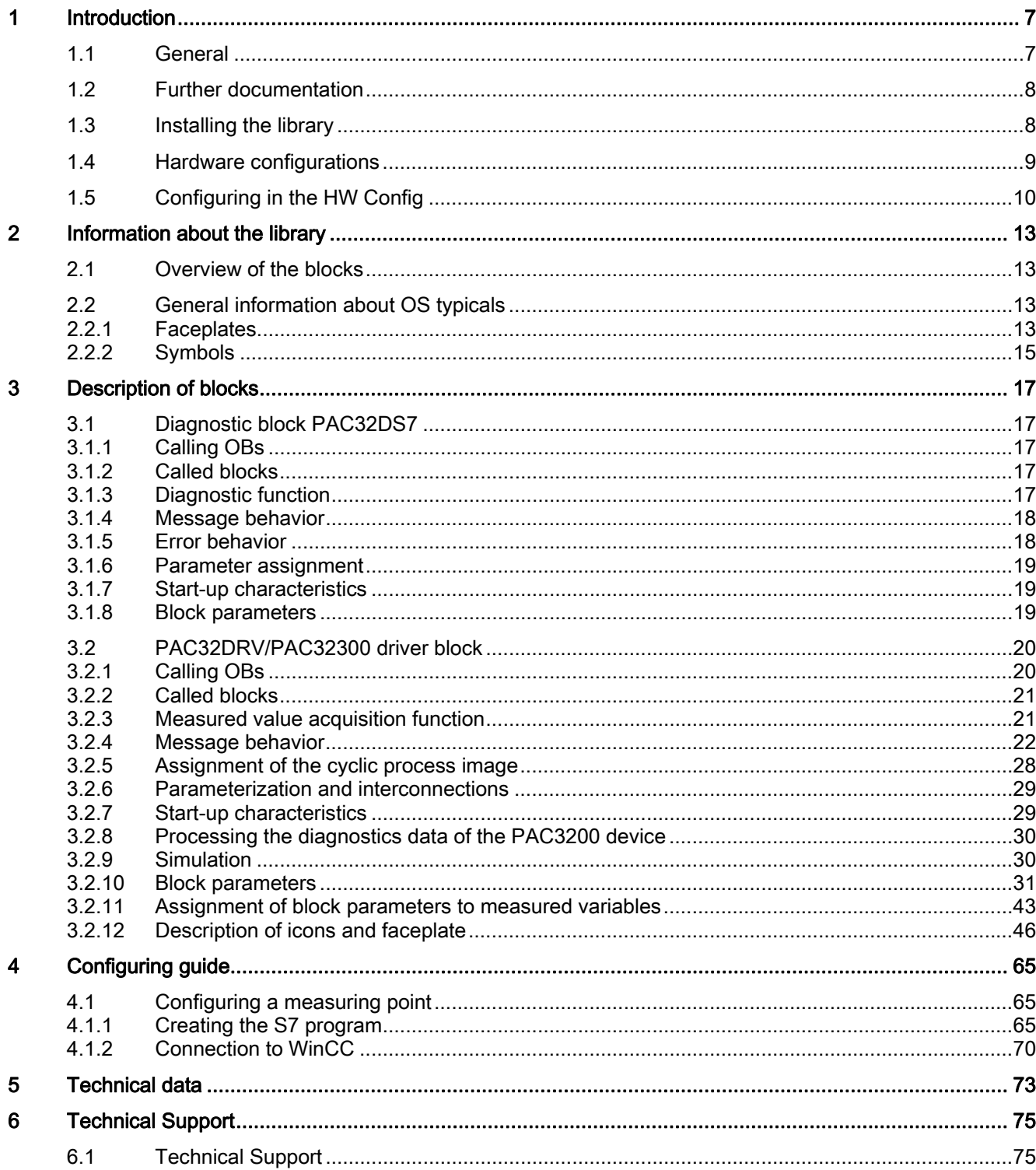

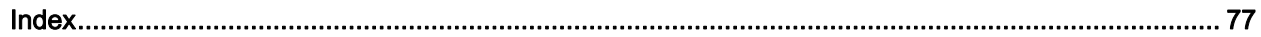

#### **Tables**

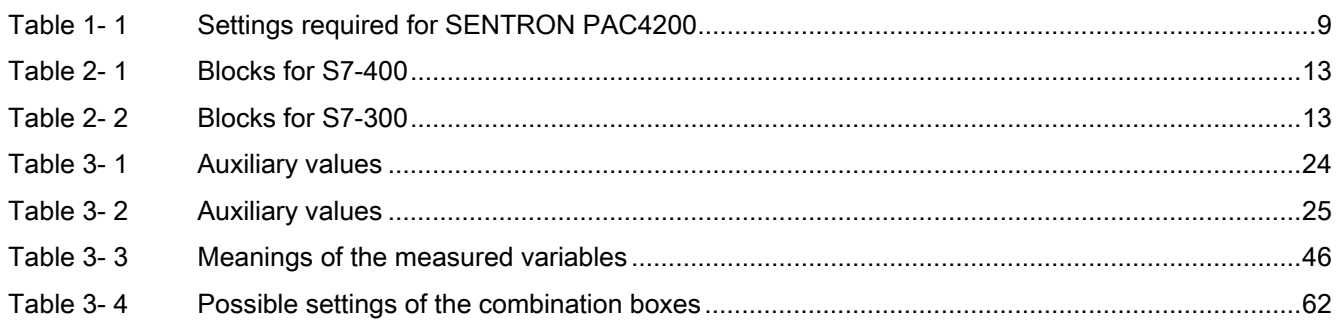

#### **Figures**

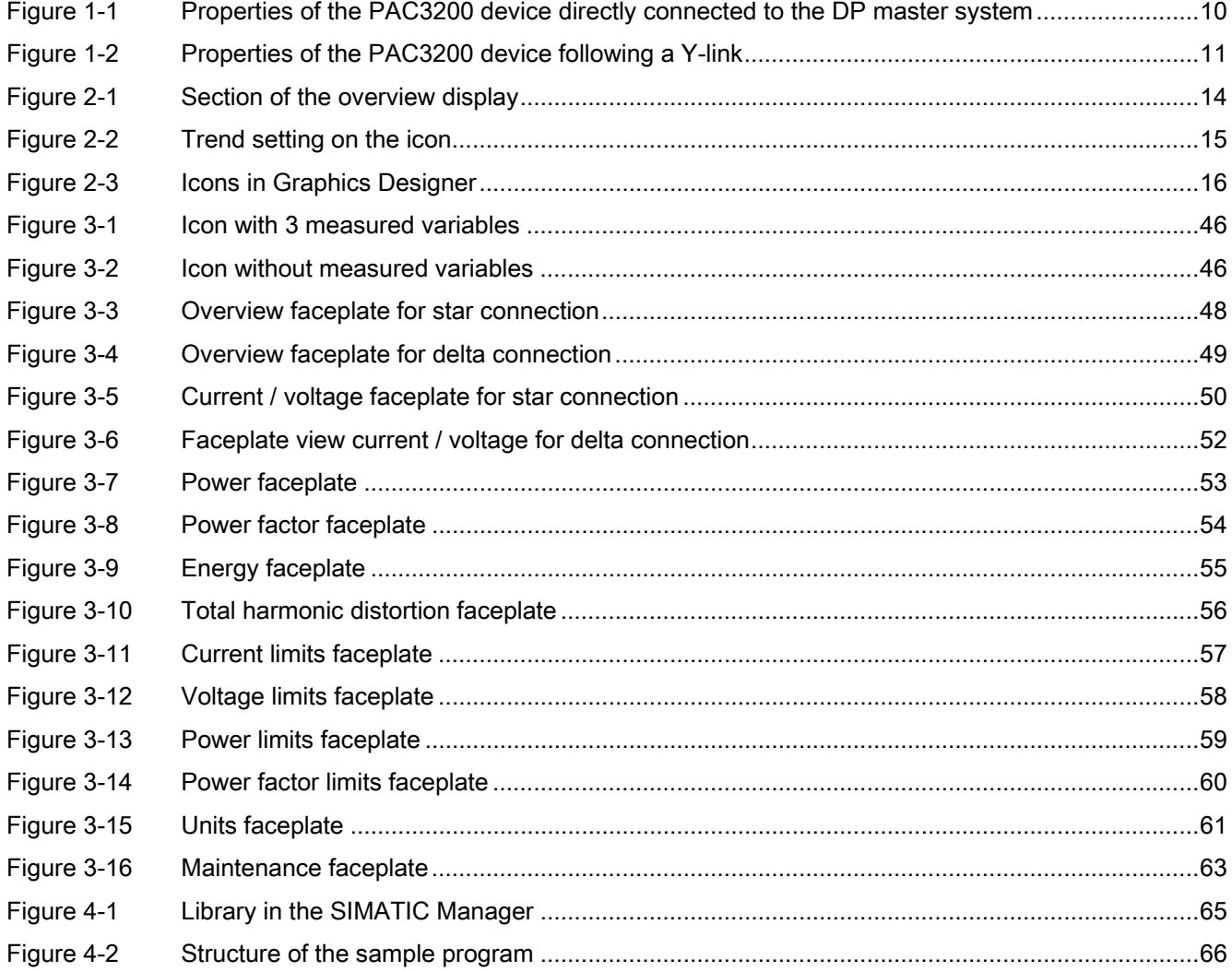

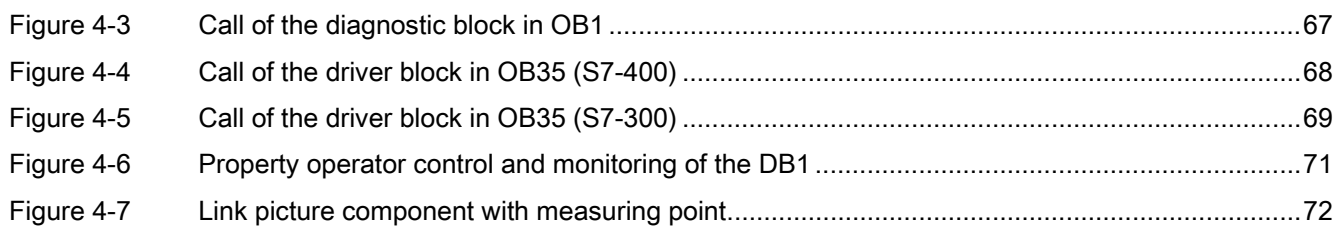

# <span id="page-6-1"></span><span id="page-6-0"></span>Introduction **1**

## <span id="page-6-2"></span>1.1 General

The software package PAC3200 block library for SIMATIC WinCC V1.1 contains the following components:

- Block library with:
	- PAC32DS7: Diagnostic block
	- PAC32DRV / PAC32300: Block for acquiring the measured values of a SENTRON PAC3200
	- PAC42DRV / PAC42300 for the SENTRON PAC4200: Block for acquiring the measured values of a SENTRON PAC4200
	- Sample program in STL for using the blocks
	- User objects and operating blocks for operating and observing measured data on the **WinCC**

The block PAC32DRV is intended for use in S7-400, and the block PAC32300 for use in S7- 300. The block PAC32DS7 is intended for use in both S7-400 and S7-300. There is no functional difference between the blocks for S7-400 and S7-300.

- Online help in German and English
- Manual in German and English

For details of all WinCC 7 versions supported, refer to the "Readme" file.

A SENTRON PAC4200 can be used instead of SENTRON PAC3200 for more complex measurements.

The block library provides a simple way to make the many different measured variables of a SENTRON PAC3200 available in the SIMATIC environment.

The most important of these 350 variables are output at the block interfaces in the SIMATIC S7 CPU.

They are additionally indicated in SIMATIC WinCC in faceplates and block icons.

SENTRON PAC3200 is integrated in the SIMATIC message, interrupt, and diagnostics concept.

1.2 Further documentation

#### Use options

You can use the block library with the following options:

● SENTRON PAC4200

The block library is based on the functionality of SENTRON PAC3200. SENTRON PAC4200 can also be used with the block library for complex measurements as an alternative.

● Acyclic connection

Only the most important variables measured with the SENTRON PAC devices require a 112 or 116 byte process image. The "acyclic connection" option is offered for this reason. An acyclic connection is suitable for:

- Simple visualization tasks
- Energy recording

A cyclic connection should be preferred for control tasks because the values are updated with the PROFIBUS DP cycle. Compare basic type 3.

## <span id="page-7-0"></span>1.2 Further documentation

You can find further details in the following manuals:

- Manual for the SENTRON PAC3200 Power Monitoring Device
- Operating instructions for the SENTRON PAC3200 Power Monitoring Device
- Manual for the PAC PROFIBUS DP expansion module
- Operating instructions for the PAC PROFIBUS DP expansion module
- System Manual for the SENTRON PAC4200 Power Monitoring Device
- Operating instructions for the SENTRON PAC4200 Power Monitoring Device

#### See also

Internet ([http://support.automation.siemens.com\)](http://support.automation.siemens.com/)

## <span id="page-7-1"></span>1.3 Installing the library

To start the installation, please insert the CD in the CD-ROM drive on your PG/PC and launch the "install.bat" program. All the other information you need will be provided during the installation process. Please also read the information in the readme file.

## <span id="page-8-0"></span>1.4 Hardware configurations

The driver concept for PAC3200 allows for operating the SENTRON PAC3200 or SENTRON PAC4200 as a DP slave direct on the DP master system. Operation of PAC3200 following a Y-link in accordance with DPV0 or DPV1 is only allowed for in the S7-400.

- PAC3200 Power Monitoring Devices are integrated via GSD SI018163.gsX.
- PAC4200 Power Monitoring Devices are integrated via GSD SI018173.gsX.

#### Note

#### Language-specific GSD files

"X" stands for the language code contained in the file name extension. For more information about the language-specific GSD files, refer to the "SENTRON PAC PROFIBUS DP Expansion Module" manual.

GSD files on the Internet:

[\(http://support.automation.siemens.com/WW/view/de/27043677/dl\)](http://support.automation.siemens.com/WW/view/de/27043677/dl)

#### Cyclic connection

The following IO configuration is preset for SENTRON PAC3200 for a cyclic connection:

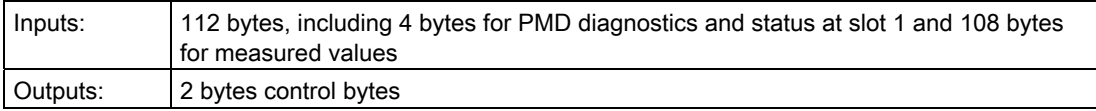

This configuration corresponds to Basic type 3 of PAC3200.

Table 1- 1 Settings required for SENTRON PAC4200

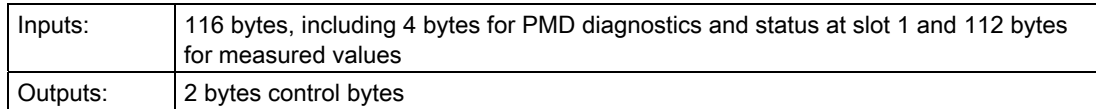

This configuration corresponds to basic type 3 on PAC4200.

#### <span id="page-8-1"></span>Acyclic connection

The following IO configuration is preset for SENTRON PAC3200 / PAC4200 for an acyclic connection:

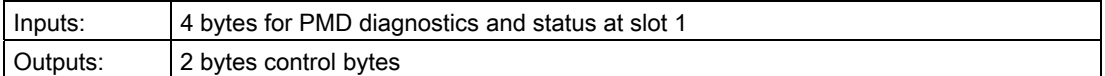

An acyclic connection must not be used downstream of a Y-link.

## <span id="page-9-0"></span>1.5 Configuring in the HW Config

PAC3200 (PAC4200) is integrated in the HW Config according to the above-mentioned options.

Please note that PAC3200 (PAC4200) is implemented in interrupt mode "DPV1" with diagnostic interrupts enabled.

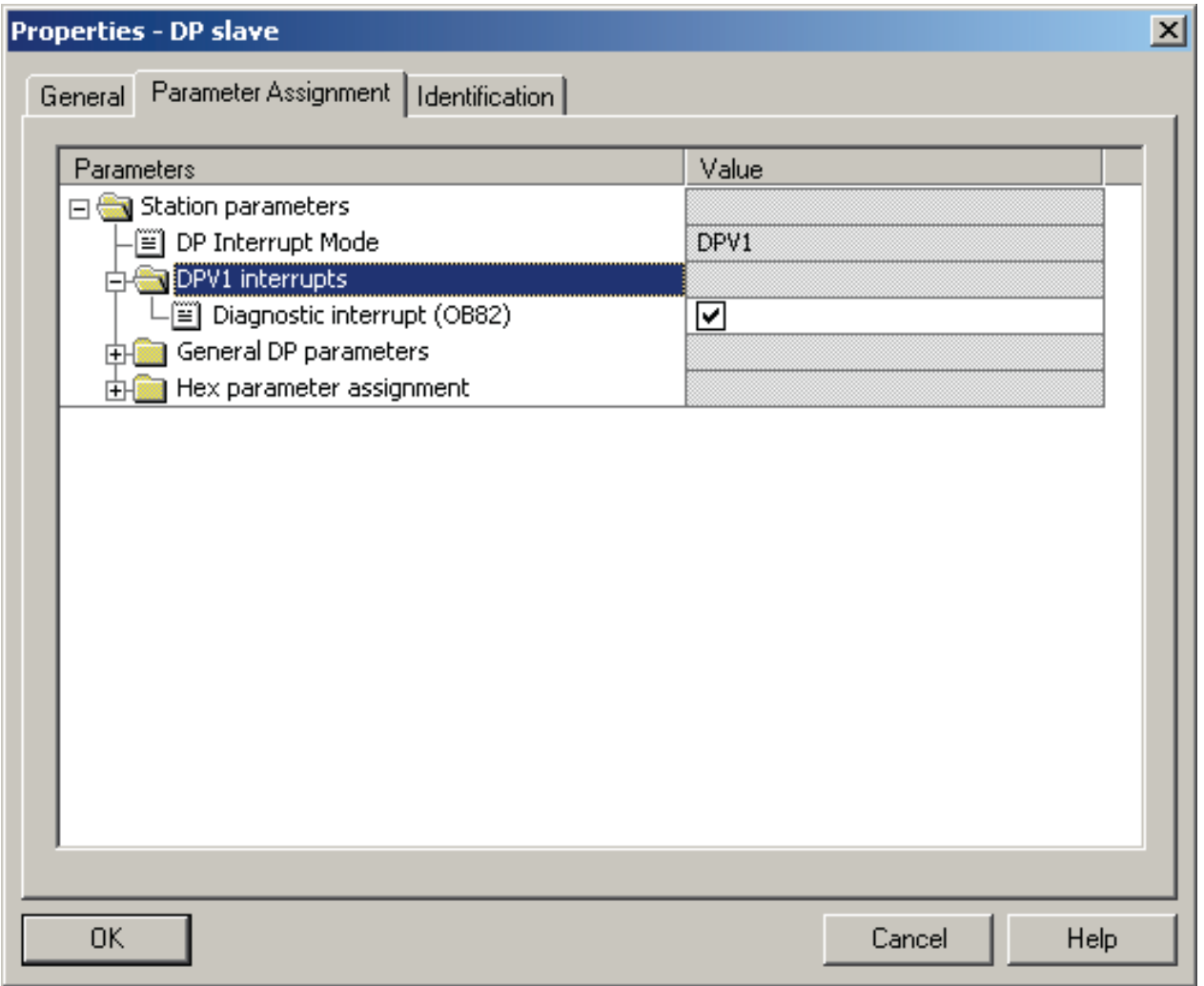

<span id="page-9-1"></span>Figure 1-1 Properties of the PAC3200 device directly connected to the DP master system

If PAC3200 (PAC4200) is connected following a Y-link DPV0 or DPV1 (only when used in the S7-400), PAC3200 (PAC4200) must be configured in HW Config as a DPV0 slave. All acyclic services and interrupts are deactivated. This means that the device no longer outputs diagnostic interrupts and data records can no longer be read from the device. For details of the effect this has on the response of the blocks, refer to Section ["Description of the blocks](#page-16-0)  (Page [17](#page-16-1))".

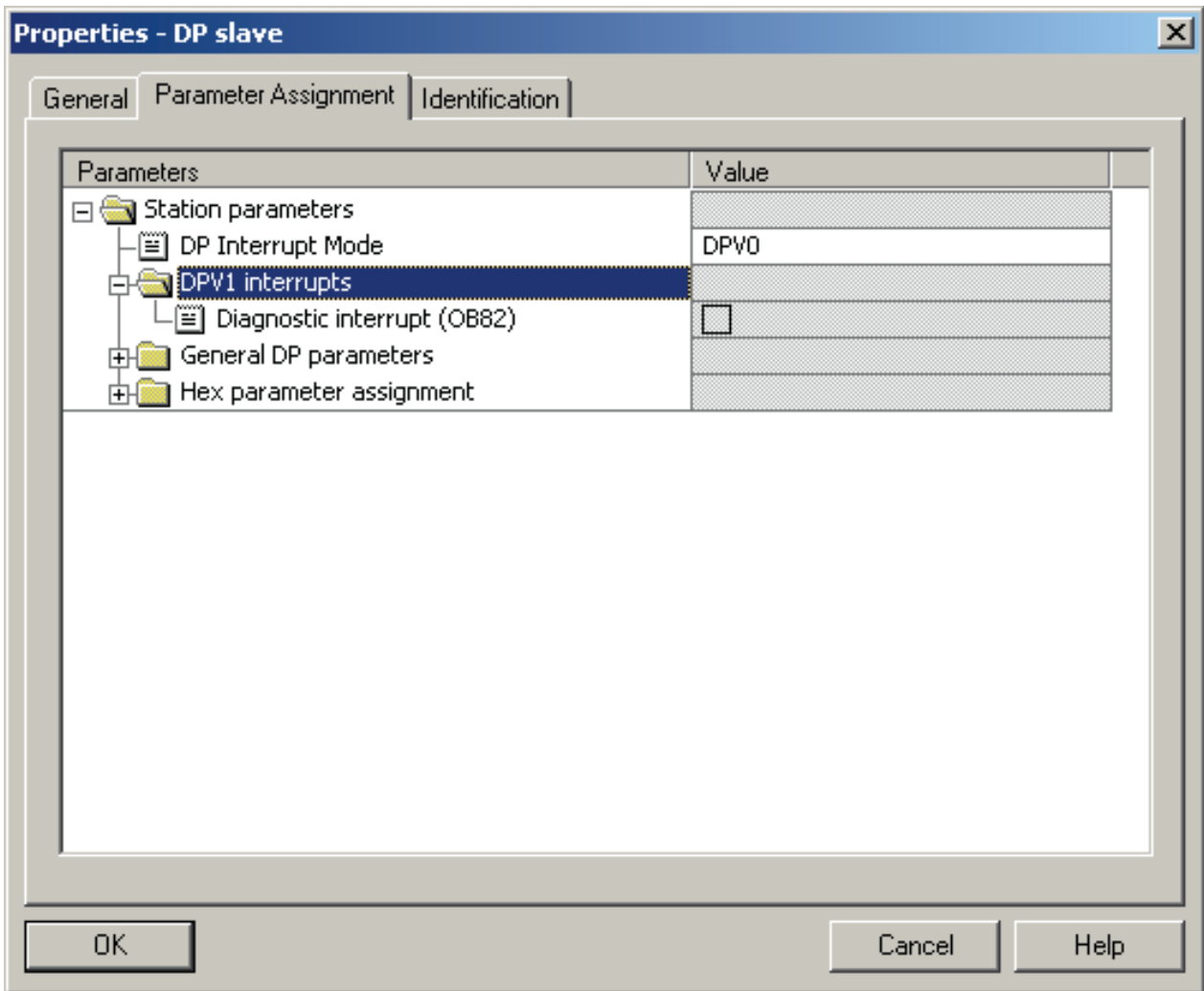

<span id="page-10-0"></span>Figure 1-2 Properties of the PAC3200 device following a Y-link

The start addresses of inputs and outputs must be located in the partial process image that is assigned to the watchdog interrupt OB in which the driver block is called.

The assignment of the cyclic interface is included in the description of the driver block.

#### See also

[Assignment of the cyclic process image](#page-27-0) (Page [28](#page-27-0))

#### Introduction

1.5 Configuring in the HW Config

## <span id="page-12-1"></span><span id="page-12-0"></span>Information about the library  $2$

## <span id="page-12-2"></span>2.1 Overview of the blocks

The library contains the following blocks:

#### <span id="page-12-5"></span>Table 2- 1 Blocks for S7-400

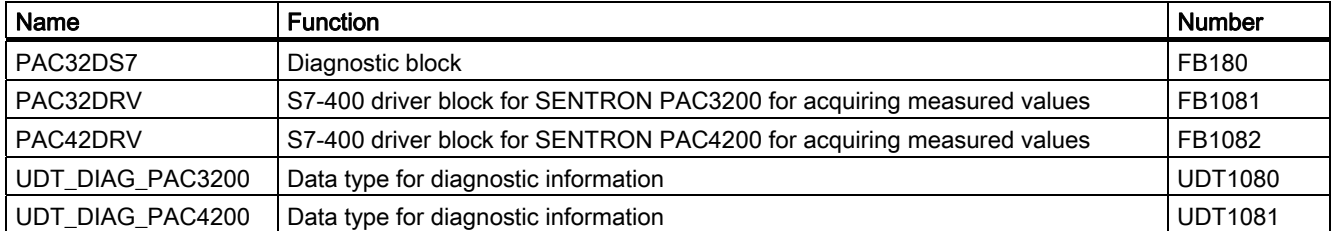

#### <span id="page-12-6"></span>Table 2- 2 Blocks for S7-300

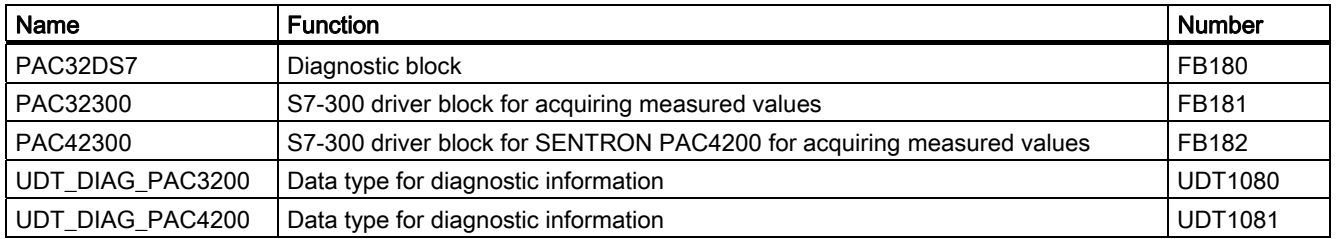

The numbers of the FBs can be changed.

Since the UDT is used internally, its number cannot be changed.

## <span id="page-12-3"></span>2.2 General information about OS typicals

#### <span id="page-12-4"></span>2.2.1 Faceplates

The faceplates are configured with Graphics Designer. If other user objects and functions are required they can be added.

The faceplates described are provided as functional and tested examples and can be adapted by the user.

Two icons and a group/loop display with all the necessary displays are provided for the driver block PAC32DRV / PAC32300. The relevant group display is called using the icons.

Corresponding file names are used for SENTRON PAC4200.

2.2 General information about OS typicals

#### **Overview**

The display forms part of the

@PG\_PAC32DRV\_OVERVIEW.PDL / @PG\_PAC32300\_OVERVIEW.PDL / @PL\_PAC32D RV.PDL / @PL\_PAC32300.PDL basic displays.

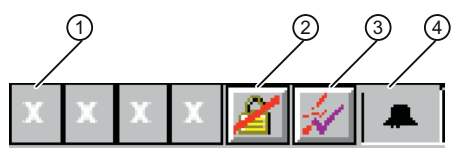

(1) Group display

(2) Message lock (MSG\_LOCK)

- (3) Message acknowledgment
- (4) Message suppression (QMSG\_SUP)

Figure 2-1 Section of the overview display

#### <span id="page-13-0"></span>Trend (@PCS7\_PAC32DRV\_trend.pdl / @PCS7\_PAC32300\_trend.pdl)

The "ReturnPath" and "StandardTrend" properties must be parameterized on the icon to incorporate a trend in a faceplate.

- StandardTrend:
- 2: Online values with 5 min time axis
- > 2: Archive values with time axis of the value entered (in min)
- ReturnPath:

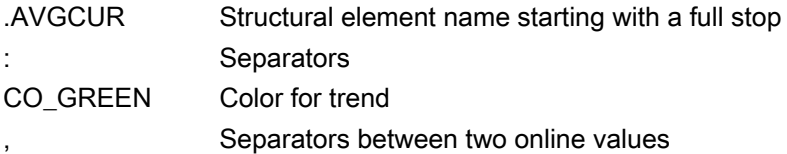

2.2 General information about OS typicals

| $\blacksquare$<br>$\blacksquare$<br>$\blacksquare$<br>tagname<br>tagname<br>P tot<br>سماء<br>$P$ Ftot<br>п<br>M<br>Ø1<br>N<br>$\blacksquare$ |                                                                                                    |                                                                                                    |                        |        |                |
|----------------------------------------------------------------------------------------------------|----------------------------------------------------------------------------------------------------|----------------------------------------------------------------------------------------------------|------------------------|--------|----------------|
| Object Properties                                                                                                    |                                                                                                    |                                                                                                    |                        |        |                |
| PAC_BLOCK_ICON<br>CFC_PAC3200_34/1<br>Properties<br>Events                                                                                   |                                                                                                    |                                                                                                    |                        |        |                |
| <b>E PAC_BLOCK_ICON</b>                                                                                                    | Attribute                                                                                                    | Static                                                                                                    | Dynamic                | $Up$ I |                |
| Geometry<br>Miscellaneous<br>General<br><b>Styles</b><br>Links                                                                               | View_Tag<br>FontNameNameOfTag<br>FontSizeNameOfTag<br>ReturnPath<br> StandardTrend<br>Format_InputValue<br>Format_OutputValue<br>Format_xx<br>Relevant | Yes<br>Arial<br>11<br>.AVGCUR:CO_DKGREEN,.L1VOLT:CO_BLUE,.CLACPOW:CO_RED<br>2<br>0. ##<br>0. ##<br>0. ##<br>Yes | @PAC_ViewTag<br>なななななな | 2s     | □<br>000000000 |

<span id="page-14-1"></span>Figure 2-2 Trend setting on the icon

#### <span id="page-14-0"></span>2.2.2 Symbols

The icons are represented as block diagrams.

#### Template diagram @Template\_PAC.pdl

The icons can be found in the template diagram @Template\_PAC32DRV.pdl.

To be able to use the "Update Block Icons" function in Graphics Designer, you have to copy the icons of the @Template\_PAC32DRV.pdl file into @Template.pdl.

#### Different variants of block icons

There may be several variants of block icons for one measuring point. These variants are distinguished by the "type" attribute: The value of this attribute describes the variant. There are two symbols for the driver block PAC32DRV / PAC32300. If you look at a variant of the block icon for a measuring point, you will find the value "PAC32DRV/2" / "PAC32300/2" there. You use the part of the value displayed after the "/" to control which variant of the block icon is used.

2.2 General information about OS typicals

#### Connection to the measuring point

The icons are linked to the associated measuring point using the "Connect picture block to measuring point" function.

The icons contain the following visible information:

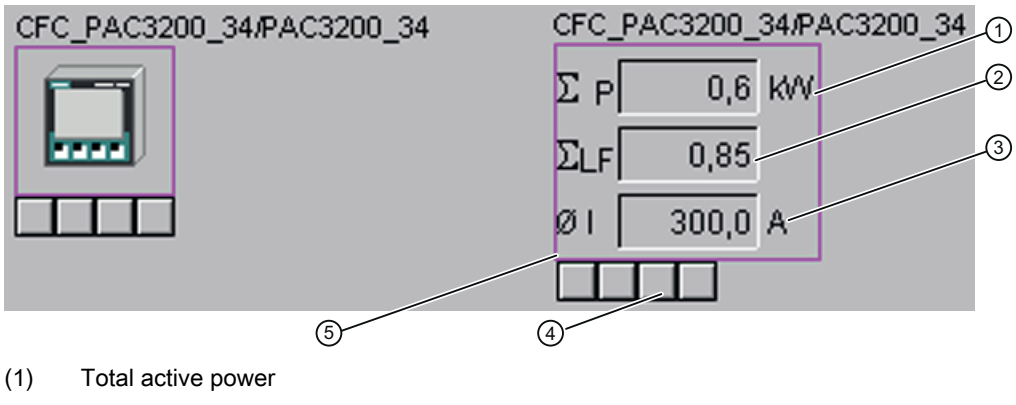

- (2) Total power factor
- (3) Average current out of  $I_a$ ,  $I_b$ ,  $I_c$
- (4) Group display (EventState)
- (5) Simulation (QSIM): Magenta
- <span id="page-15-0"></span>Figure 2-3 Icons in Graphics Designer

## <span id="page-16-1"></span><span id="page-16-0"></span>Description of blocks

## <span id="page-16-2"></span>3.1 Diagnostic block PAC32DS7

PAC32DS7 FB180

#### <span id="page-16-3"></span>3.1.1 Calling OBs

The block must be installed in the processing sequence in the following OBs:

- OB1 Cyclic program
- OB82 Diagnostic interrupt
- OB83 Insert/remove module interrupt
- OB100 Warm restart

#### <span id="page-16-4"></span>3.1.2 Called blocks

The block calls the following blocks:

SFC6 RD\_SINFO SFC51 RDSYSST

#### <span id="page-16-5"></span>3.1.3 Diagnostic function

The PAC32DS7 block handles the diagnostics of the PAC3200 device and PAC4200 device and checks cyclically for the presence of the device. A scan rate of 20 is implemented in OB1 realisiert so that the diagnostic block is only executed on every 20th call.

#### Device failure

The diagnostic block PAC32DS7 checks cyclically in OB1 for the presence of the PAC3200 and, if applicable, the PAC4200, and sets the parameter output QRACKF in the case of an error. If this check uncovers an error in the case of SFC51 "RDSYSST", the parameter output SFC\_ERR is set and the parameter output SFC\_FLT is initialized with the return value of the SFC51 call. If the device is deactivated, the parameter output DEACTIV is set.

If the device is not present, the identifier for "Higher-level fault" (OMODE=16#40xxxxxx) is entered in the parameter output OMODE.

3.1 Diagnostic block PAC32DS7

#### **Diagnostics**

The block reads the diagnostics information from the PAC3200 if the device has triggered a diagnostic interrupt, and makes the information available at the parameter output QDIAG\_INF. The device can only trigger diagnostic interrupts when it is connected direct to the DP master system.

The following diagnostic interrupts can be triggered by the PAC3200:

- Internal communication not ready
- Internal communication is faulty
- Data invalid (CRC error)
- Data invalid (frame error)
- Data invalid (timeout)
- Firmware PAC, Module incompatible
- Invalid value for operating hours counter or universal counter
- Invalid value for energy counter
- Invalid settings for the Power Monitoring Device
- Invalid settings for the limit values
- Voltage out of range
- Current out of range
- Maximum pulse rate exceeded
- A limit value has been violated

#### See also

[Error behavior](#page-17-1) (Page [18](#page-17-1))

#### <span id="page-17-0"></span>3.1.4 Message behavior

The block has no message behavior. The messages in the event of device failure are generated by the driver block PAC32DRV / PAC32300.

#### <span id="page-17-1"></span>3.1.5 Error behavior

See the ["Device failure"](#page-16-5) (Page [17\)](#page-16-5) function.

#### <span id="page-18-0"></span>3.1.6 Parameter assignment

At the parameter input...

- LADDR, the logic start address of the PAC3200 is parameterized.
- DADDR, the diagnostic address of the PAC3200 is parameterized.
- DPA\_LINK you determine whether the PAC3200 is operated following a Y link (DPA\_LINK =  $1 \rightarrow PAC3200$  following a DP / PA link)
- SUBN TYP you determine whether the PAC3200 is located on an external DP interface such as an IM467 (SUBN\_TYP =  $1 \rightarrow DP$  slave on external DP interface).

#### <span id="page-18-1"></span>3.1.7 Start-up characteristics

In OB100, the identifier for "Start up" is entered for output OMODE (OMODE=16#xx01xxxx).

#### <span id="page-18-2"></span>3.1.8 Block parameters

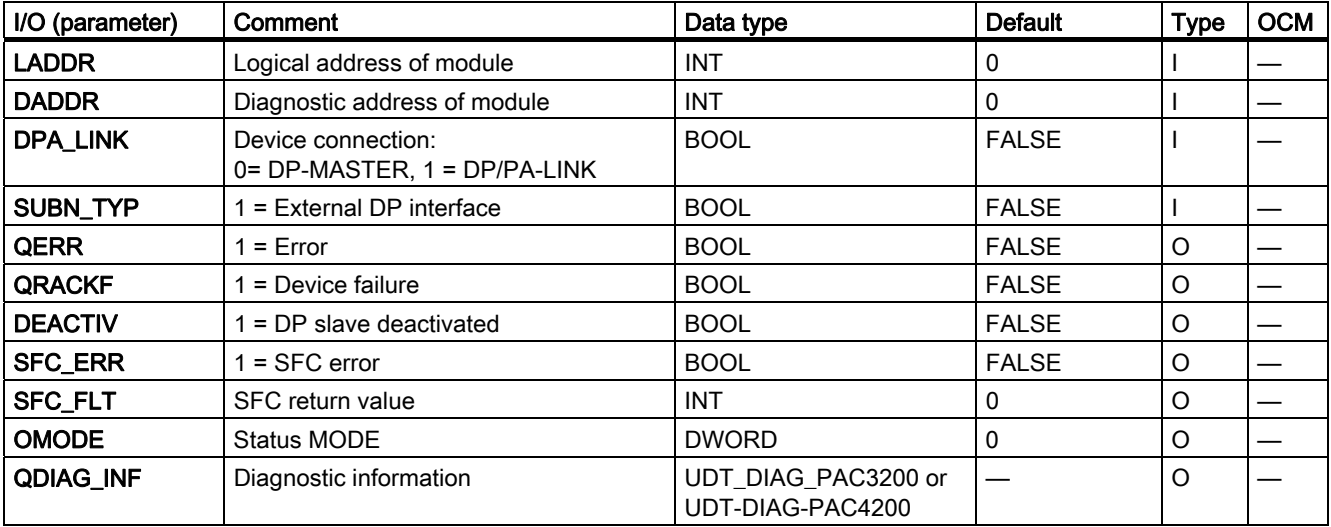

#### Structure of OMODE

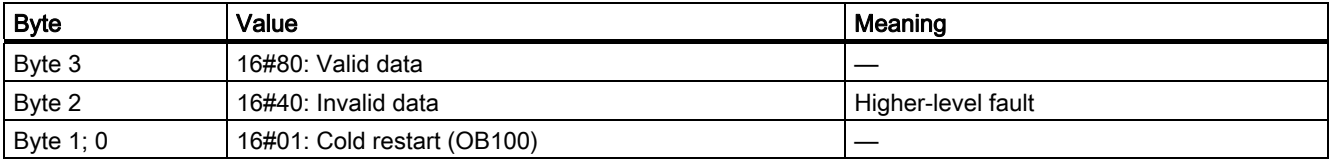

#### Structure of UDT\_DIAG\_PAC3200

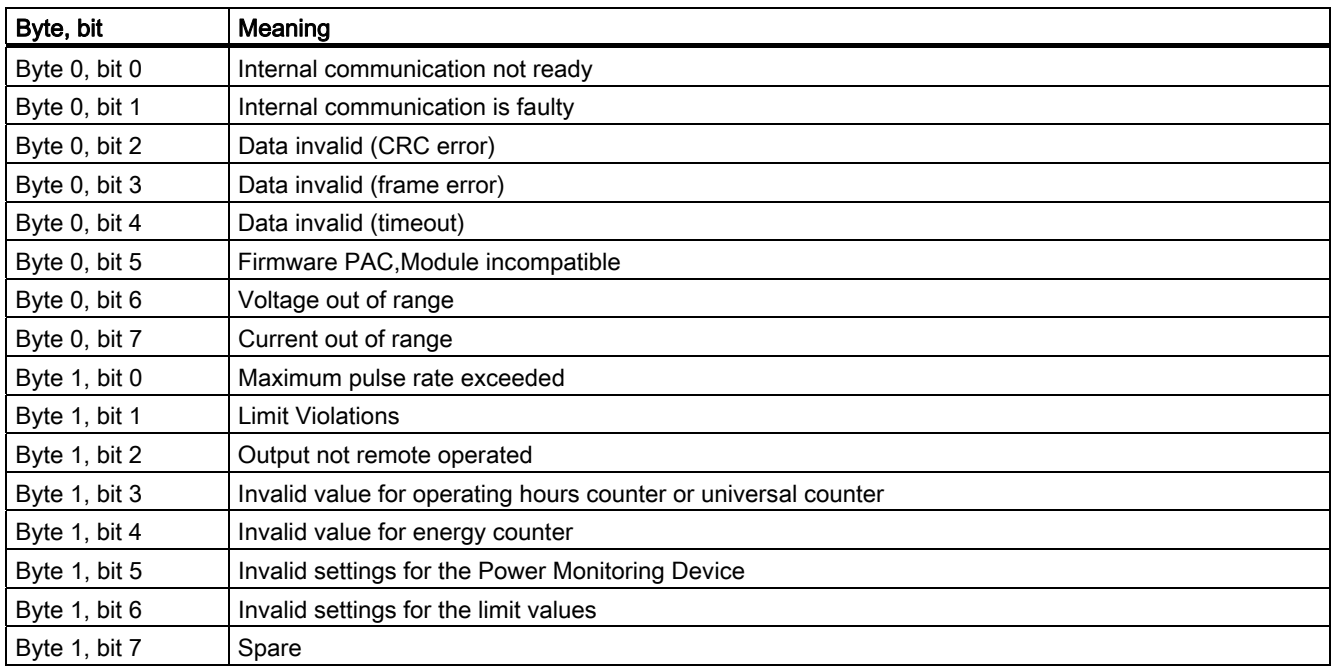

## <span id="page-19-0"></span>3.2 PAC32DRV/PAC32300 driver block

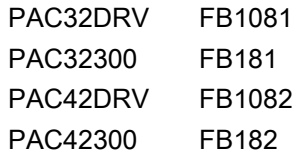

#### <span id="page-19-1"></span>3.2.1 Calling OBs

The driver block must be built into a watchdog interrupt OB, e.g. OB32, and additionally in OB100.

## <span id="page-20-0"></span>3.2.2 Called blocks

#### PAC32DRV / PAC42DRV

The block calls the following blocks:

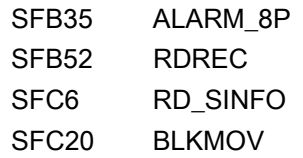

#### PAC32300 / PAC42300

The block calls the following blocks:

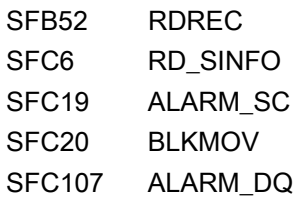

## <span id="page-20-1"></span>3.2.3 Measured value acquisition function

The PAC32DRV / PAC32300 (PAC42DRV / PAC42300) block is used for measured value acquisition and it forms the interface to the WinCC.

#### Measured value acquisition

The block reads measured values from the cyclic process image.

When operating PAC3200 directly on the DP master system, the block also reads the data records with the system function block RDREC (SFB52). The data records contain the maximum and minimum values for current, voltage, power, or power factor and the maximum values for THD-R voltage or THD-R current. Data record 205 contains all of the energy tariffs.

The data records are read in a defined cycle. The interval in which the data records can be read can be set using the input parameter CYCLE\_T in seconds. The default setting is 60 seconds. A cycle of 0 seconds or less means that no data records will be read.

Input EN\_RDWR can also be used to deactivate the reading of data records  $(EN$  RDWR = 0).

#### Resetting of measured values

The block can transfer three commands via the cyclic process image. The commands are detected on a rising edge transition of PAC3200 and executed.

The three commands are: reset the minimum values (parameter RESMINVAL = 1), reset the maximum values (parameter RESMAXVAL = 1) and reset the energy counters (parameter  $RESENT = 1$ ).

The parameters RESMINVAL, RESMAXVAL and RESENERGY are reset 10 seconds after the command has been output.

#### Parameterization of star or delta connection

The input parameter STRDLTCH indicates whether the voltage for a star or delta connection is displayed in the faceplate.

STRDLTCH = 0 indicates star connection, STRDLTCH = 1 indicates delta connection. The default setting is star connection.

#### <span id="page-21-0"></span>3.2.4 Message behavior

#### PAC32DRV

The PAC32DRV block outputs the following messages via WinCC:

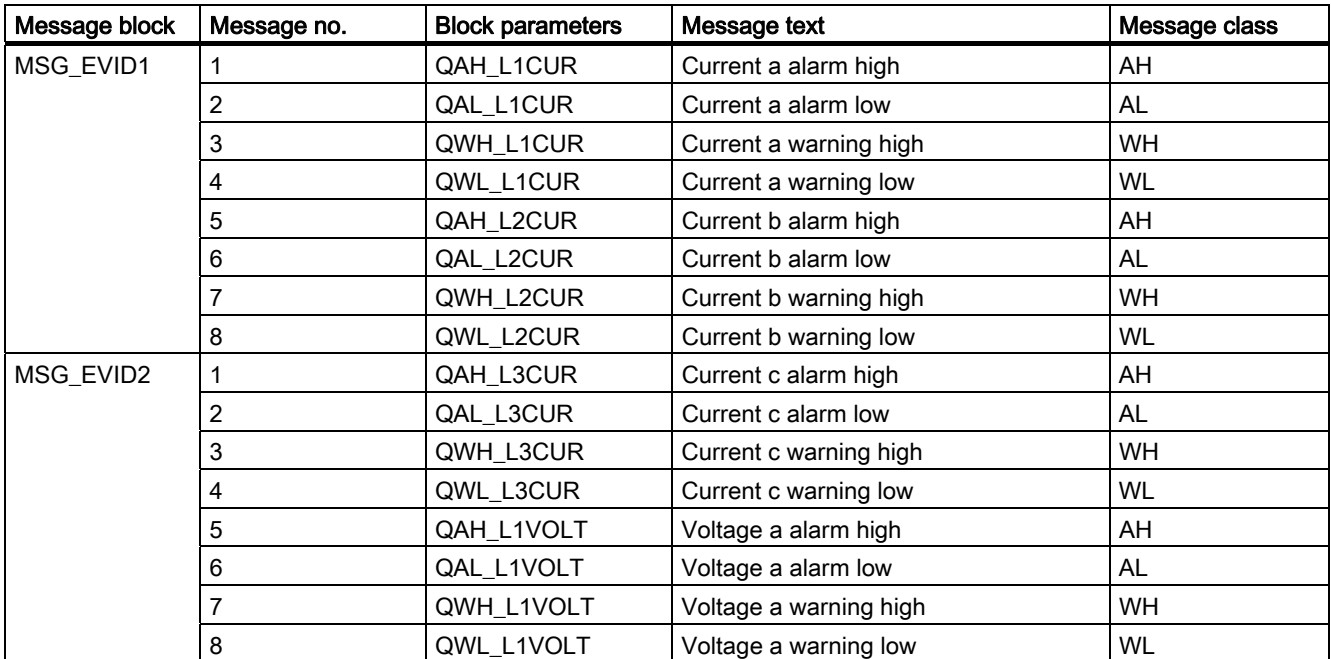

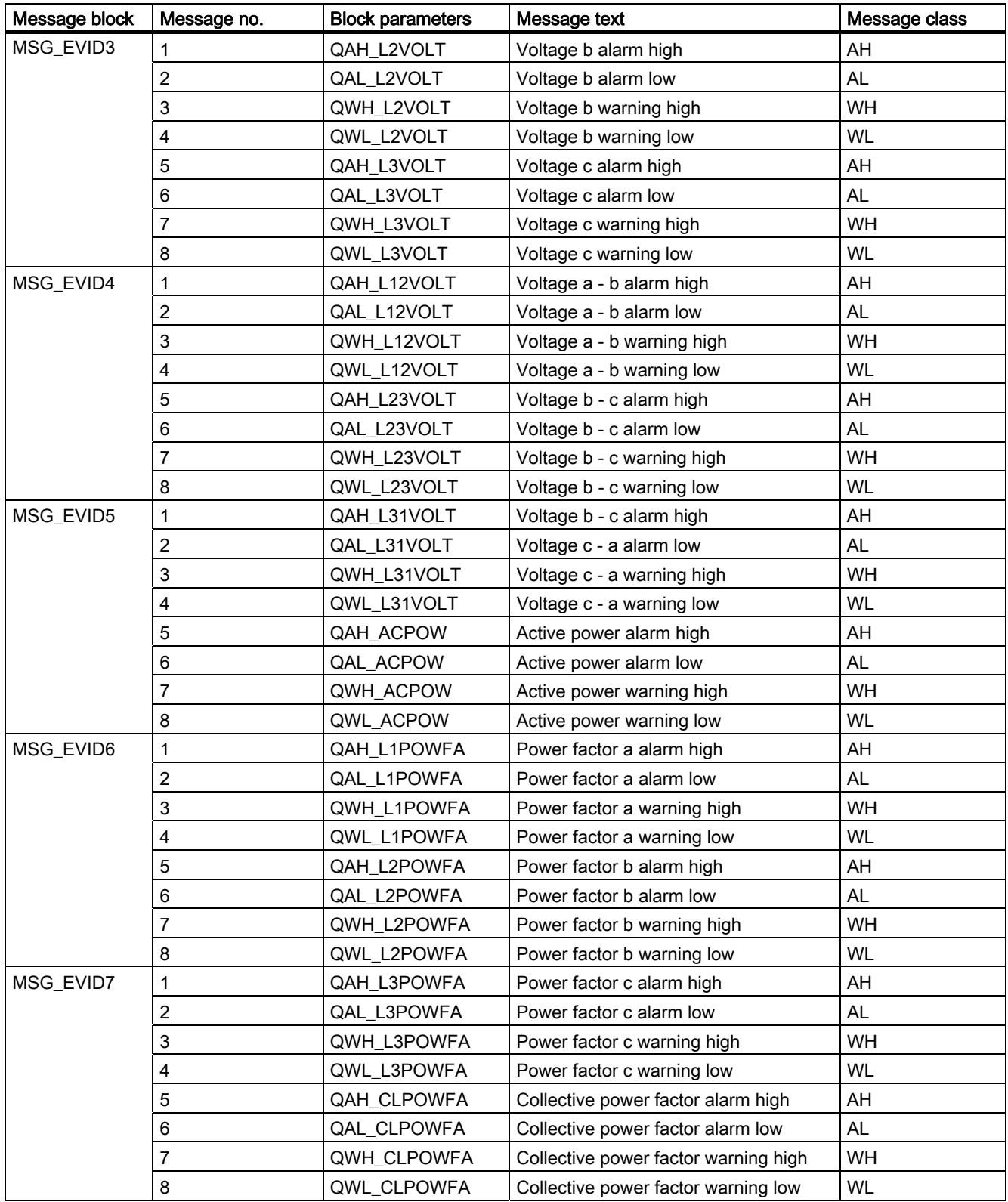

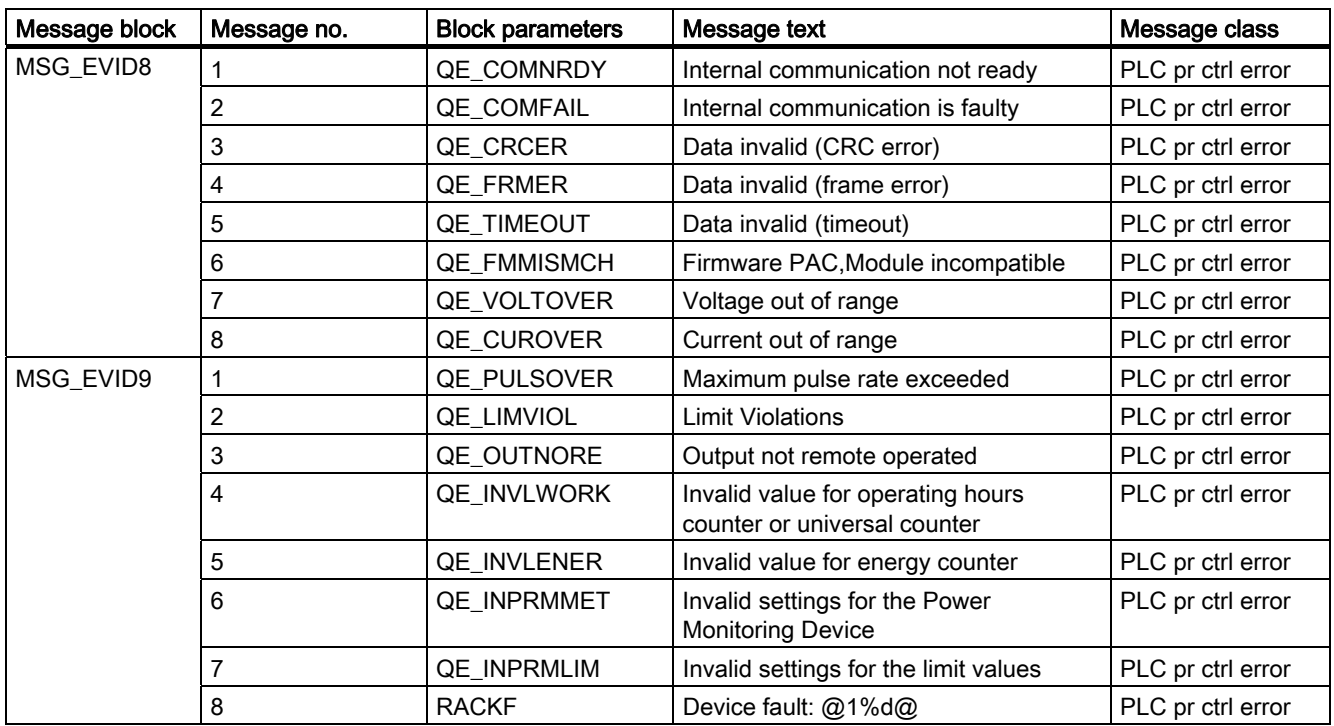

#### <span id="page-23-0"></span>Table 3- 1 Auxiliary values

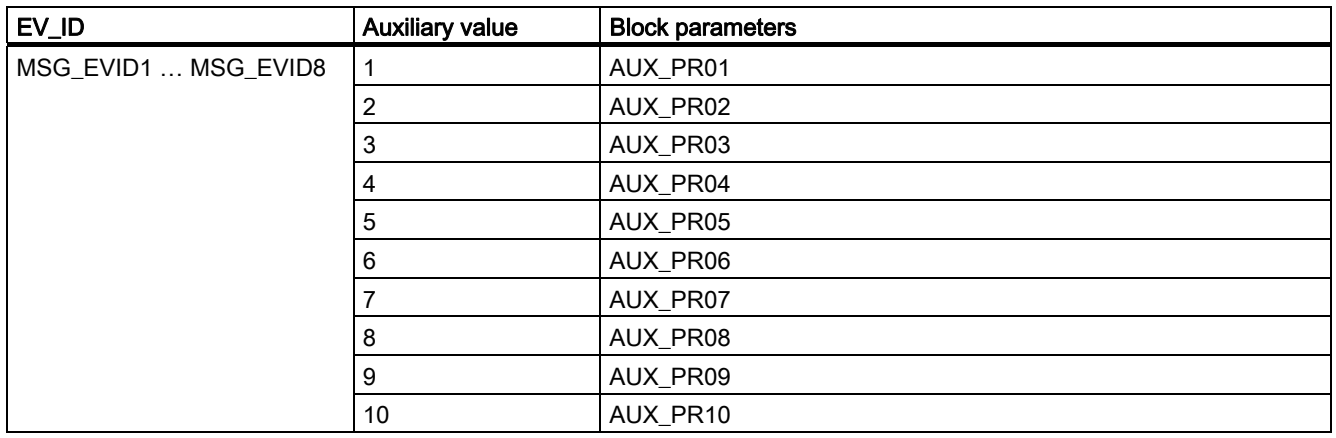

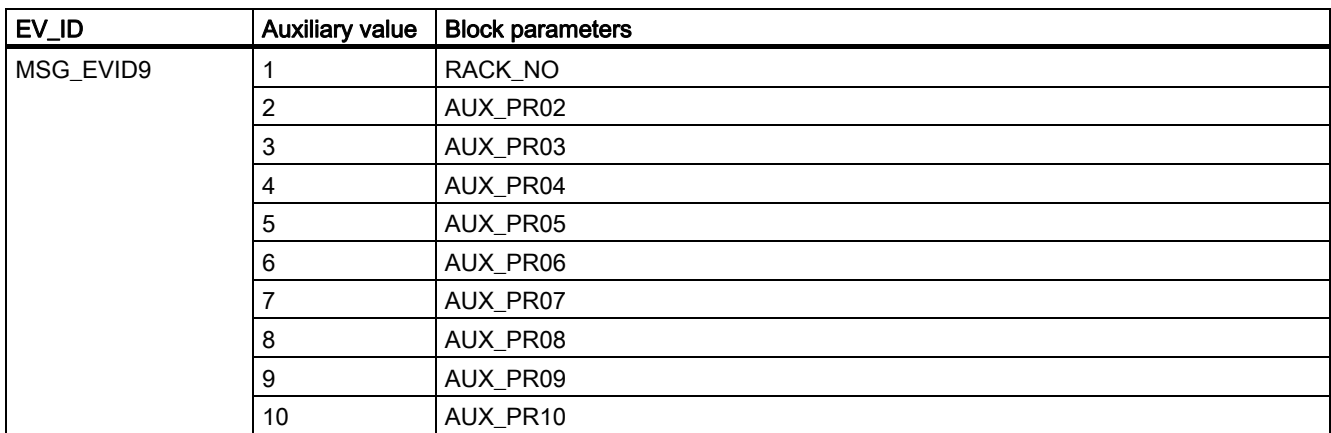

#### PAC32300

The PAC32300 block outputs the following messages via WinCC:

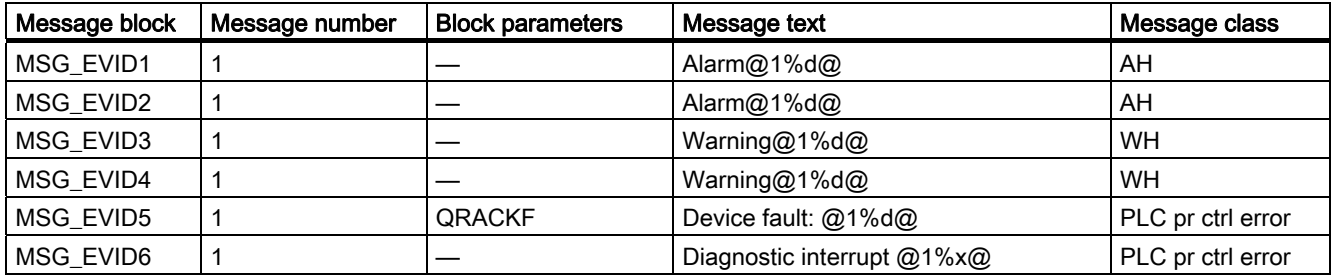

#### <span id="page-24-0"></span>Table 3- 2 Auxiliary values

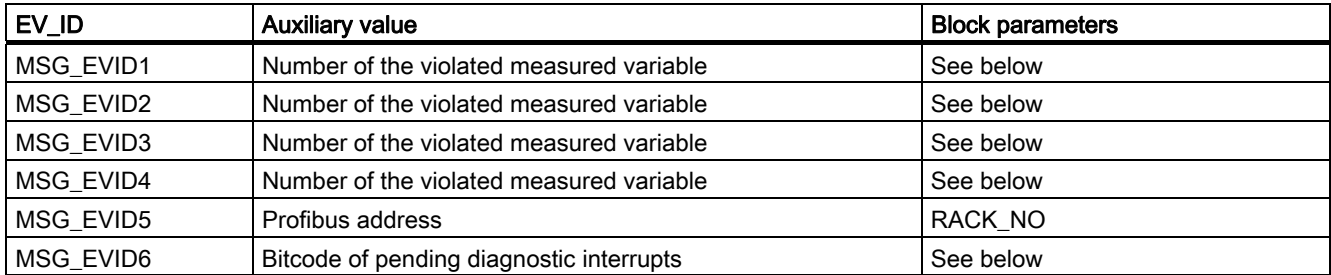

#### Number of the violated measured variables

The numbers and meanings of the violated measured variables are listed below.

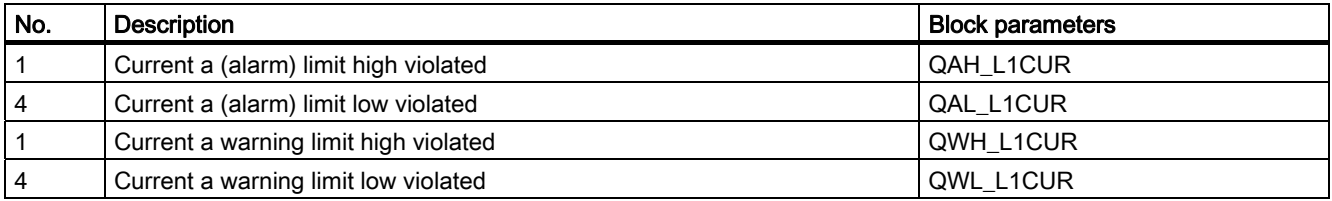

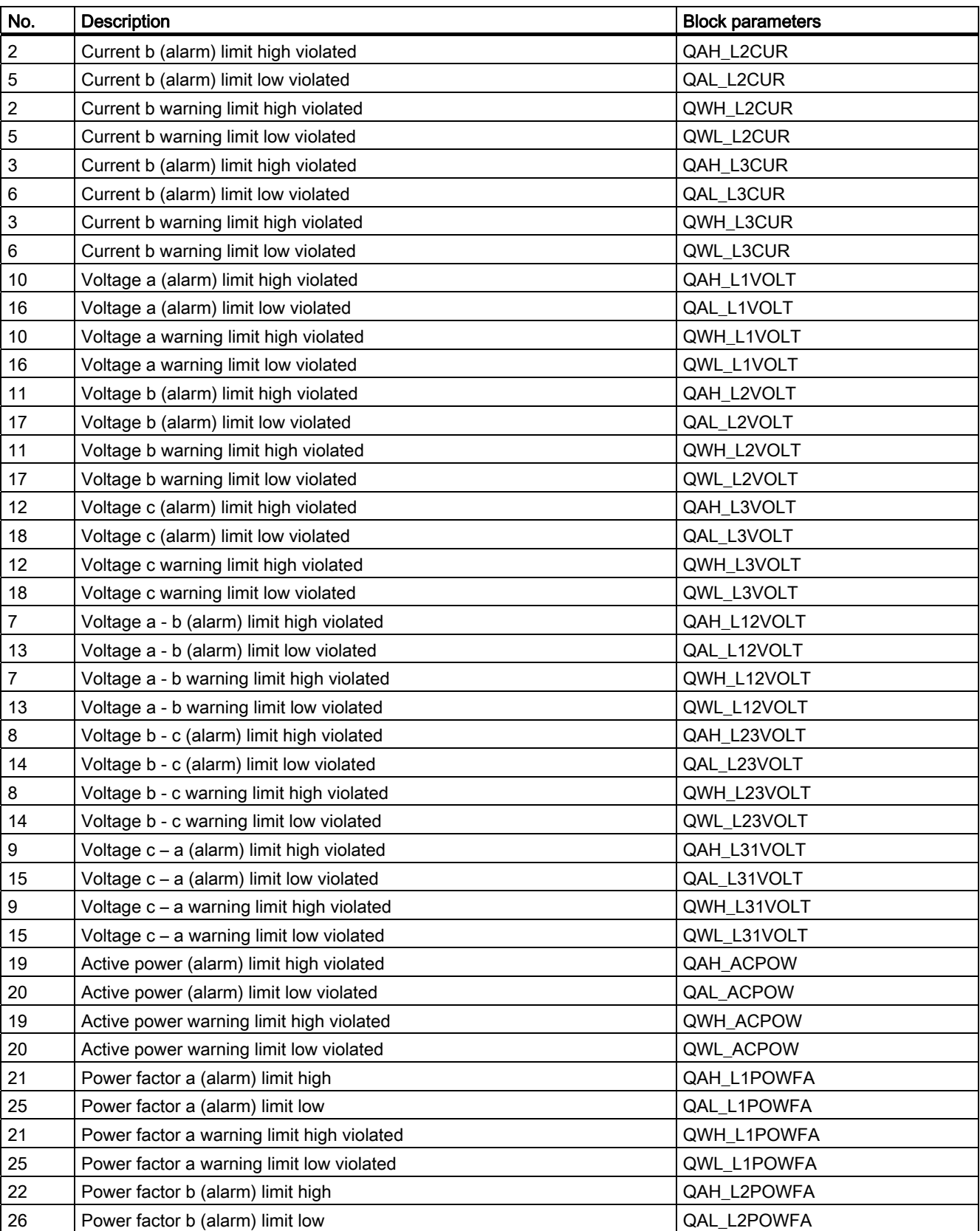

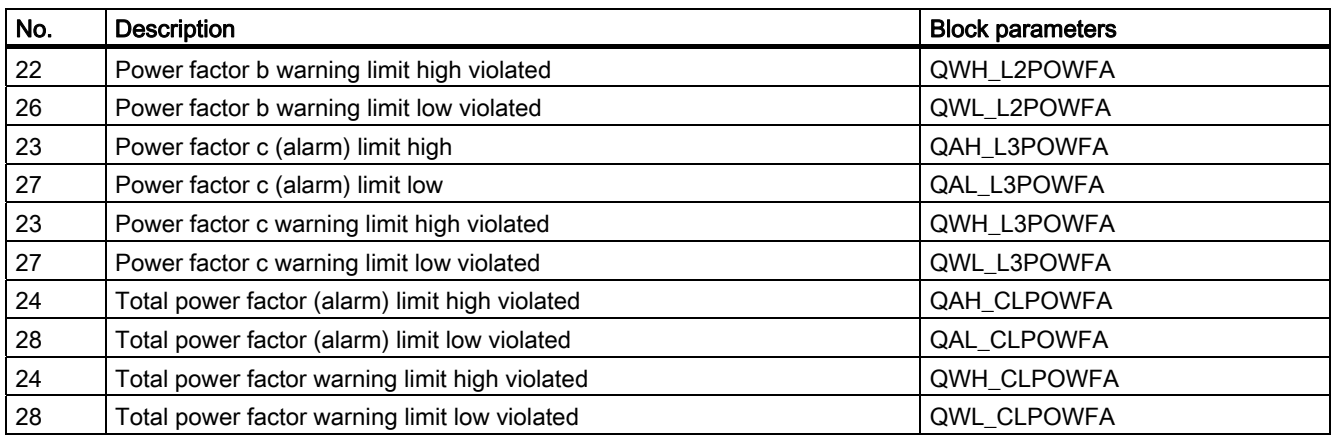

If more than 2 measured values violate an (alarm) limit or warning limit simultaneously, no more messages are sent after the 3rd limit violation. A limit violation can then only be reported again when at least one alarm or warning has gone.

#### Bitcode of pending diagnostic interrupts

The bitcodes of the pending diagnostic interrupts are listed with their meanings below.

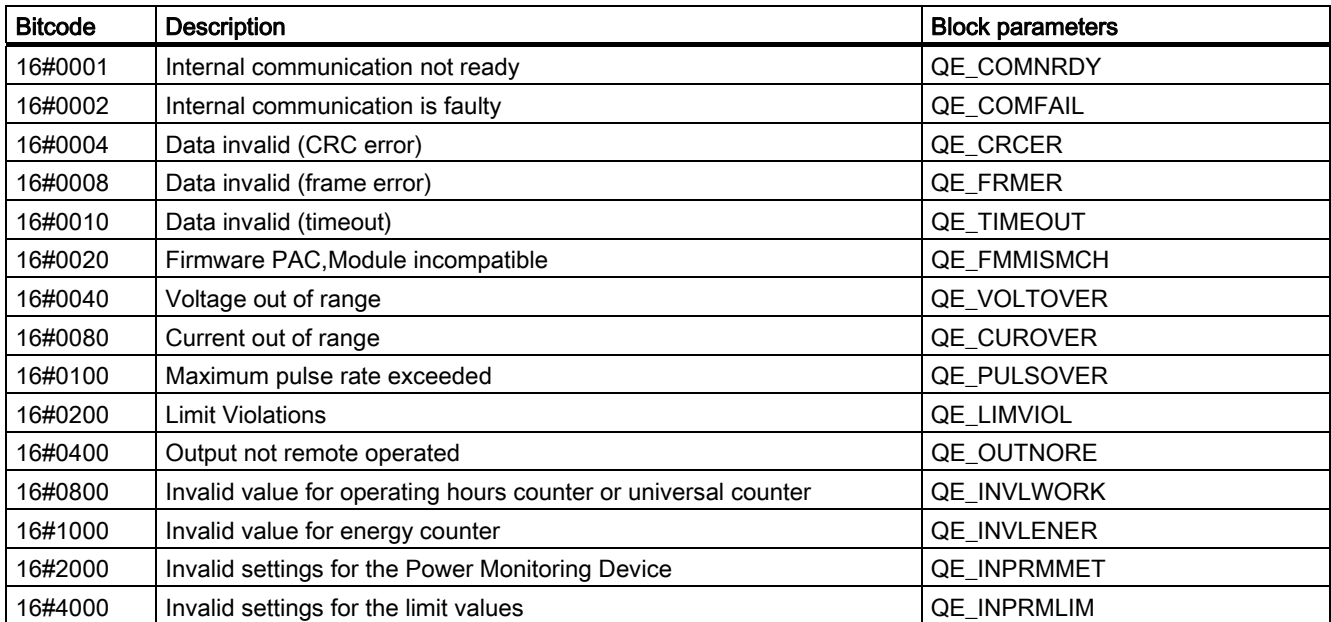

If several diagnostic interrupts are pending simultaneously, the bitcodes are combined with each other. If, for example, the diagnostic interrupts "Invalid value for energy counter", "Invalid settings for the Power Monitoring Device" and "Invalid settings for the limit values" are pending, this results in the bitcode 16#7000.

## <span id="page-27-0"></span>3.2.5 Assignment of the cyclic process image

#### Cyclic connection

A cyclic connection only supports basic type 3.

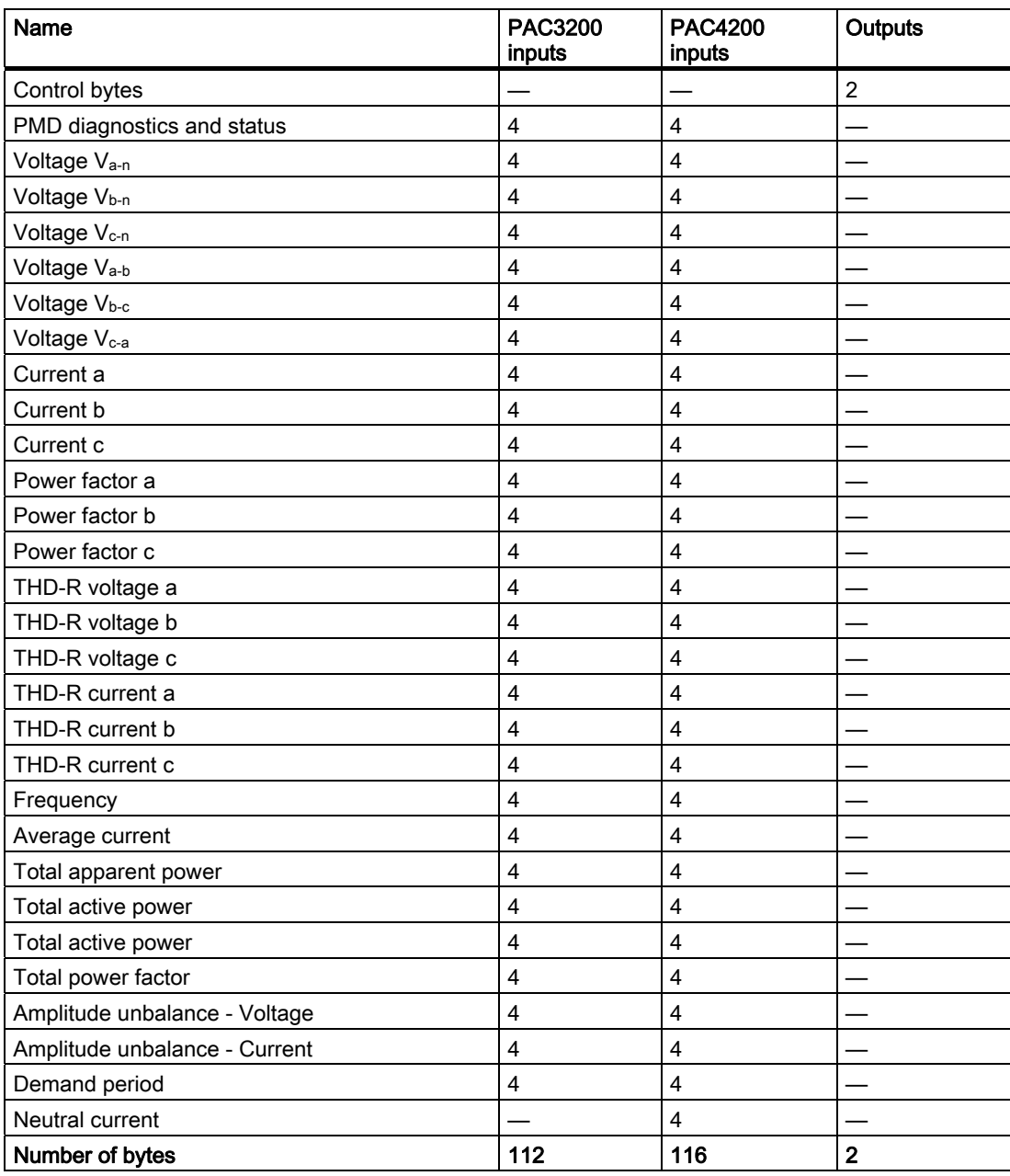

#### Acyclic connection

The following are used for an acyclic connection:

- Digital inputs
- Digital outputs
- Device diagnostics
- Device status

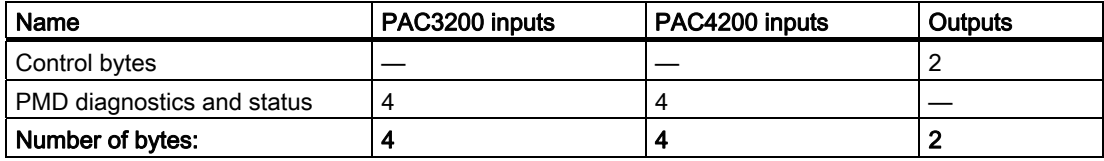

#### See also

[Configuring in the HW Config](#page-9-0) (Page [10\)](#page-9-0)

#### <span id="page-28-0"></span>3.2.6 Parameterization and interconnections

At the parameter input...

- RACK\_NO, the rack number (PROFIBUS address) of the PAC3200 is parameterized.
- BASADR, the start address of the PAC3200 is parameterized.
- DPA\_LINK you determine whether the PAC3200 is operated following a Y link (DPA\_LINK =  $1 \rightarrow PAC3200$  following a DP / PA link, parameter only present at the PAC32DRV block)

The parameter input...

- MODE is interconnected with the output OMODE of the diagnostic block PAC32DS7.
- RACKF is interconnected with the output QRACKF of the diagnostic block PAC32DS7.
- DIAG\_INF is interconnected with the output QDIAG\_INF of the diagnostic block PAC32DS7.

The parameter output O\_01 is connected to the start output address of the PAC3200.

#### <span id="page-28-1"></span>3.2.7 Start-up characteristics

On starting, messages are deactivated (OB100).

#### <span id="page-29-0"></span>3.2.8 Processing the diagnostics data of the PAC3200 device

If PAC3200 is directly connected to the DP master system, the block processes the diagnostic information that is supplied to it from diagnostics block PAC32DS7 via the input DIAG\_INF.

When PAC3200 is connected following a Y-link, the driver block evaluates the device diagnostics and device status from the process image of the inputs.

#### <span id="page-29-1"></span>3.2.9 Simulation

Block input SIM\_ON is used to switch driver block PAC32DRV / PAC32300 to simulation mode. In simulation mode, measured values are not read from the PAC3200 device, neither through the cyclic process image nor from a data record.

Instead of this, the following inputs are used as simulated measured values:

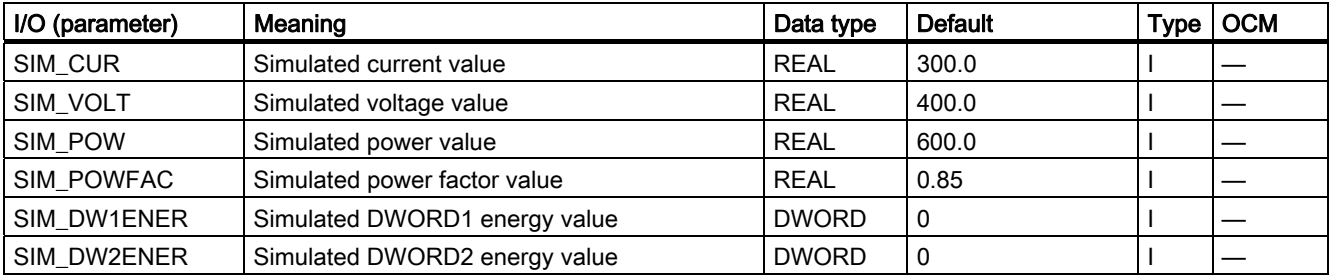

The following default values are used for all other measured values, maximum values or minimum values:

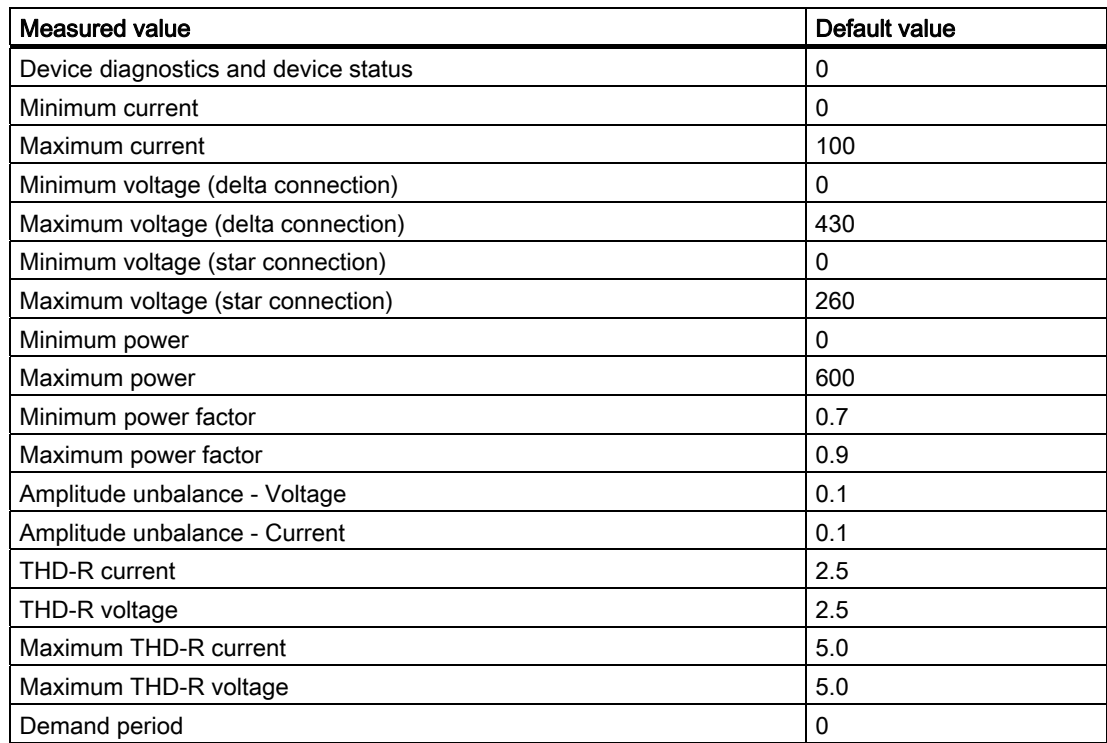

## <span id="page-30-0"></span>3.2.10 Block parameters

## PAC32DRV / PAC42DRV

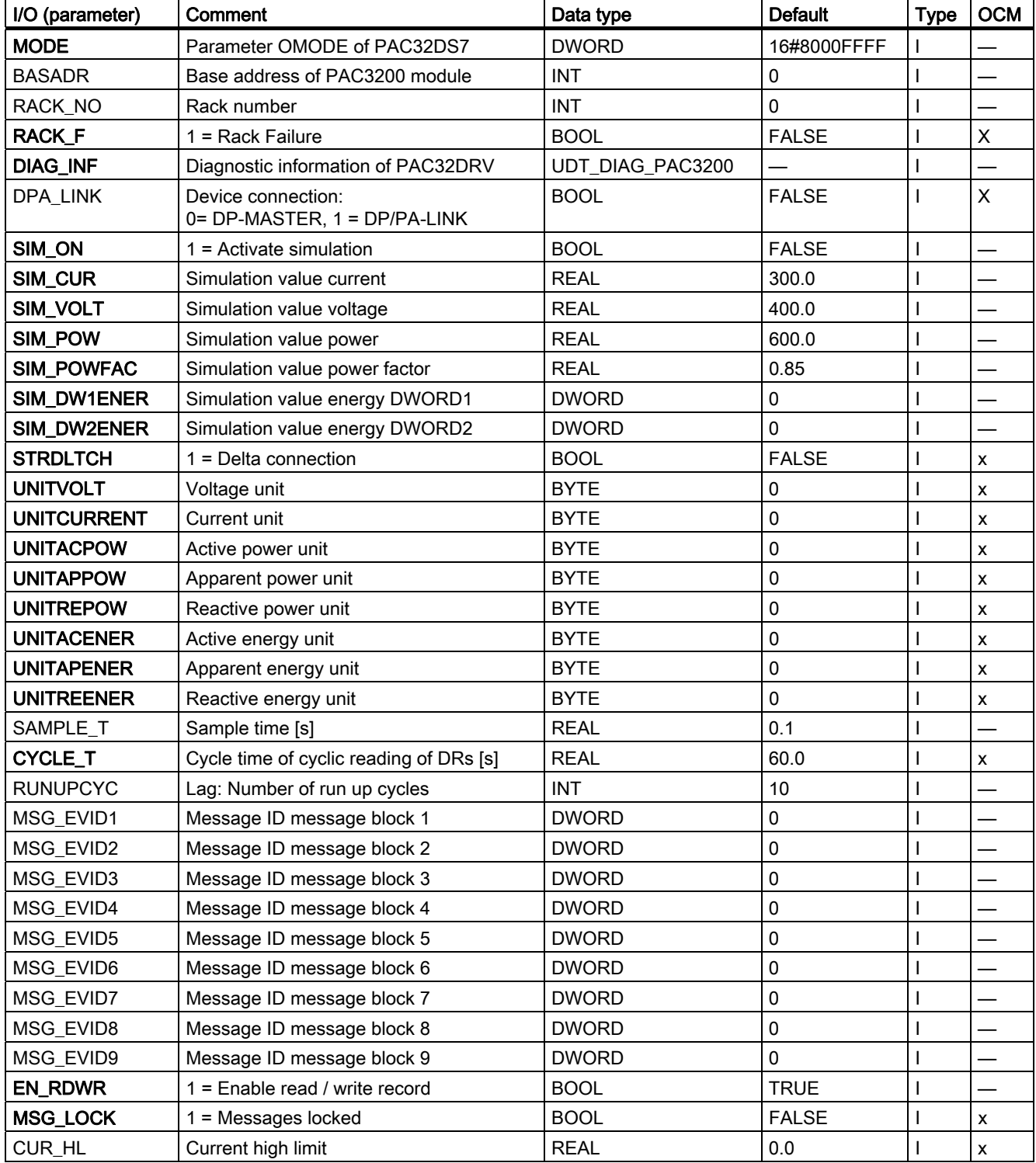

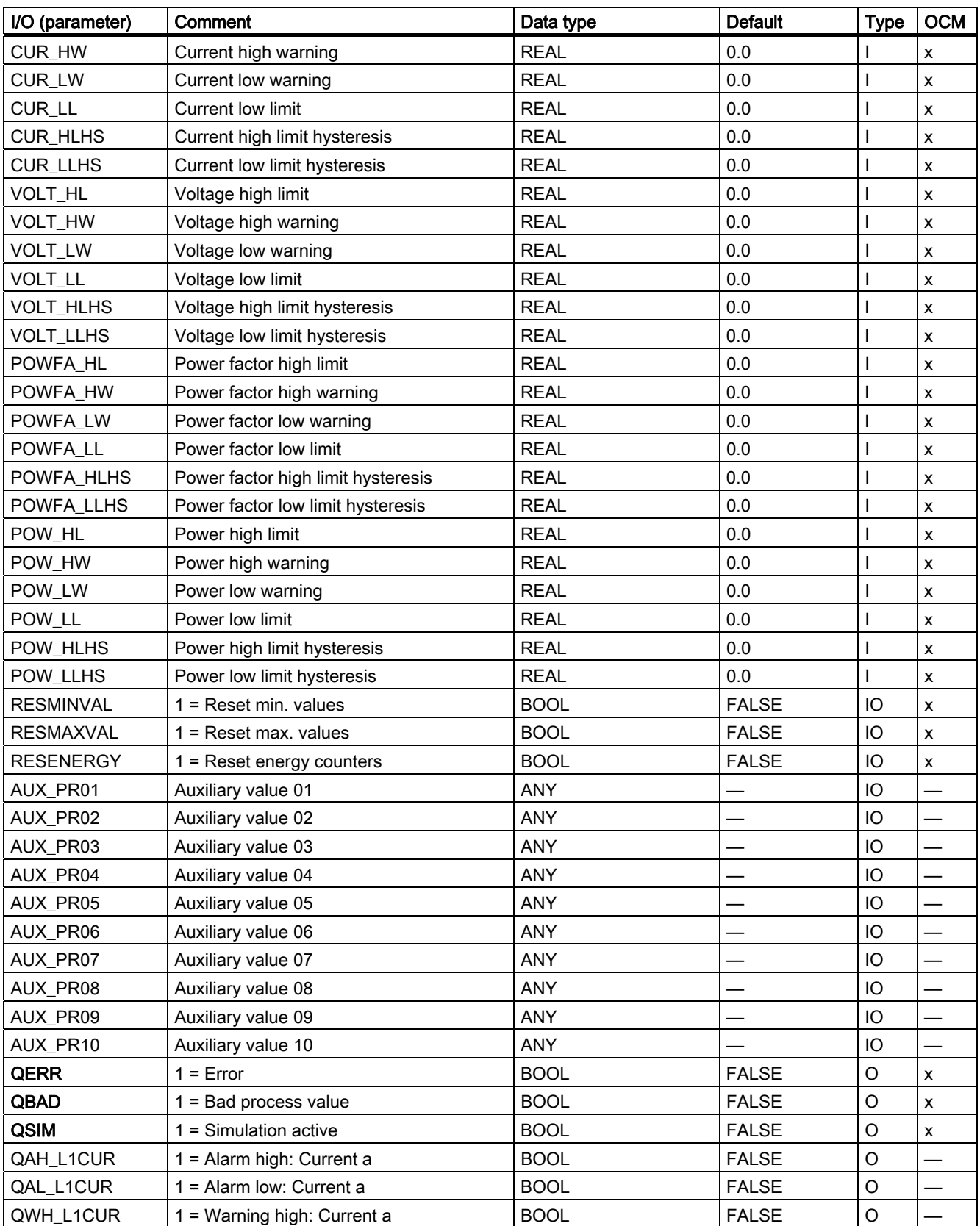

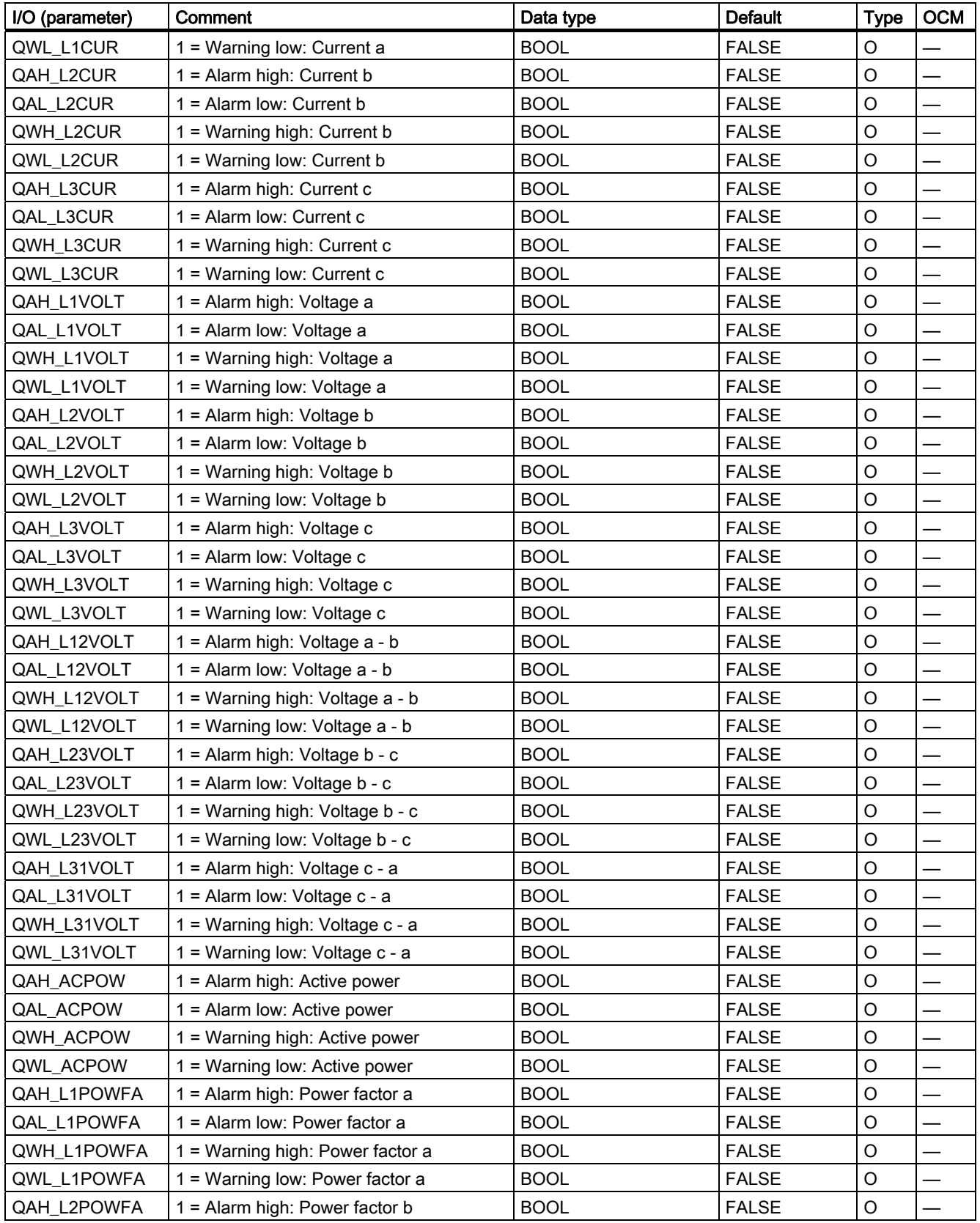

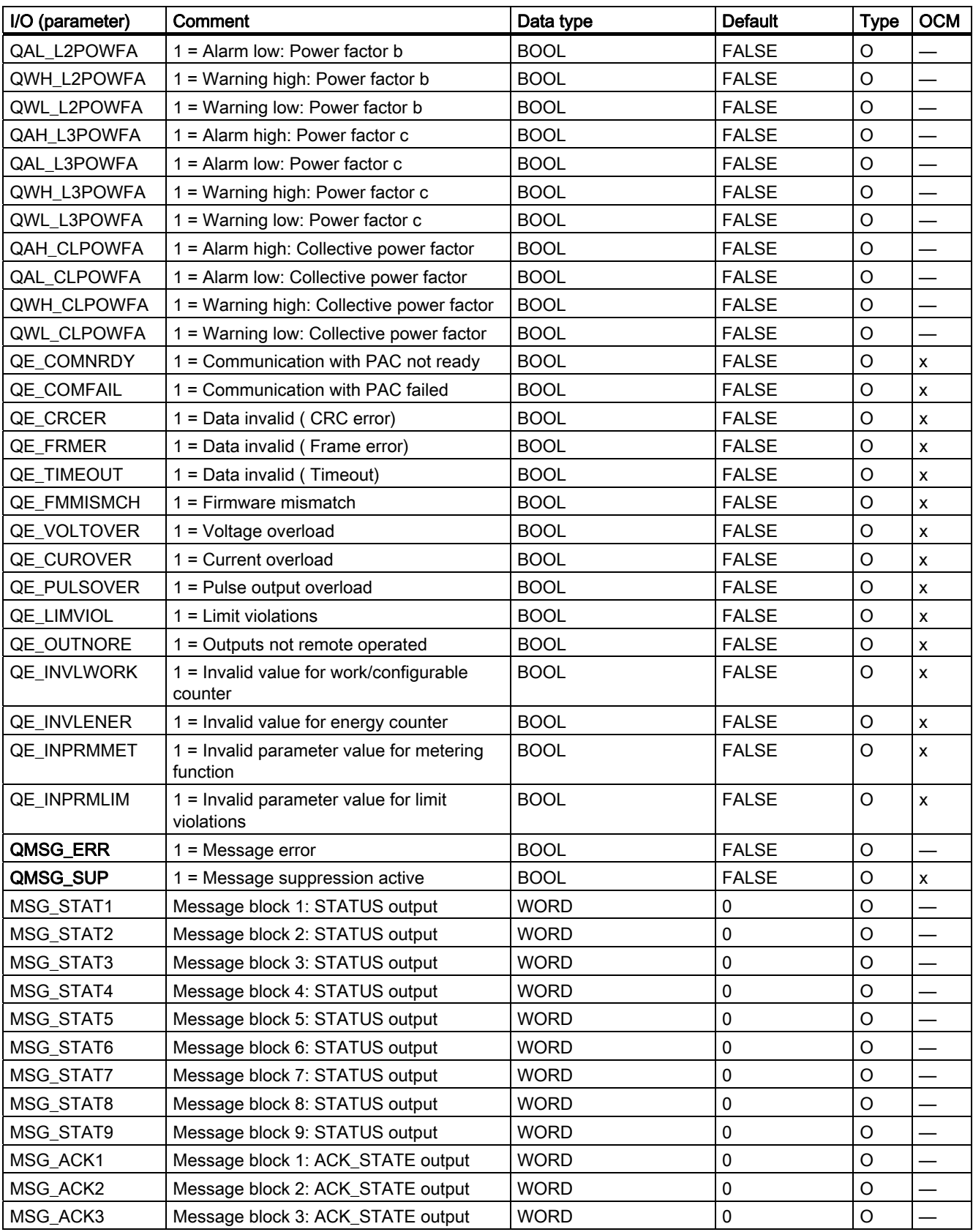

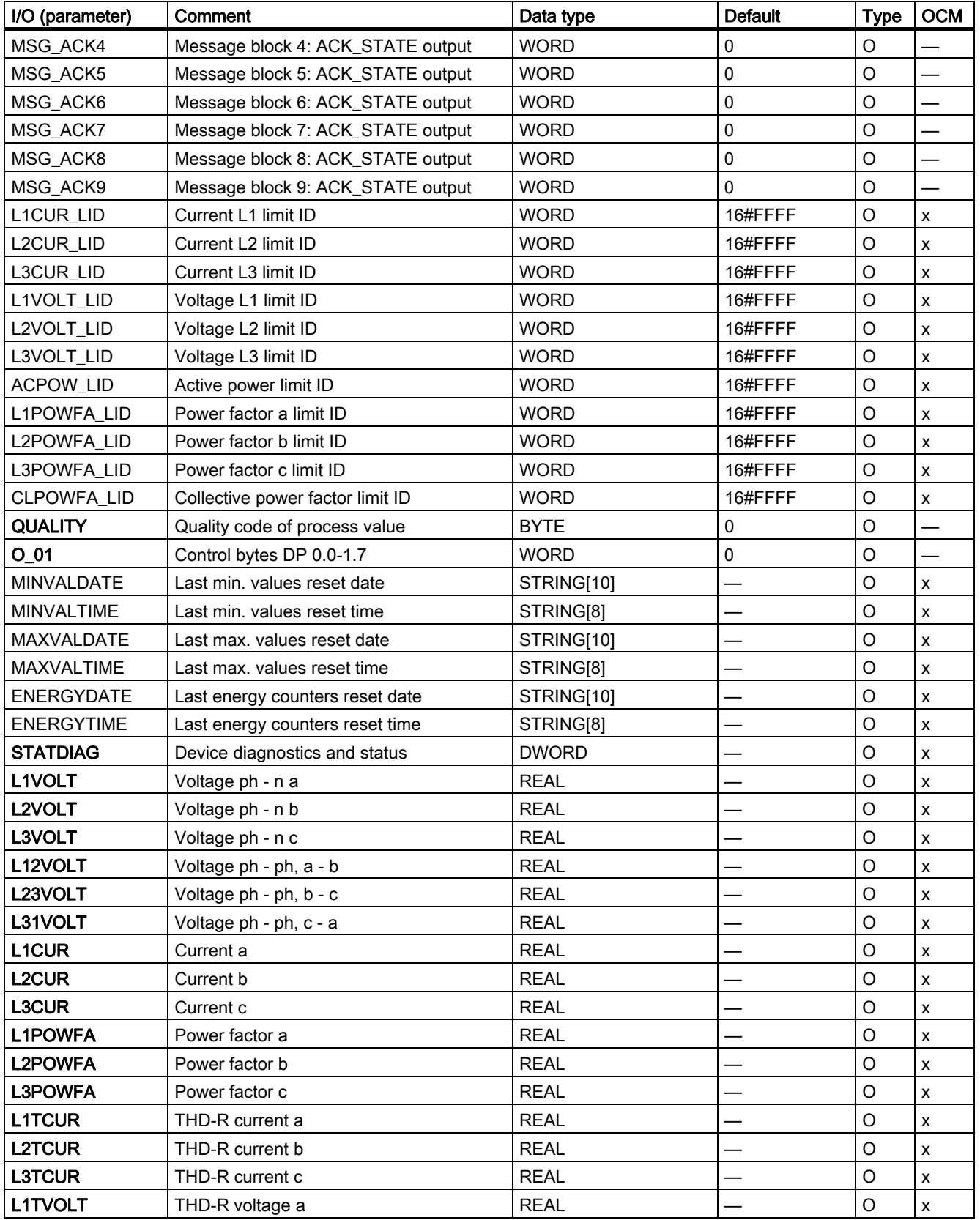

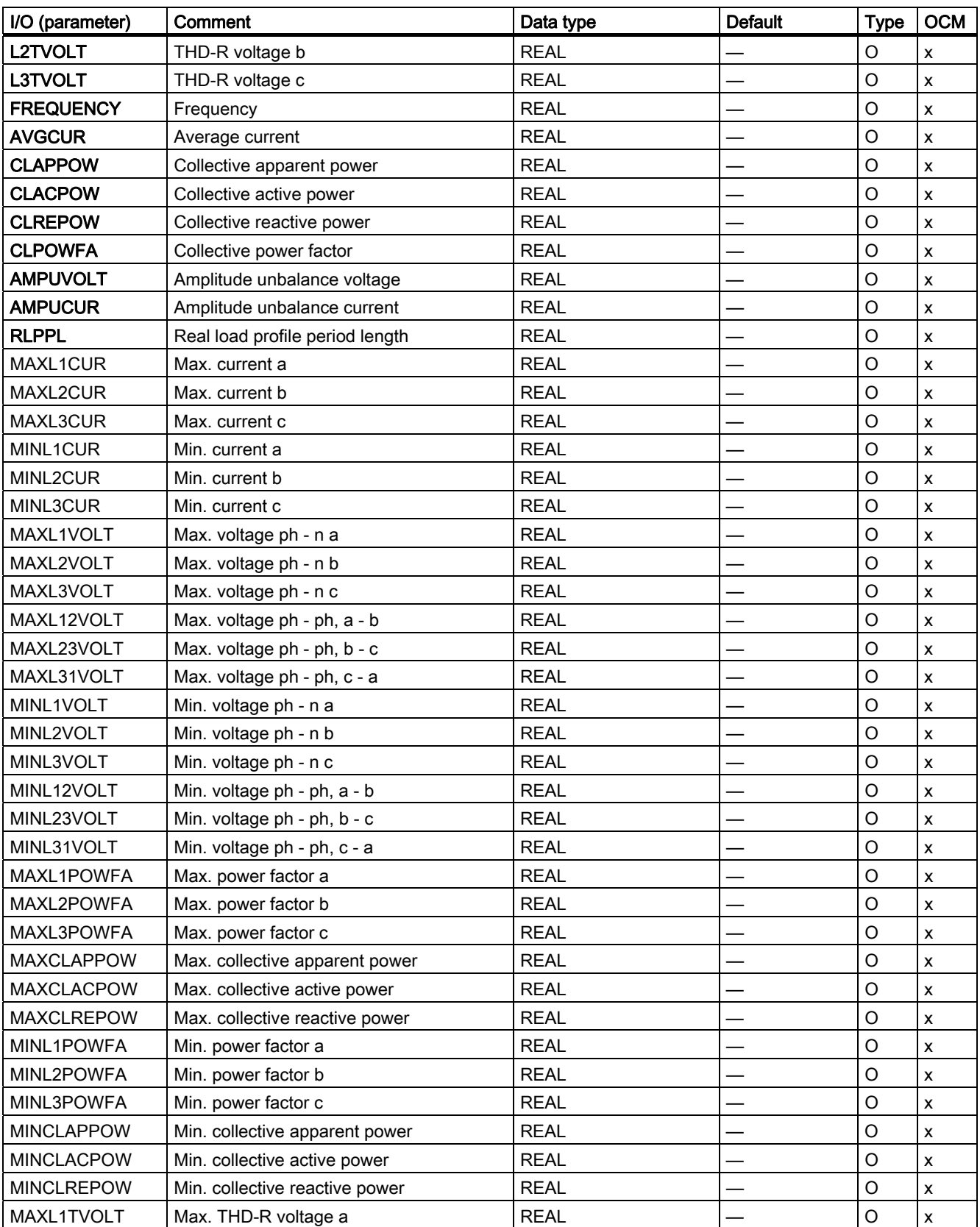
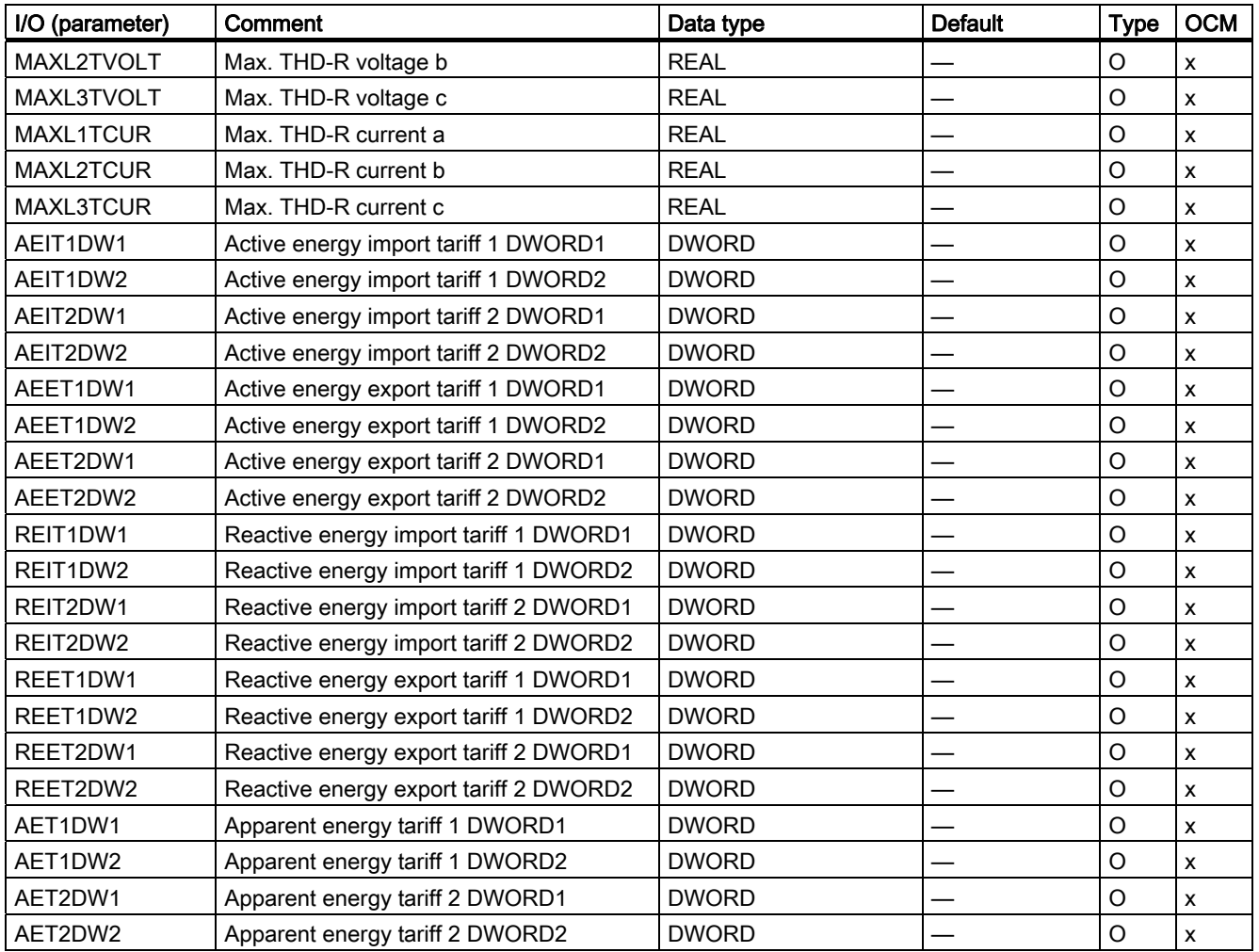

# PAC32300 / PAC42300

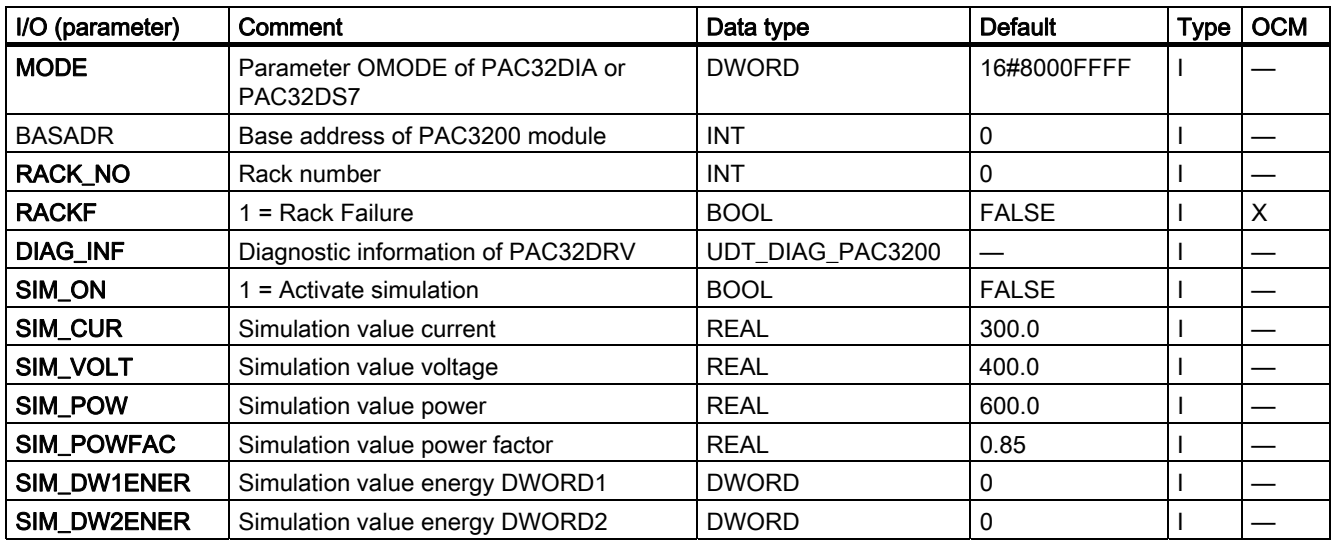

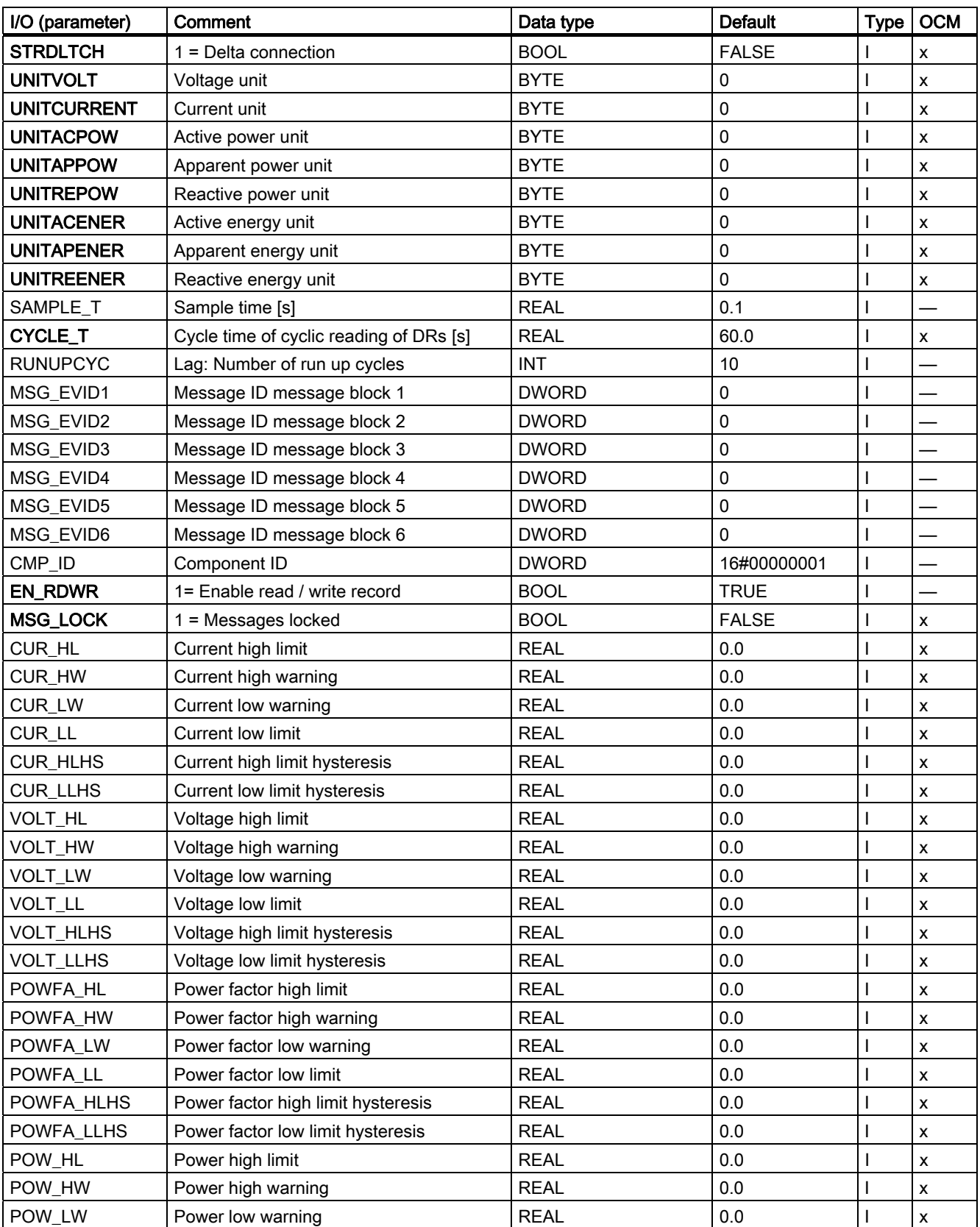

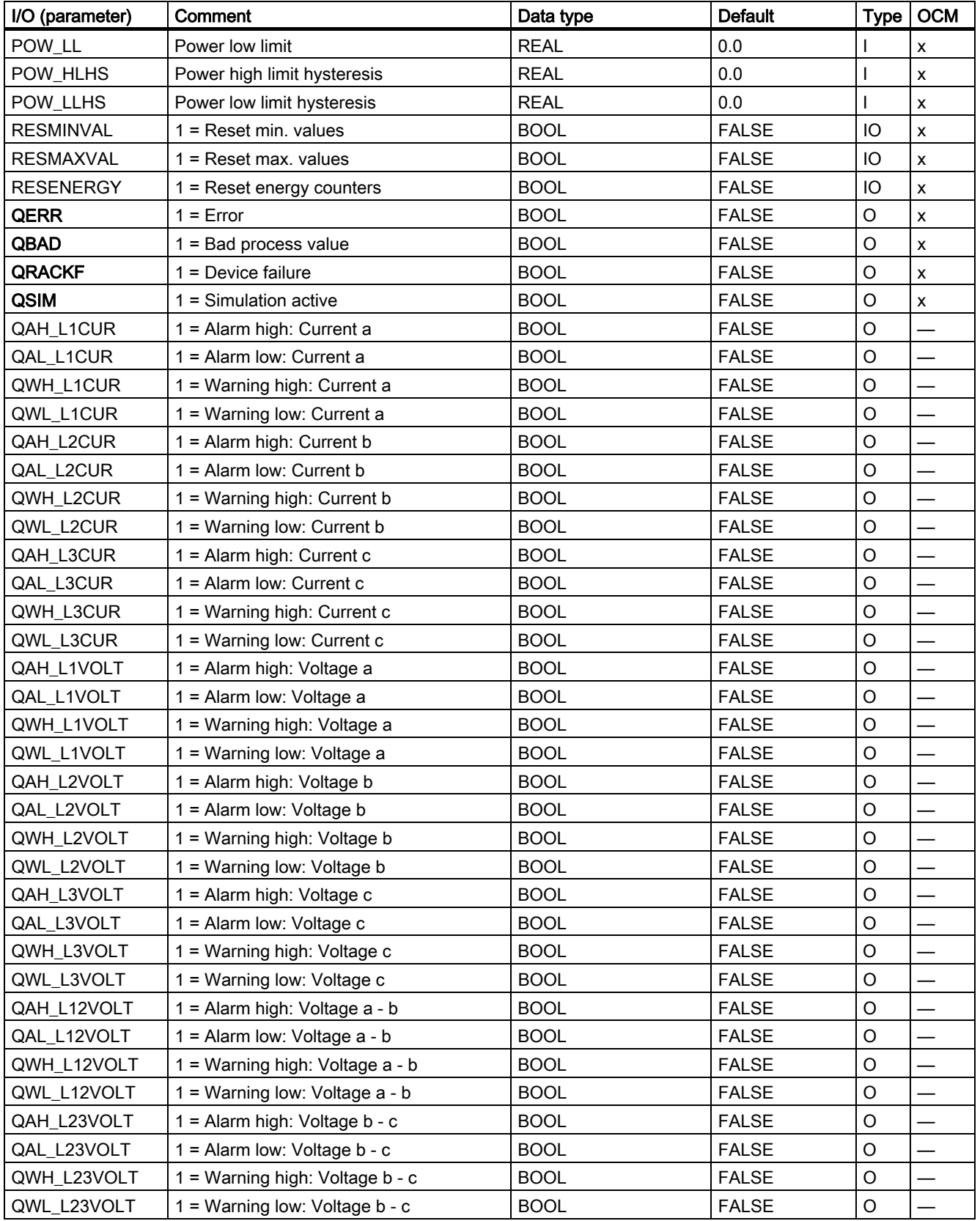

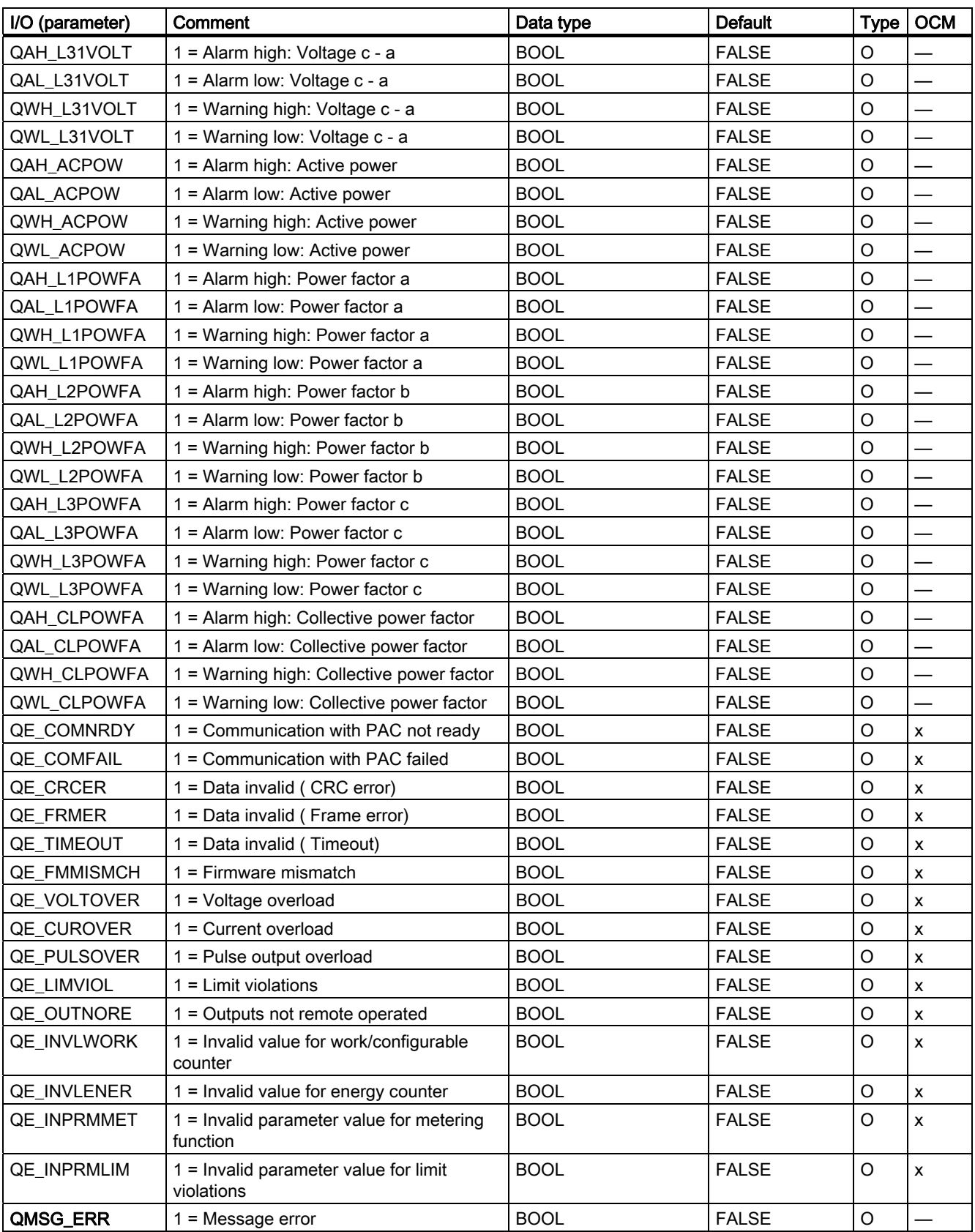

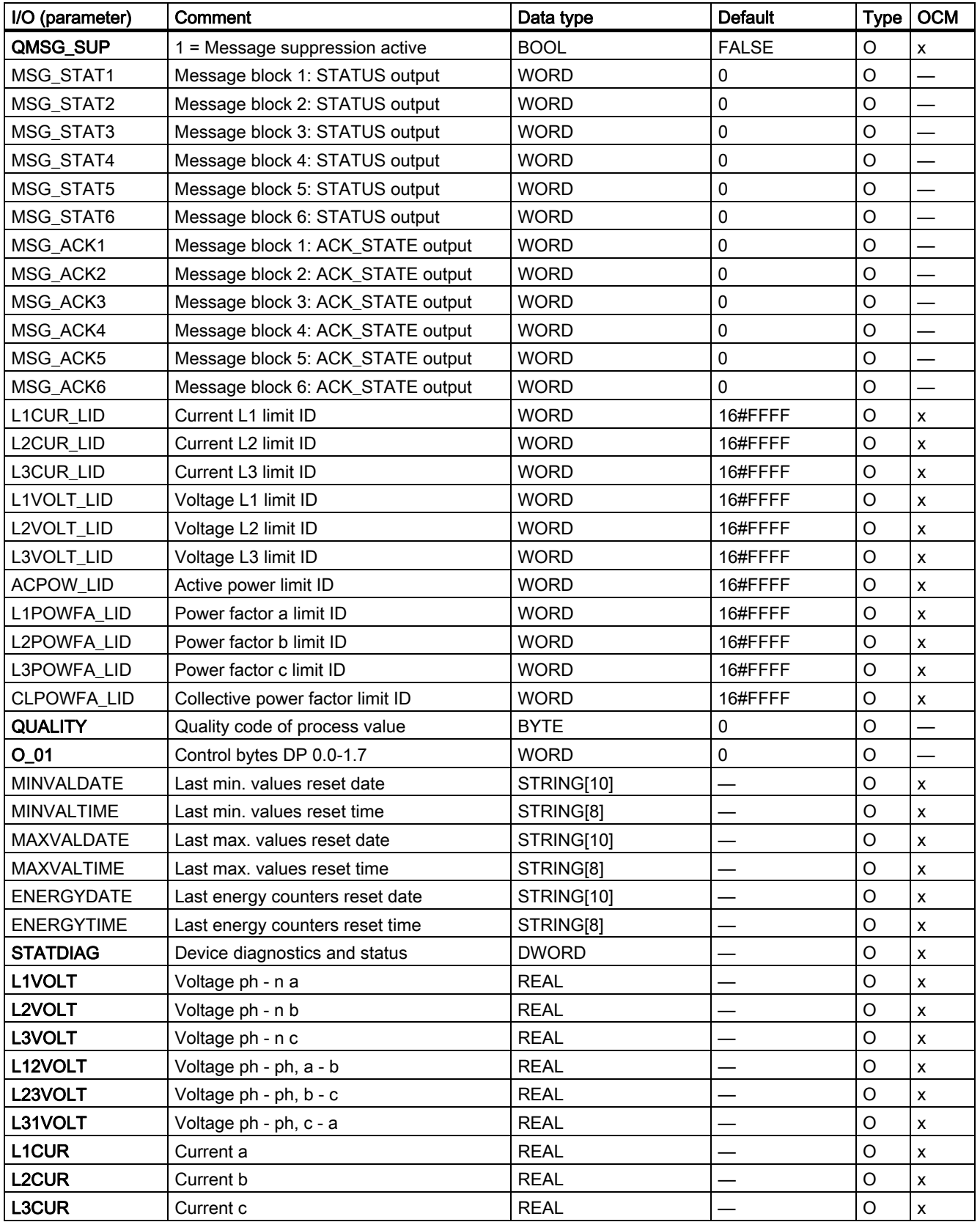

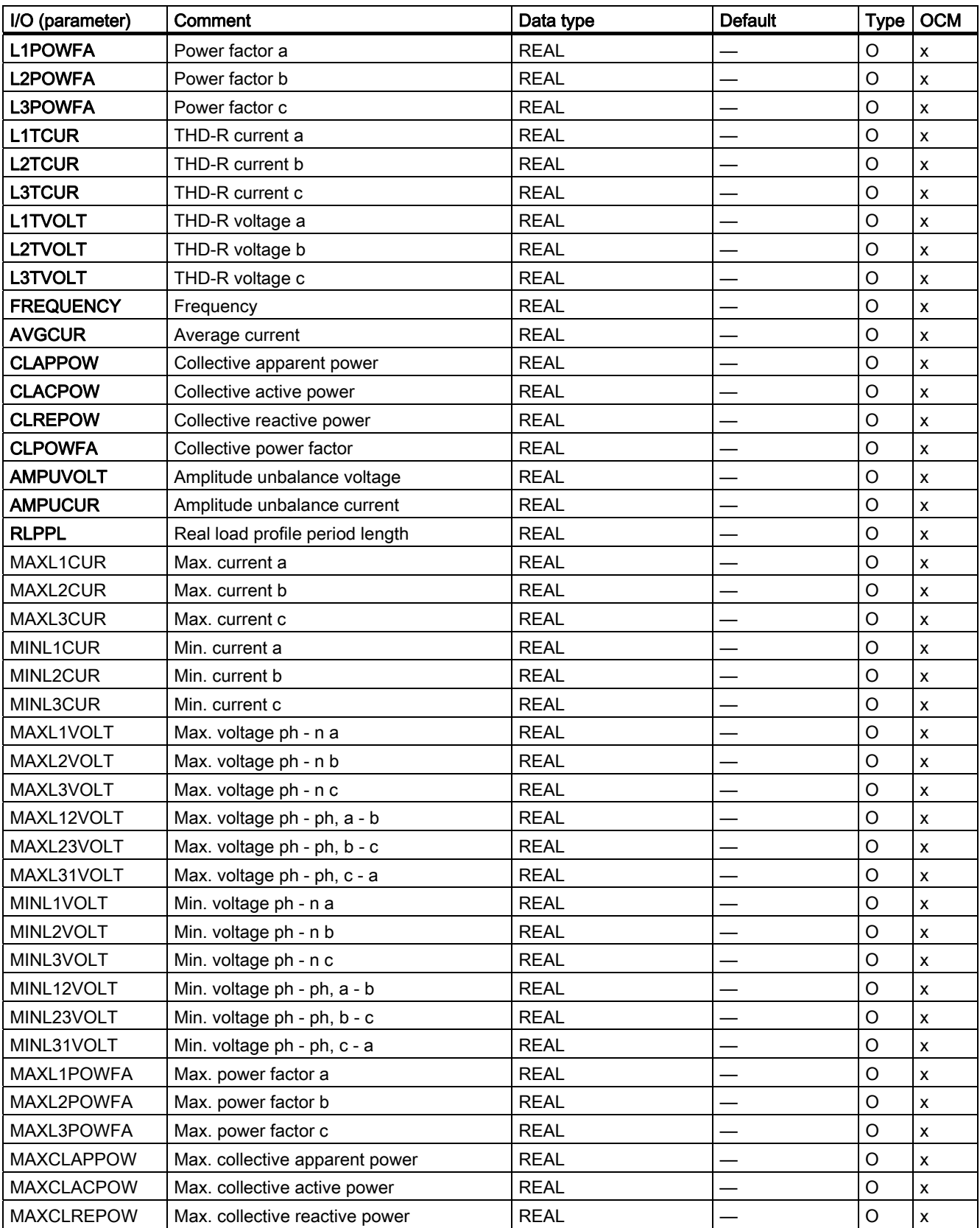

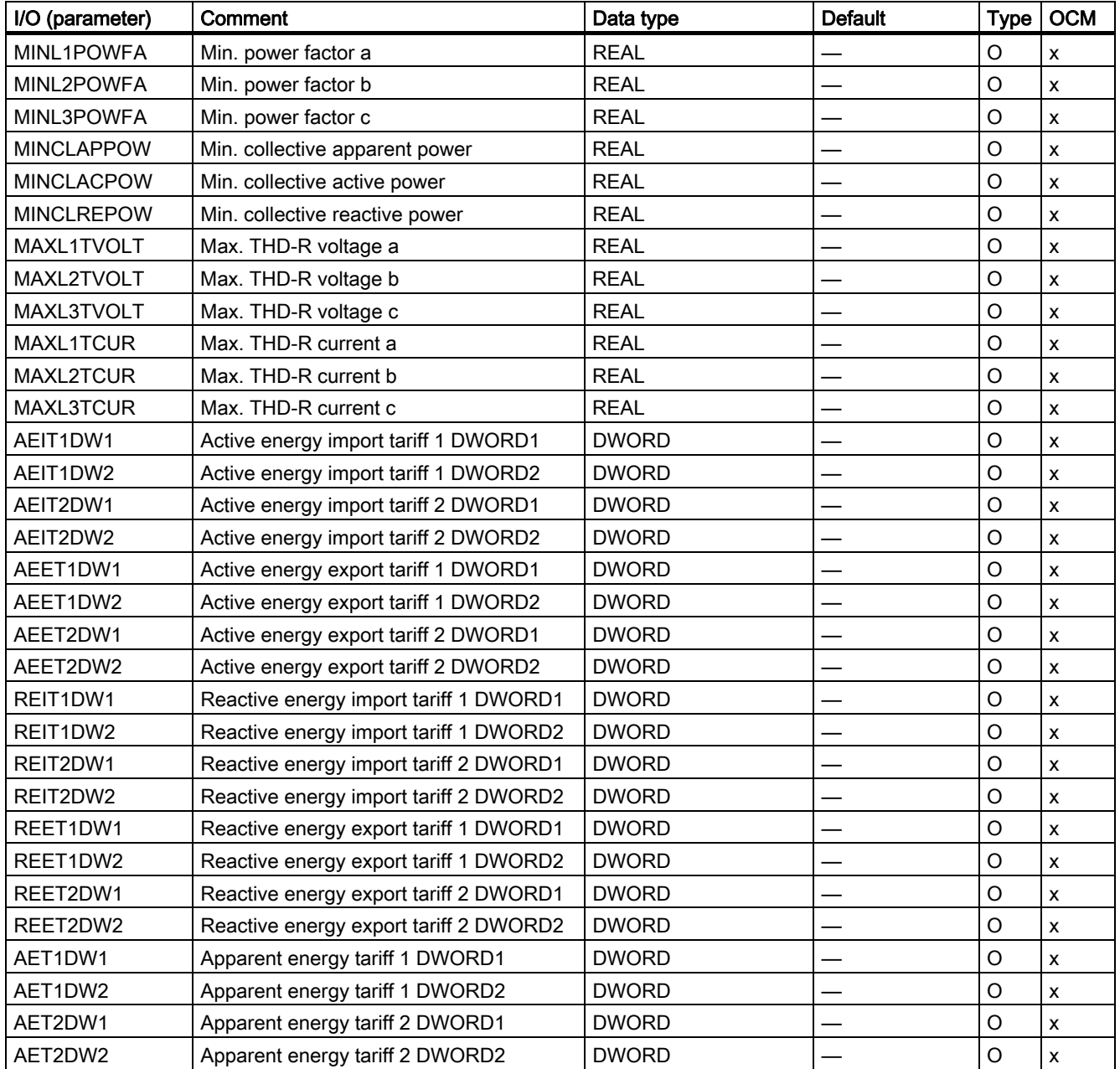

# 3.2.11 Assignment of block parameters to measured variables

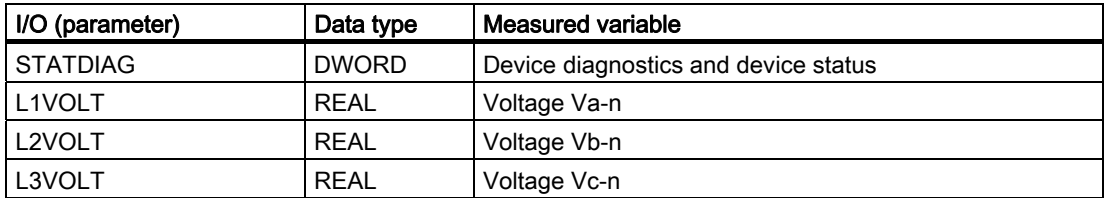

### Description of blocks

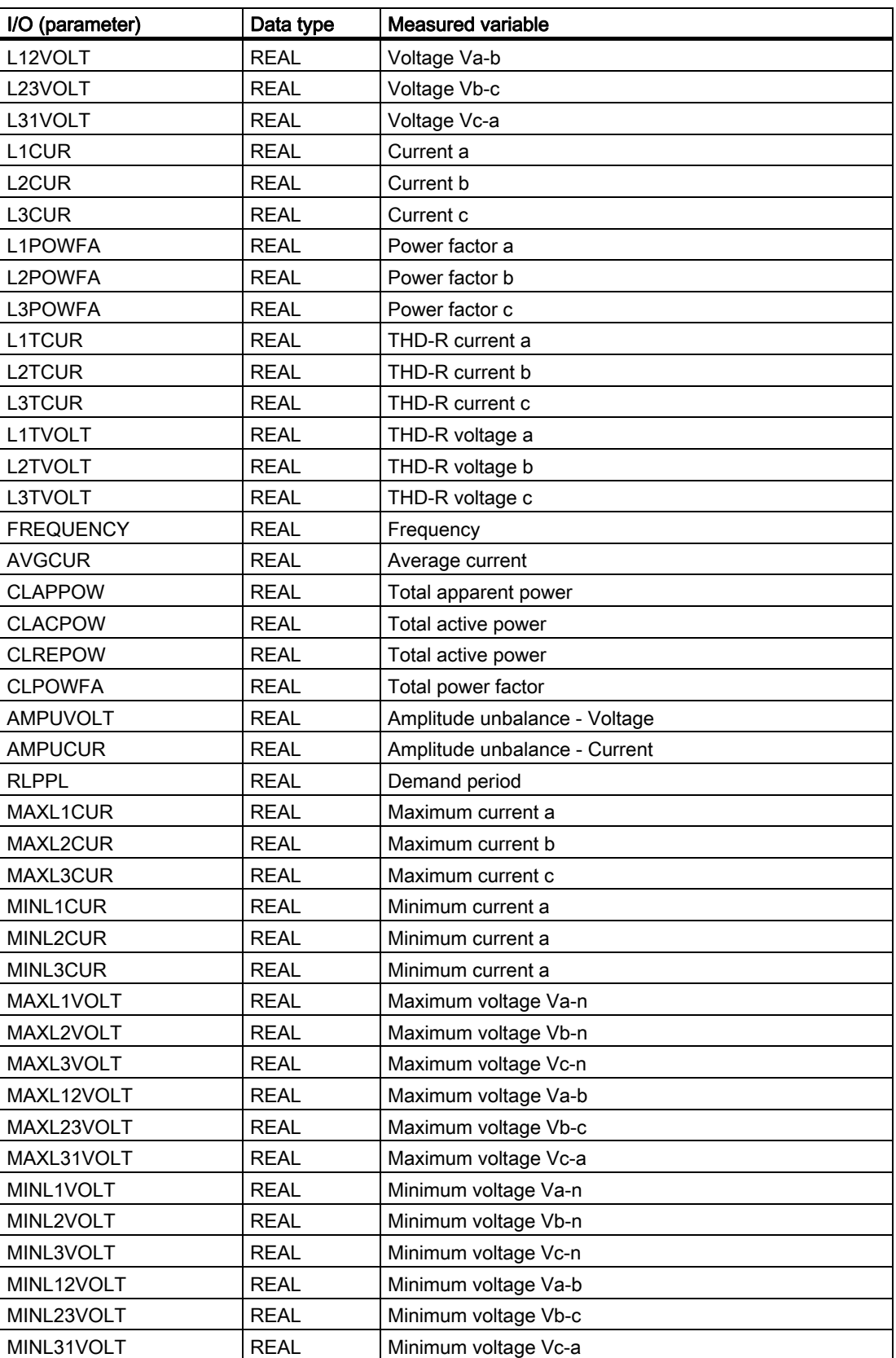

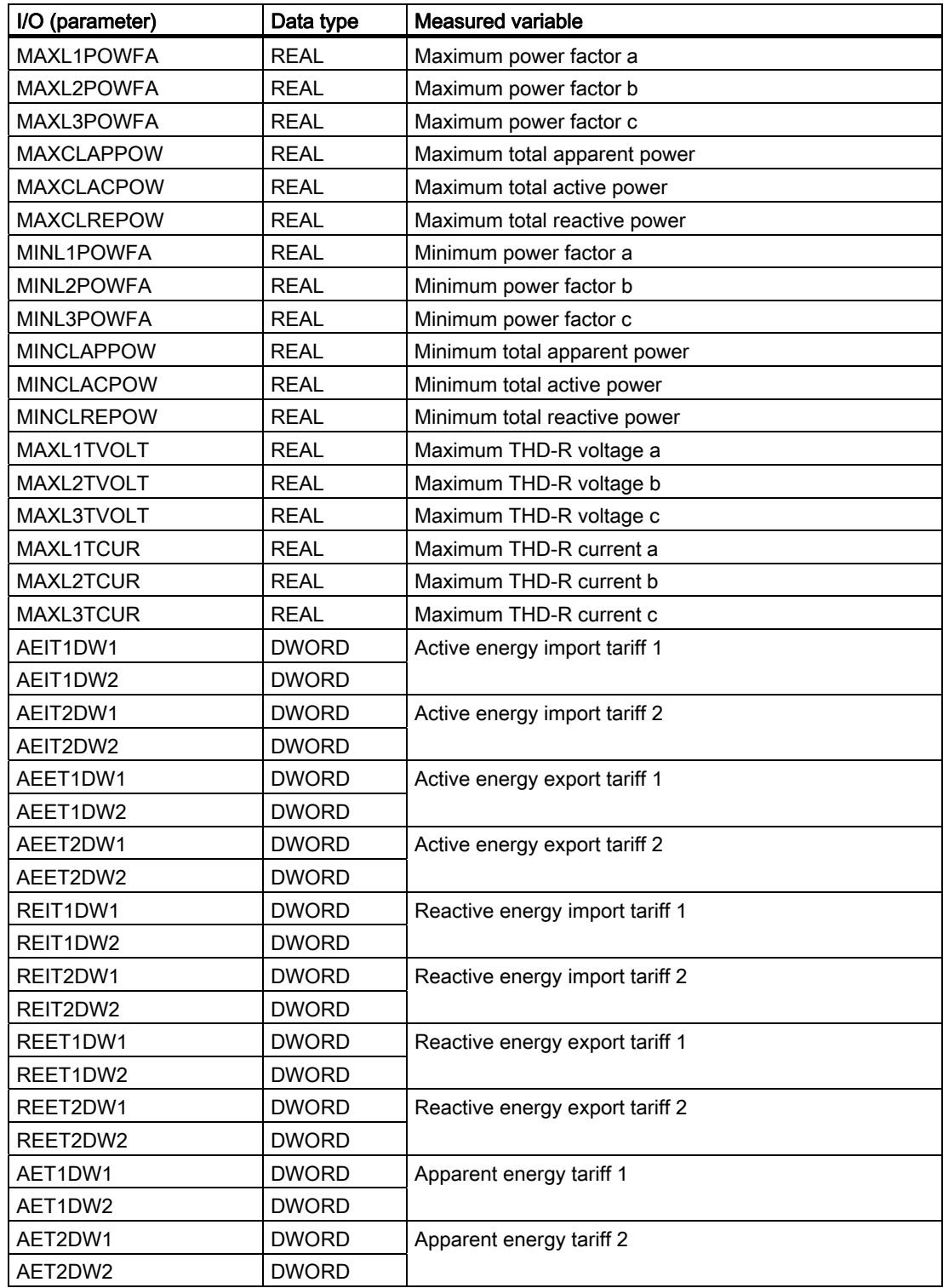

# 3.2.12 Description of icons and faceplate

#### Block icon with 3 measured variables

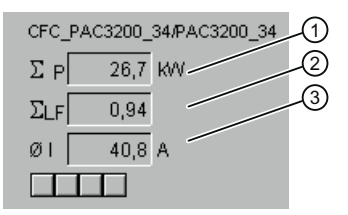

- (1) CLACPOW / unit →CLACPOW#unit
- (2) CLPOWFA
- (3) AVGCUR/ unit →AVGCUR#unit

Figure 3-1 Icon with 3 measured variables

Table 3- 3 Meanings of the measured variables

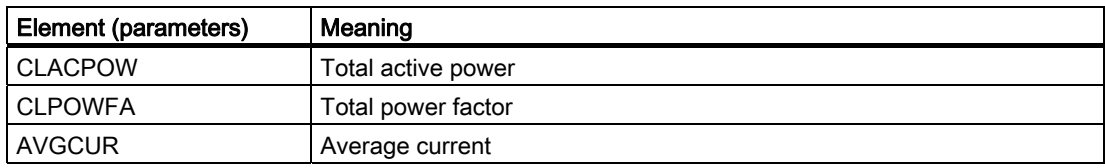

#### Block icon without measured variables

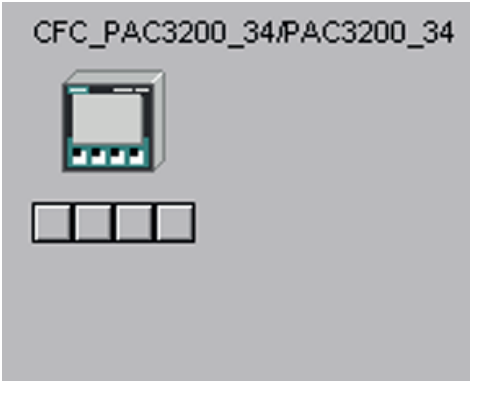

Figure 3-2 Icon without measured variables

#### **Faceplate**

The faceplate available is described in this chapter. The following views are available:

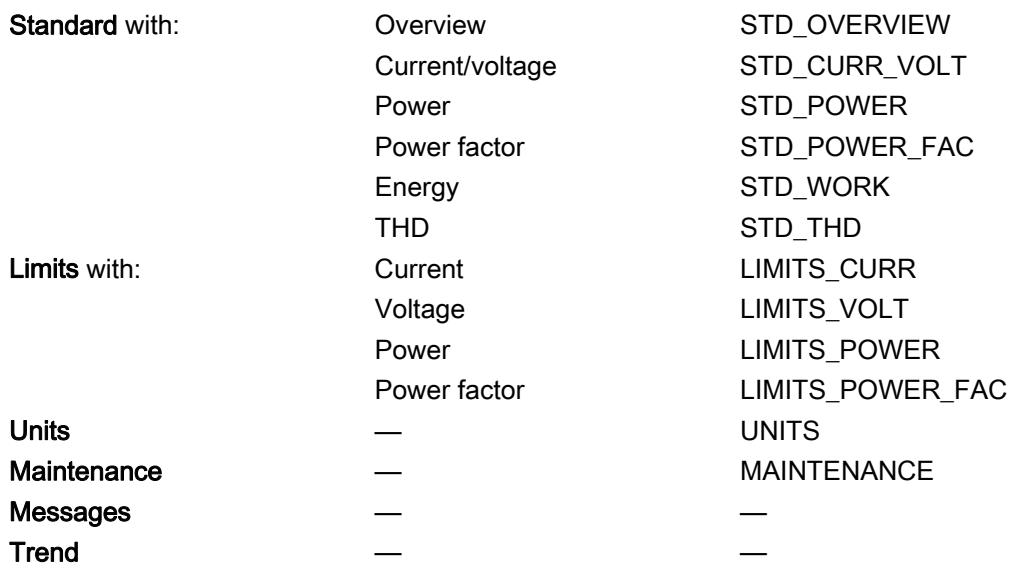

The file name is composed as follows: @PG\_PAC32DRV\_<view>.PDL / @PG\_PAC32300\_<view>.PDL

Standard diagrams are used for the views "Messages" and "Trend".

The structure of the individual views of faceplates is described below.

The appearance of the faceplates differ depending on whether the PAC3200 is connected directly to the DP master system or whether it is connected following a Y-link.

When the PAC3200 is connected following a Y-link, no data records can be read because the device following a Y-link switches to DPV0 mode. For this reason the maximum and minimum values for current, voltage, power or power factor and the maximum values for THD-R voltage or THD-R current cannot be read from the device. These measured variables are therefore not indicated in the faceplates.

The faceplates in the figures below are shown for direct connection of PAC3200 to the DP master system.

In the figures, some measured values are highlighted in red or yellow. Limit violations have occurred for these measured values. Yellow indicates that a warning limit has been overshot or undershot. A measured value with a red background indicates that a limit has been overshot or undershot.

The limit values are entered in the limits view (LIMITS\_xxx). A limit value with the value 0 means that this limit value is not monitored.

The unit prefixes (e.g. kW) for specific measured variables can be set in the units view (UNITS). The display accuracy can be set such that it correlates with the accuracy of the measured variables of the SENTRON PAC3200 (SENTRON PAC4200) Power Monitoring Device.

A list of block parameters or measured variables that is linked into the respective faceplate exists for each faceplate. If a block parameter has units, this is indicated with "/ unit". If the attribute "S7\_unit" is used for the units, this is indicated by "→<parameter name>#unit". If this indication is not present, the units from the units view (UNITS) are displayed for this block parameter.

# Overview tab sheet (STD\_OVERVIEW) for star connection

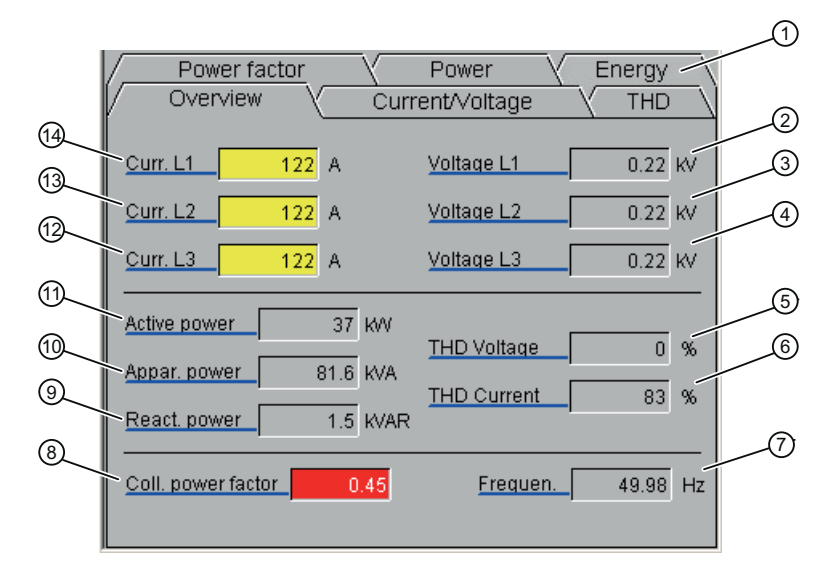

- (1) Tabs for changing the view
- (2) L1VOLT / unit
- (3) L2VOLT / unit
- (4) L3VOLT / unit
- (5) Total harmonic distortion from L1TVOLT, L2TVOLT and L3TVOLT / unit L1TVOLT#unit
- (6) Total harmonic distortion from L1TCUR, L2TCUR and L3TCUR / unit L1TCUR#unit
- (7) FREQUENCY / unit →FREQUENCY#unit
- (8) CLPOWFA / unit →CLPOWFA#unit
- (9) CLREPOW / unit
- (10) CLAPPOW / unit
- (11) CLACPOW / unit
- (12) L3CUR / unit →L3CUR#unit
- (13) L2CUR / unit →L2CUR#unit
- (14) L1CUR / unit →L1CUR#unit

Figure 3-3 Overview faceplate for star connection

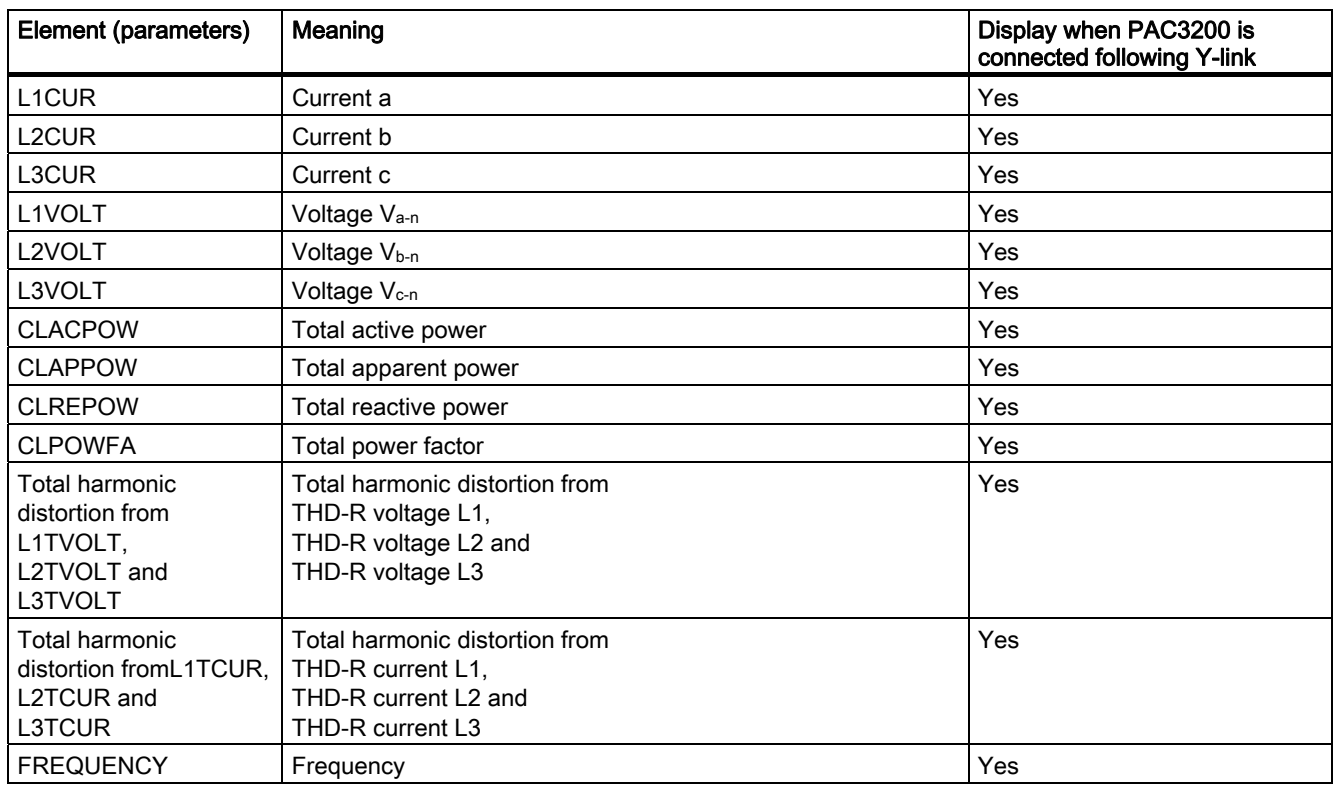

#### Overview tab sheet (STD\_OVERVIEW) for delta connection

With the exception of the elements described here, the overview tab for delta connection corresponds to the overview tab for star connection.

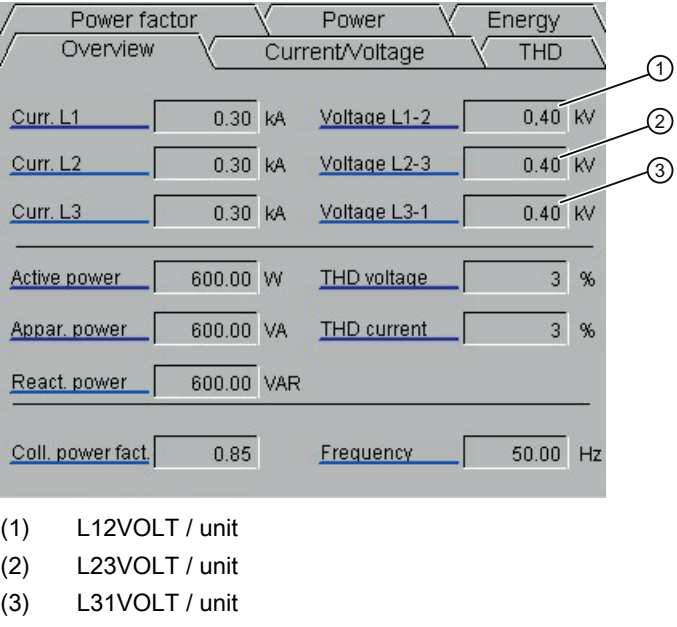

Figure 3-4 Overview faceplate for delta connection

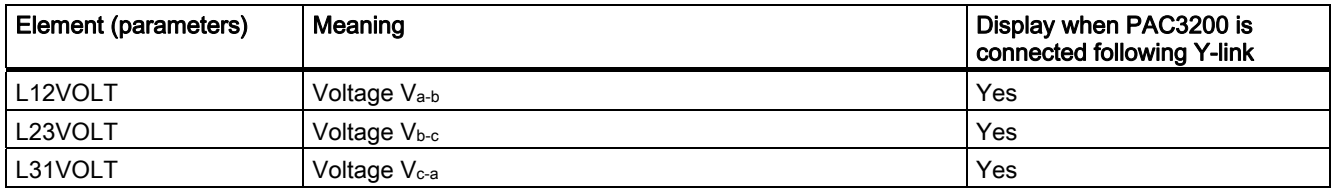

# Current / voltage tab sheet (STD\_CURR\_VOLT) for star connection

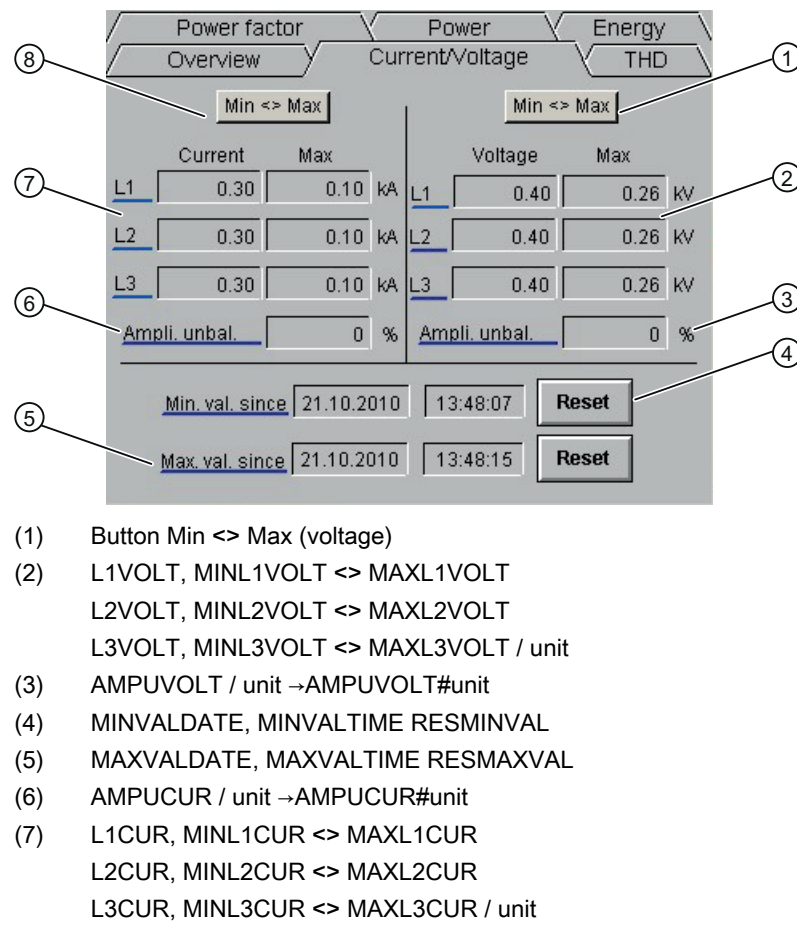

(8) Button Min <> Max (current)

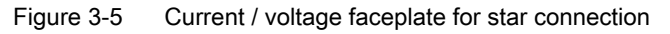

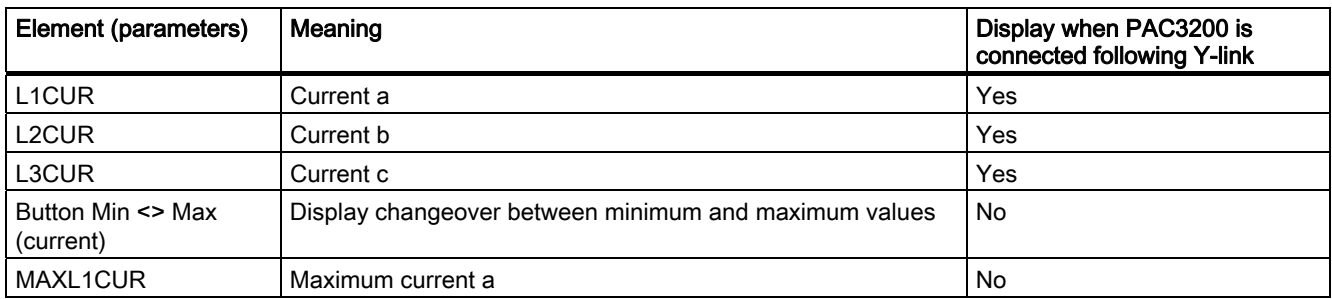

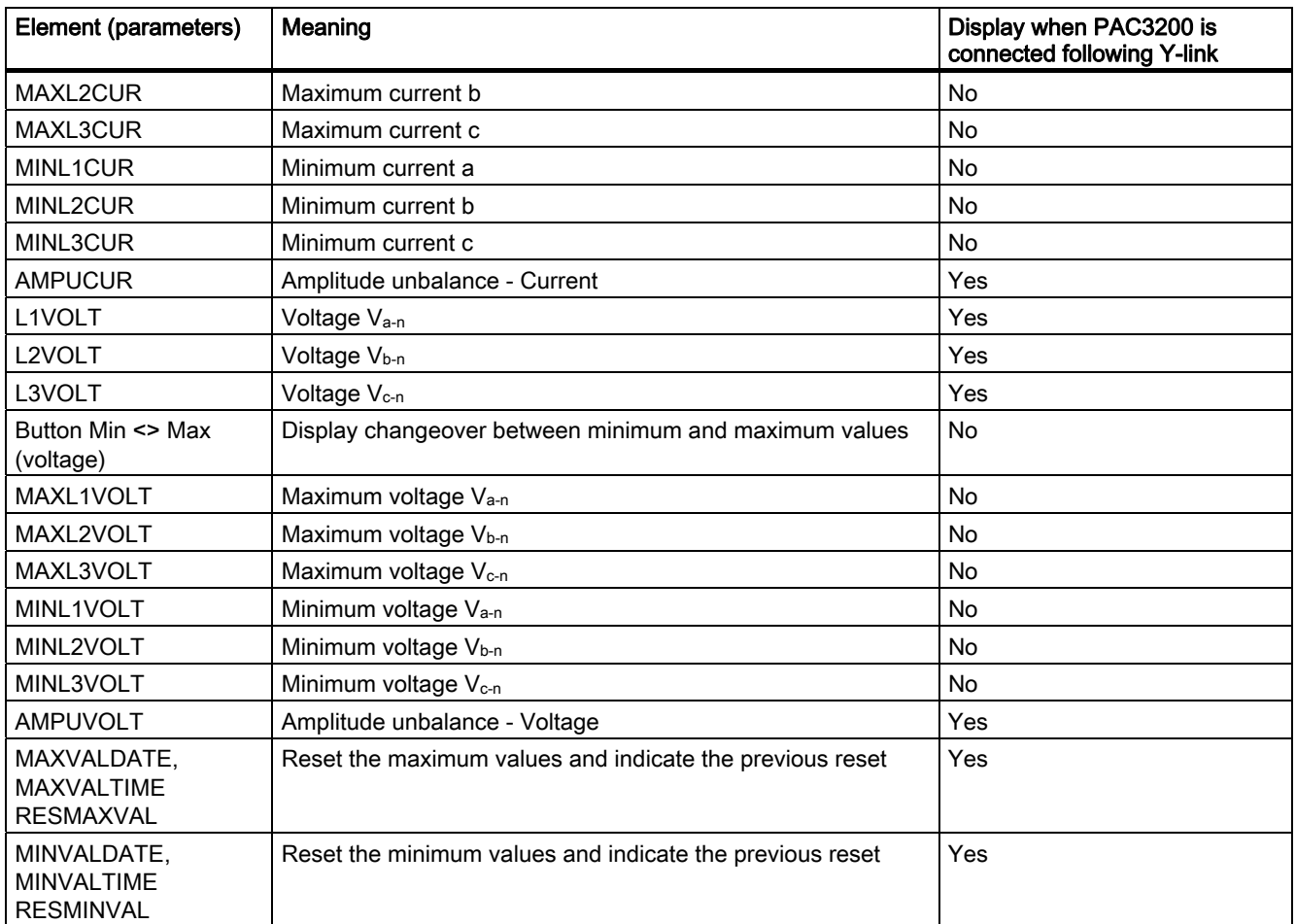

# Current / voltage tab sheet (STD\_CURR\_VOLT) for delta connection

With the exception of the elements described here, the current/voltage tab for delta connection corresponds to the current/voltage tab for star connection.

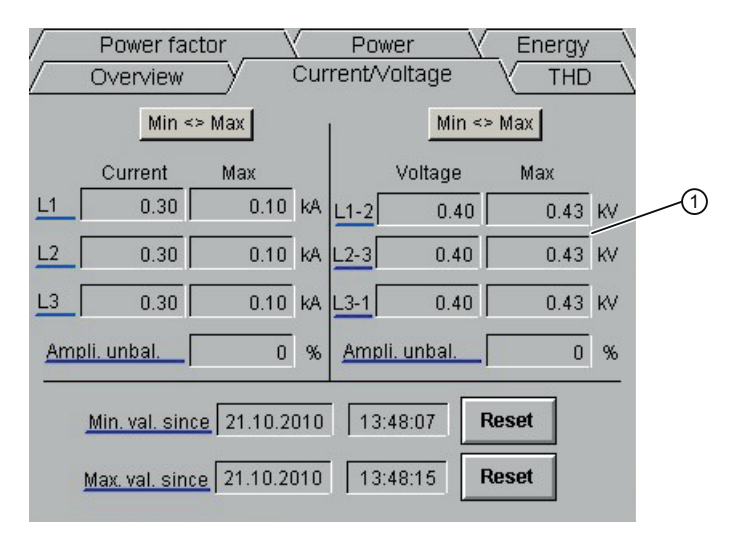

(1) L12VOLT, MINL12VOLT <> MAXL12VOLT L23VOLT, MINL23VOLT <> MAXL23VOLT L31VOLT, MINL31VOLT <> MAXL31VOLT / unit

Figure 3-6 Faceplate view current / voltage for delta connection

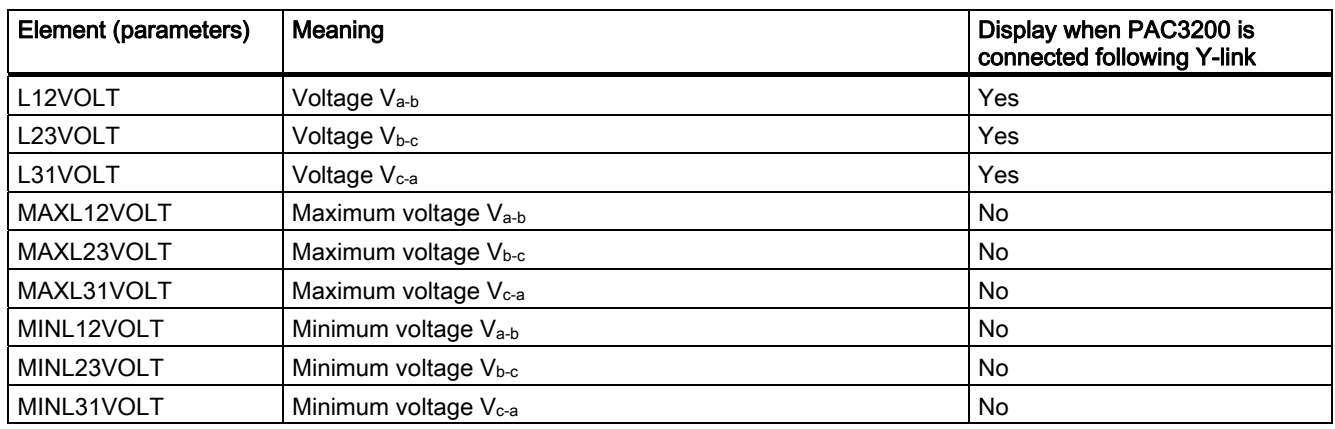

# Power tab sheet (STD\_POWER)

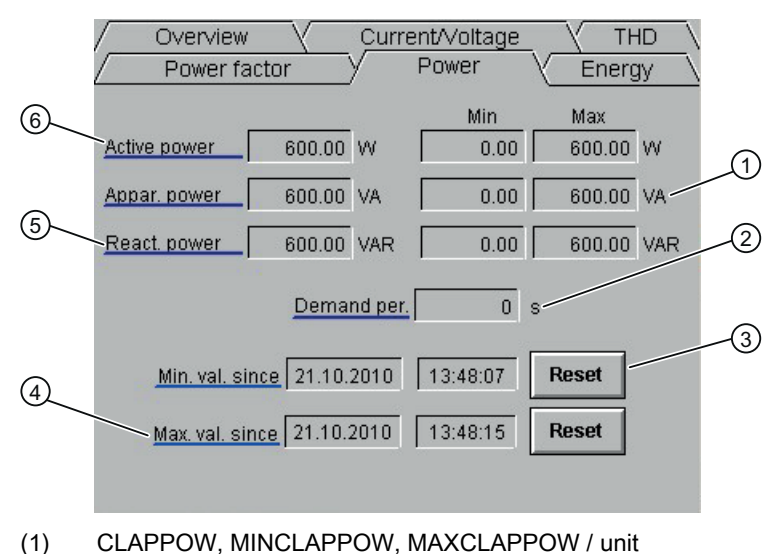

- (2) RLPPL / unit →RLPPL#unit
- (3) MINVALDATE, MINVALTIME RESMINVAL
- (4) MAXVALDATE, MAXVALTIME RESMAXVAL
- (5) CLREPOW, MINCLREPOW, MAXCLREPOW / unit
- (6) CLACPOW, MINCLACPOW, MAXCLACPOW / unit

Figure 3-7 Power faceplate

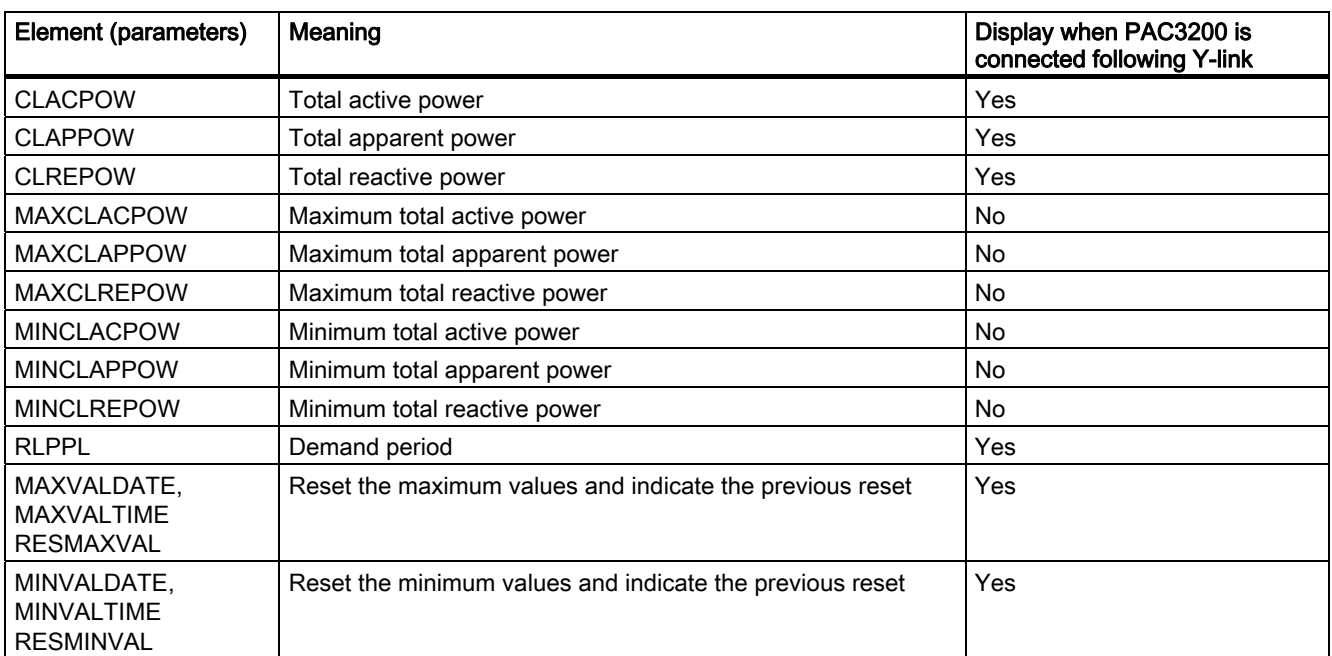

# Power factor tab sheet (STD\_POWER\_FAC)

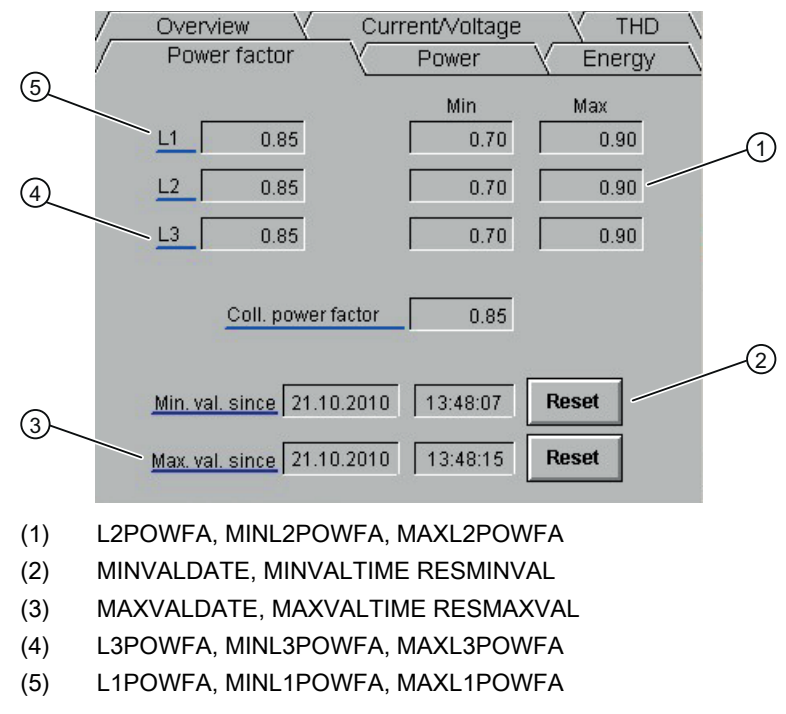

Figure 3-8 Power factor faceplate

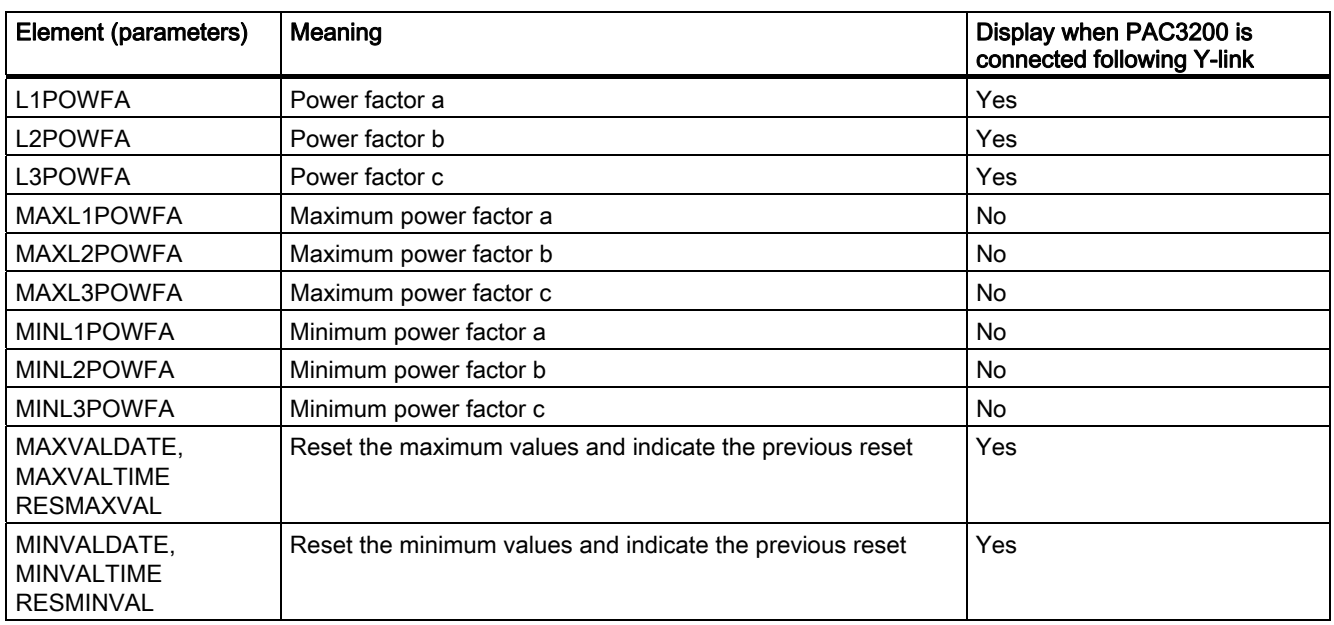

# Energy tab sheet (STD\_WORK)

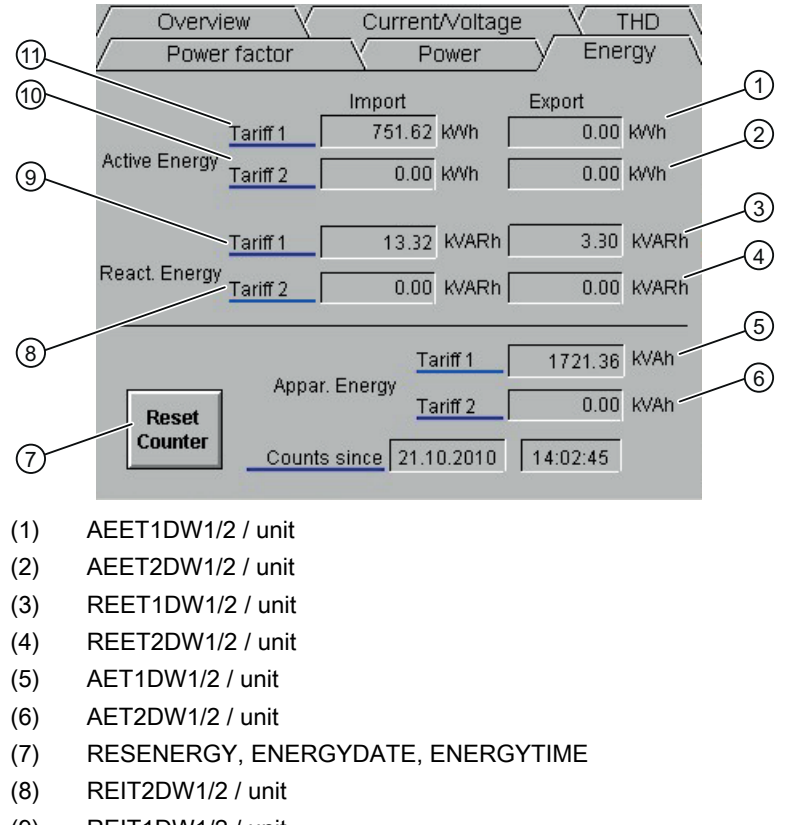

- (9) REIT1DW1/2 / unit
- (10) AEIT2DW1/2 / unit
- (11) AEIT1DW1/2 / unit
- Figure 3-9 Energy faceplate

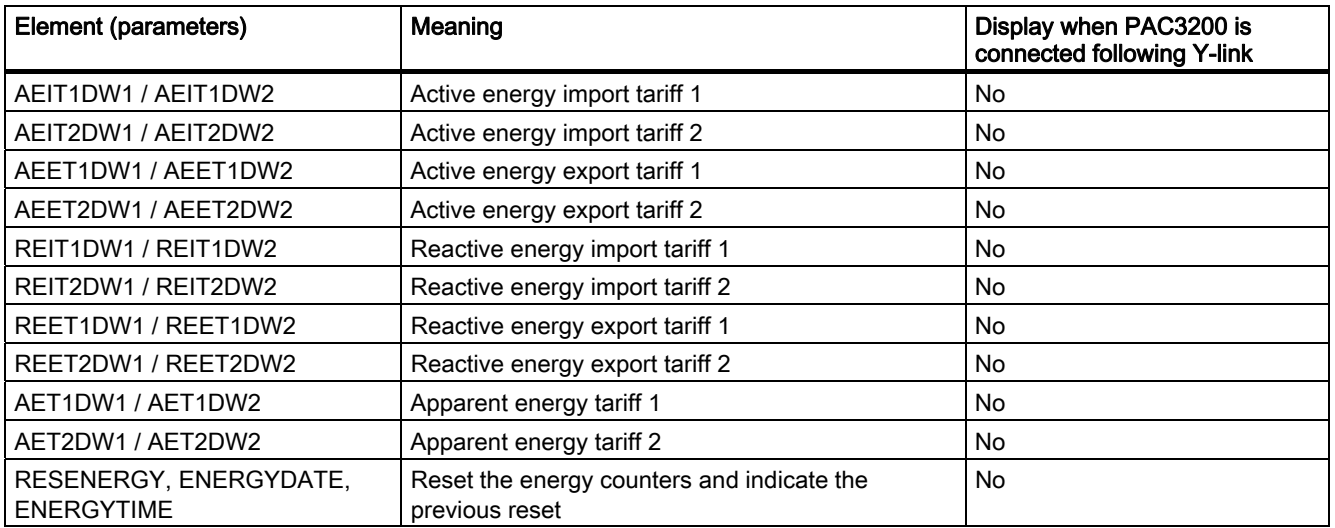

# THD (STD\_THD)

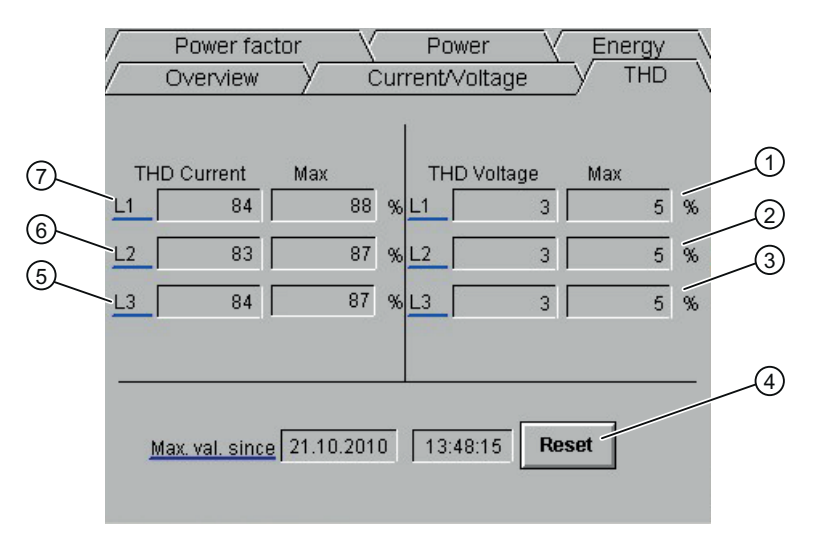

- (1) L1TVOLT / unit → L1TVOLT#unit, MAXL1TVOLT / unit → MAXL1TVOLT#unit
- (2) L2TVOLT / unit → L2TVOLT#unit, MAXL2TVOLT / unit → MAXL2TVOLT#unit
- (3) L3TVOLT / unit → L3TVOLT#unit, MAXL3TVOLT / unit → MAXL3TVOLT#unit
- (4) MAXVALDATE, MAXVALTIME RESMAXVAL
- (5) L3TCUR / unit → L3TCUR#unit, MAXL3TCUR / unit → MAXL3TCUR#unit
- (6) L2TCUR / unit → L2TCUR#unit, MAXL2TCUR / unit → MAXL2TCUR#unit
- (7) L1TCUR / unit → L1TCUR#unit, MAXL1TCUR / unit → MAXL1TCUR#unit

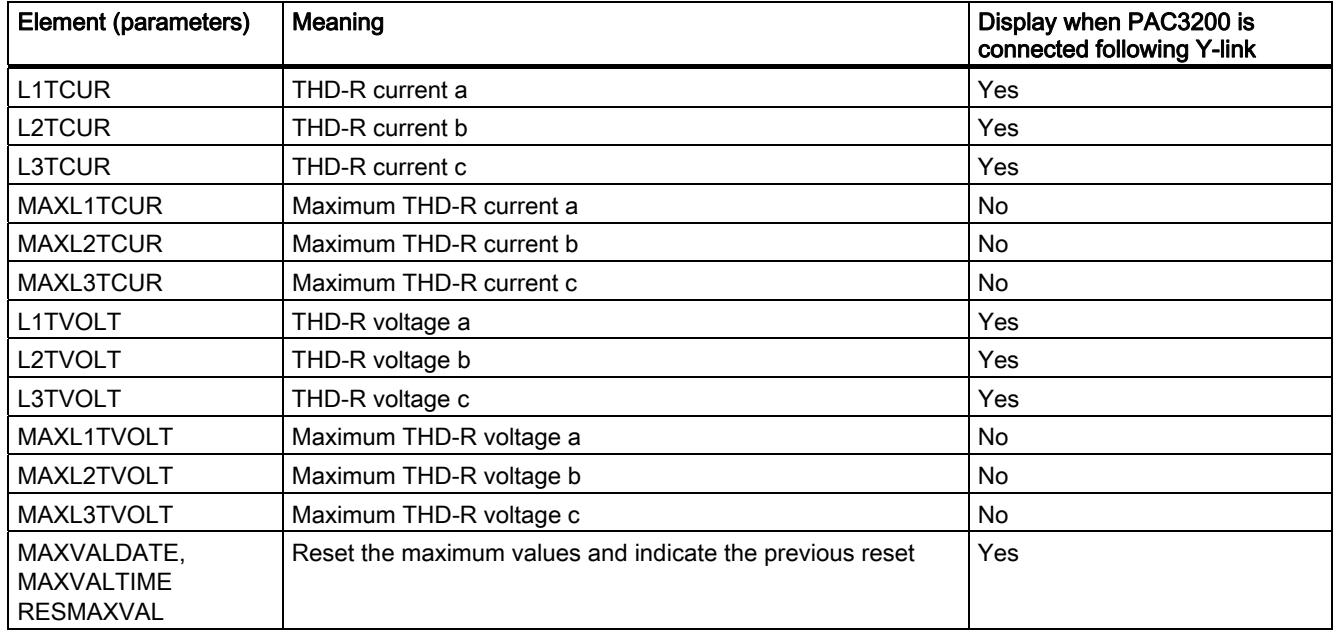

Figure 3-10 Total harmonic distortion faceplate

The THD-R values on SENTRON PAC4200 must be interpreted in the same way as THD.

# Limits – Current tab sheet (LIMITS\_CURR)

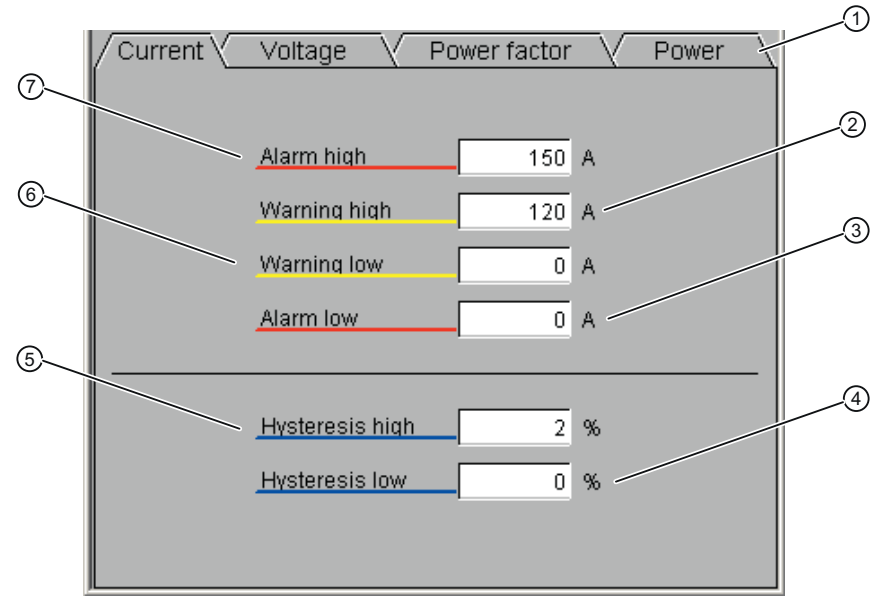

- (1) Tabs for changing the view
- (2) CUR\_HW / unit →CUR\_HW#unit
- (3) CUR\_LL / unit →CUR\_LL#unit
- (4) CUR\_LLHS / unit →CUR\_LLHS#unit
- (5) CUR\_HLHS / unit →CUR\_HLHS#unit
- (6) CUR\_LW / unit →CUR\_LW#unit
- (7) CUR\_HL / unit →CUR\_HL#unit

Figure 3-11 Current limits faceplate

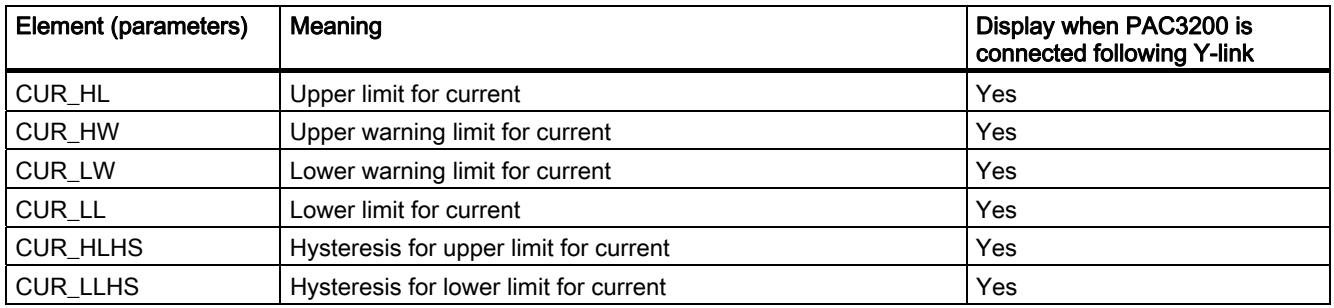

# Voltage limits tab sheet (LIMITS\_VOLT)

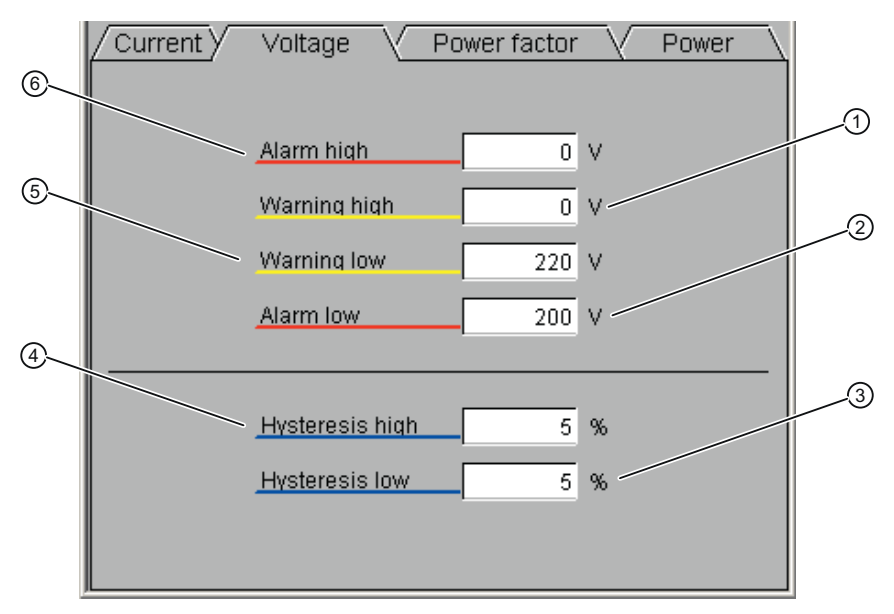

- (1) VOLT\_HW / unit →VOLT\_HW#unit
- (2) VOLT\_LL / unit →VOLT\_LL#unit
- (3) VOLT\_LLHS / unit →VOLT\_LLHS#unit
- (4) VOLT\_HLHS / unit →VOLT\_HLHS#unit
- (5) VOLT\_LW / unit →VOLT\_LW#unit
- (6) VOLT\_HL / unit →VOLT\_HL#unit

Figure 3-12 Voltage limits faceplate

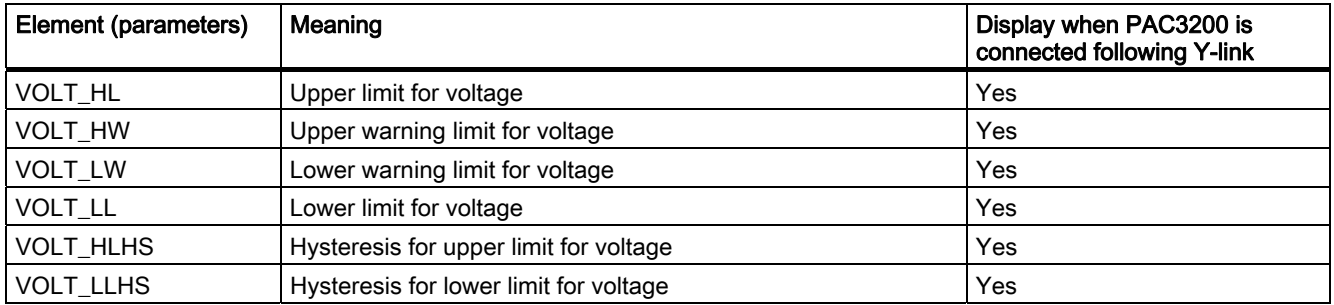

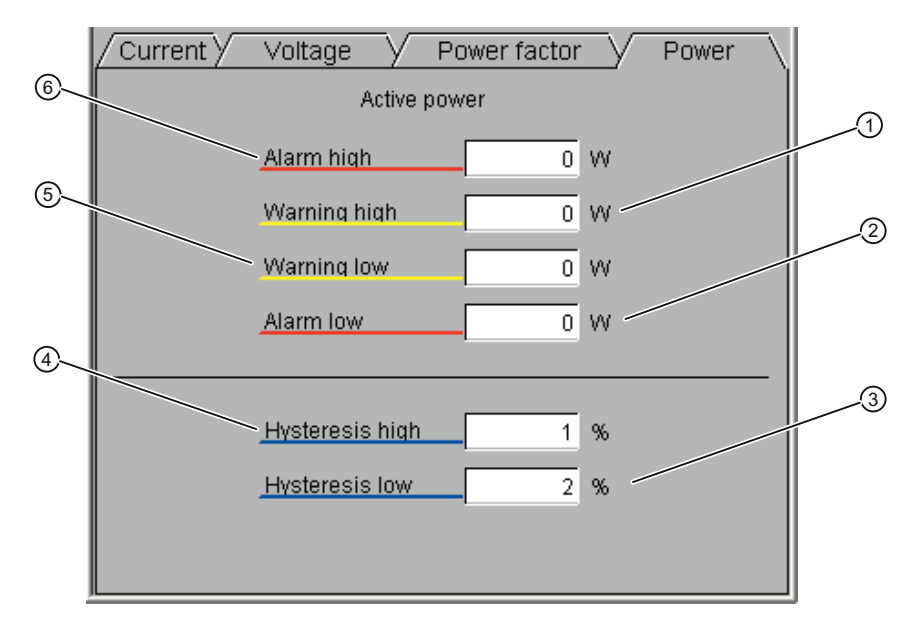

# Power limits tab sheet (LIMITS\_POWER)

- (1) POW\_HW / unit →POW\_HW#unit
- (2) POW\_LL / unit →POW\_LL#unit
- (3) POW\_LLHS / unit →POW\_LLHS#unit
- (4) POW\_HLHS / unit →POW\_HLHS#unit
- (5) POW\_LW / unit →POW\_LW#unit
- (6) POW\_HL / unit →POW\_HL#unit

Figure 3-13 Power limits faceplate

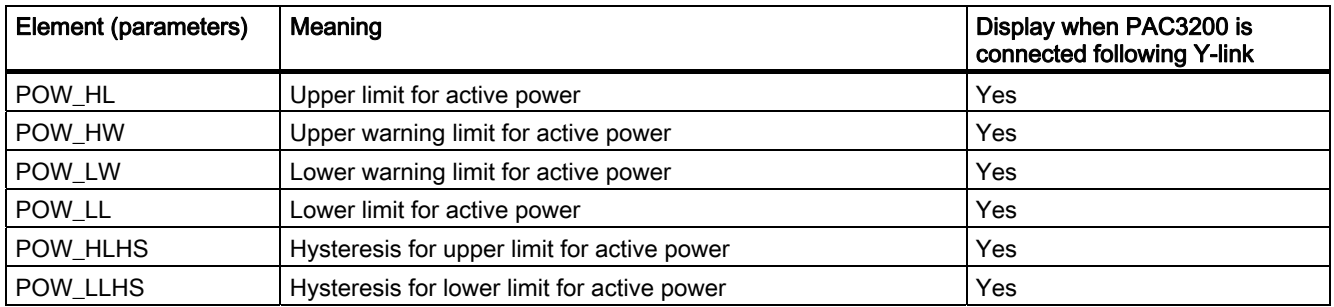

#### $\overline{\text{Current}}$ Voltage Power factor Power  $\circled$ ന Alarm high  $0,9$  $\circledS$ Warning high  $\overline{0,0}$ 2 Warning low  $_{0,0}$ Alarm low  $0,7$  $\bigcirc$ ઉ. **Hysteresis high**  $3 \times$ **Hysteresis low**  $3 \mid \%$

# Power factor limits tab sheet (LIMITS\_POWER\_FAC)

- (1) POWFA\_HW
- (2) POWFA\_LL
- (3) POWFA\_LLHS / unit →POWFA\_LLHS#unit
- (4) POWFA\_HLHS / unit →POWFA\_HLHS#unit
- (5) POWFA\_LW
- (6) POWFA\_HL

Figure 3-14 Power factor limits faceplate

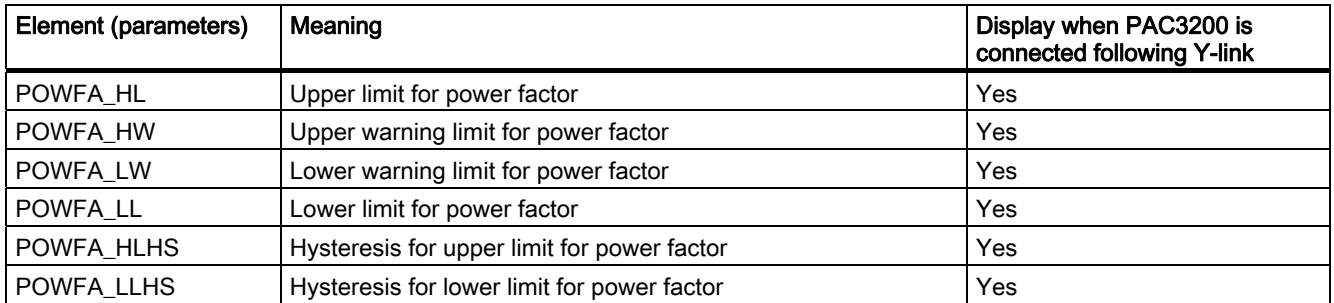

# Units (UNITS)

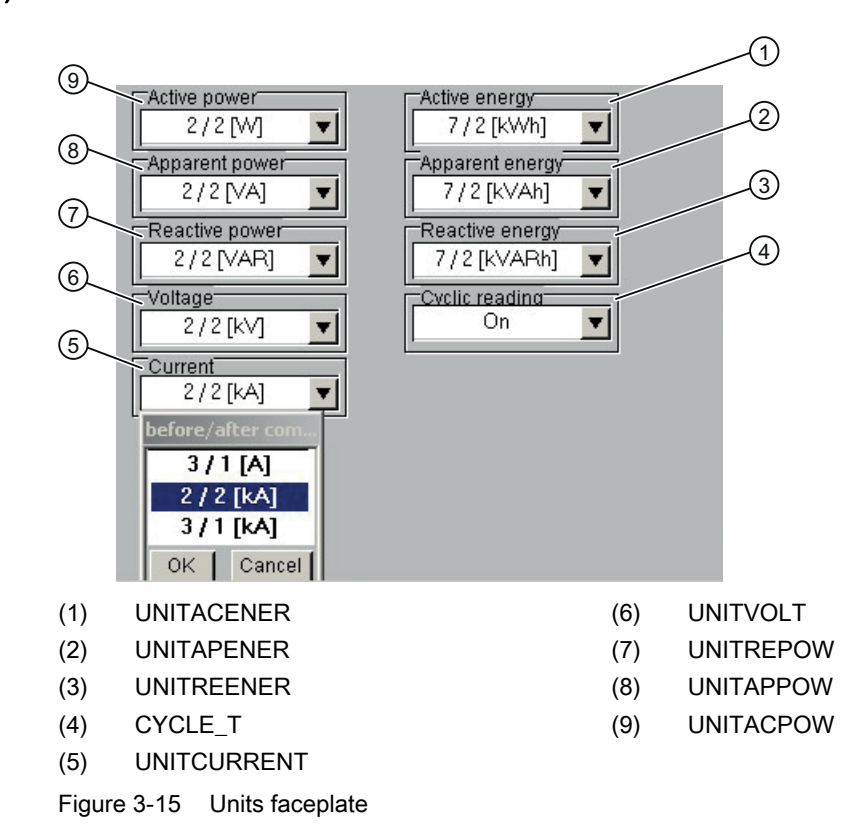

Element (parameters) Meaning Display when PAC3200 is connected following Y-link UNITACPOW Active power units Active was a series of the SN Yes UNITAPPOW Apparent power units Yes UNITREPOW Reactive power units The Manuscript of the Ves UNITACENER Active energy units The Second Second Second Second Second Second Second Second Second Second Second Second Second Second Second Second Second Second Second Second Second Second Second Second Second Second Secon UNITAPENER Apparent energy units Apparent energy units Apparent energy units Apparent energy units Apparent energy units Apparent energy units Apparent energy units Apparent energy units Apparent energy units Apparent ener UNITREENER Reactive energy units Reactive Fig. 2. The Reactive energy units Research Assembly Pres UNITCURRENT Current units  $\overline{Y}$   $\overline{Y}$ UNITVOLT Voltage units Yes CYCLE\_T Activation/deactivation of cyclic reading in cycles of 60 seconds No

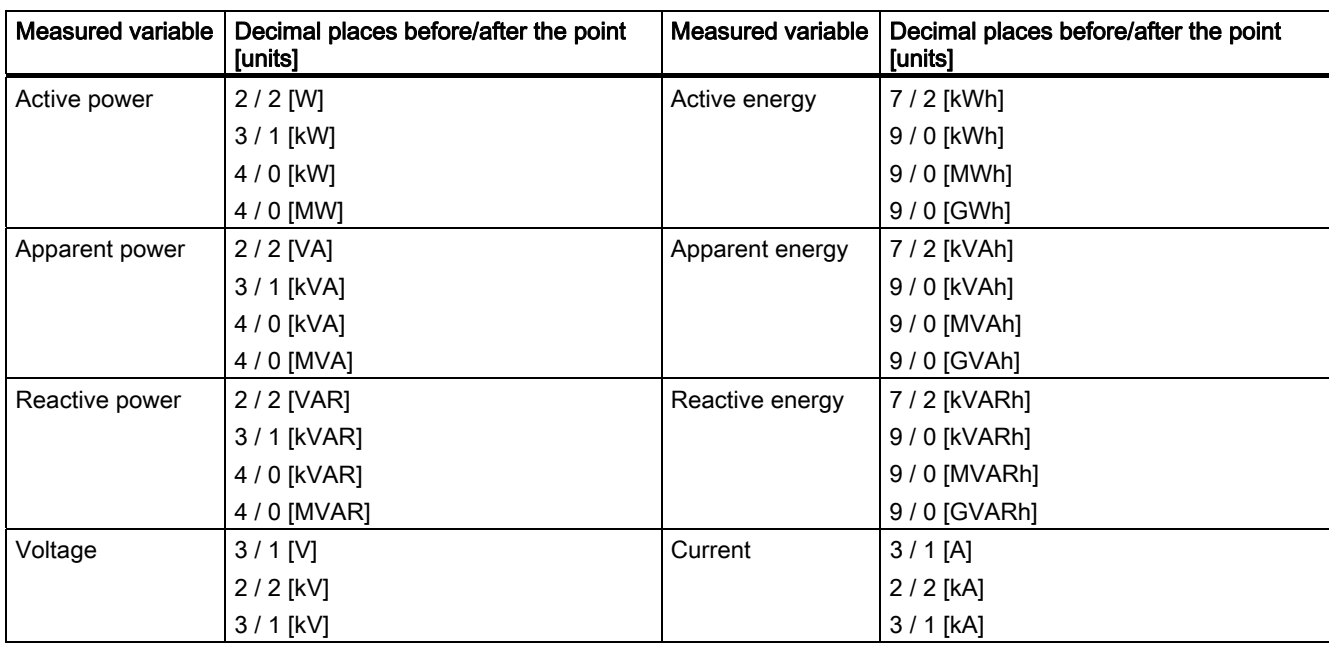

#### Table 3- 4 Possible settings of the combination boxes

## Maintenance (MAINTENANCE)

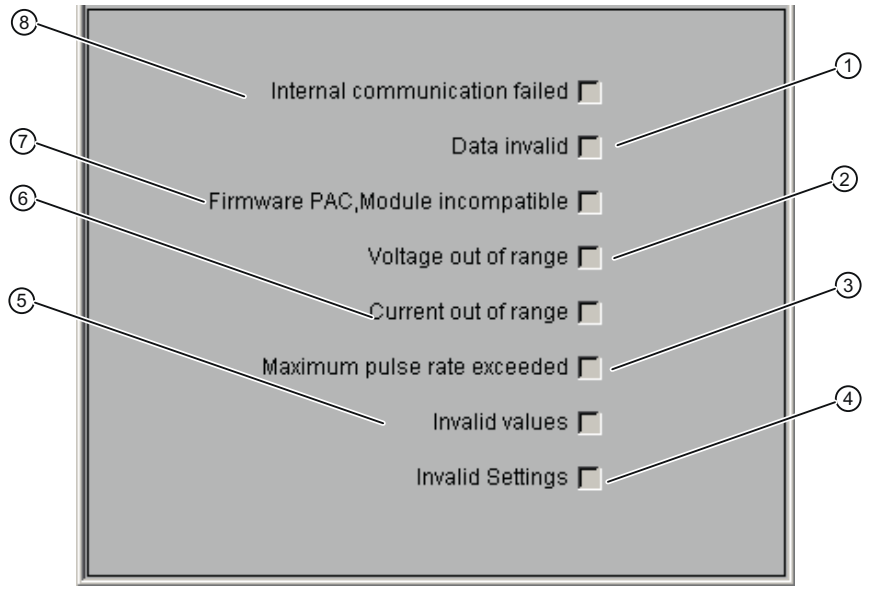

- (1) QE\_CRCER or QE\_FRMER or QE\_TIMEOUT
- (2) QE\_VOLTOVER
- (3) QE\_PULSOVER
- (4) QE\_INPRMMET or QE\_INPRMLIM
- (5) QE\_INVLWORK or QE\_INVLENER
- (6) QE\_CUROVER
- (7) QE\_FMMISMCH
- (8) QE\_COMNRDY or QE\_COMFAIL
- Figure 3-16 Maintenance faceplate

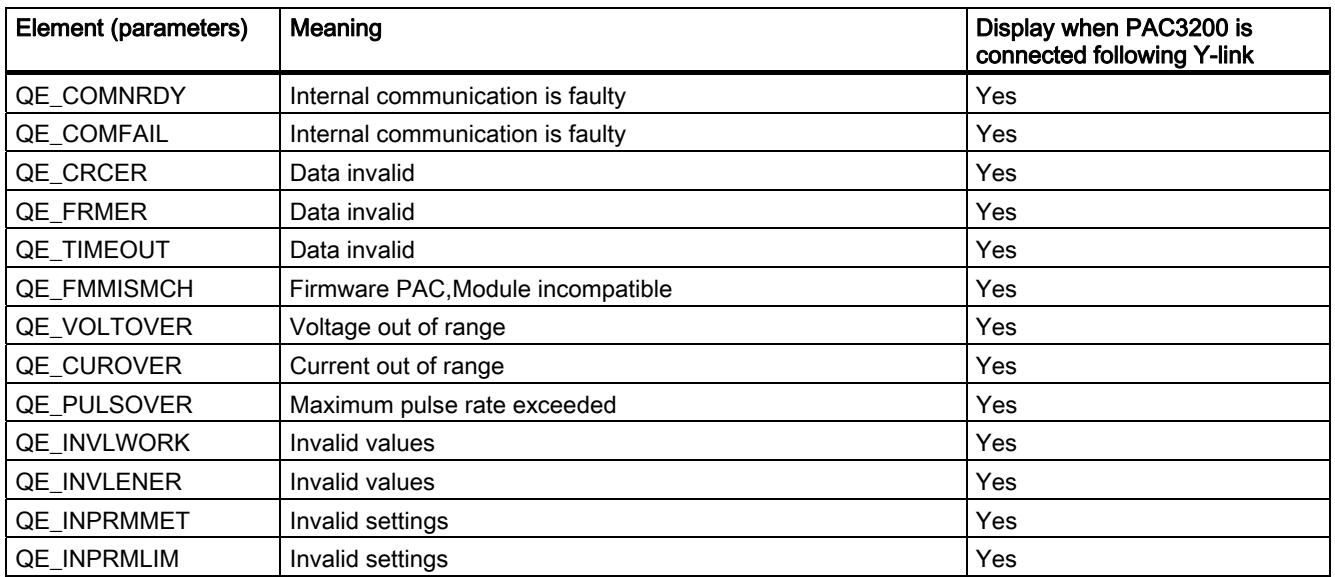

## Description of blocks

# Configuring guide **4**

# 4.1 Configuring a measuring point

# 4.1.1 Creating the S7 program

The libarary is divided into a program folder for S7-300 and a program folder for S7-400 that contain the standard blocks and a sample program that can be used as a template.

| SIMATIC Manager - [PAC3200 WinCC V62 (Component view) -- D:\PAC\PAC3200 |                                                                                                    |                                                      |
|-------------------------------------------------------------------------|----------------------------------------------------------------------------------------------------|------------------------------------------------------|
| Eile Edit<br>Options<br>Window<br>Help<br>Insert PLC View               |                                                                                                    |                                                      |
| 罰≝<br>3 电追                                                              | $\frac{a_{\underline{n}}}{\underline{n}}\left\  \frac{a_{\underline{n}}}{\underline{n}}\right\ _{\mathcal{B}}$<br>9 L | $\frac{1}{2}$ $\frac{1}{2}$<br>< No Filter ><br>la l |
| PAC3200 WinCC V62<br>80-C                                               | Object name                                                                                                    | Symbolic name                                        |
| $\frac{1}{\sqrt{37}}$ S7-300 Blocks                                     | <b>□ 0B1</b>                                                                                                    |                                                      |
| — <mark>ह</mark> ा Blocks                                               | <b>E</b> 0B35                                                                                                    | CYC_INT5                                             |
| 白 <b>57</b> S7-400 Blocks                                               | <b>E</b> 0B82                                                                                                    | I/O_FLT1                                             |
| <b>Blocks</b>                                                           | <b>E</b> 0B83                                                                                                    | I/O_FLT2                                             |
|                                                                         | <b>a</b> 0B85                                                                                                    | OBNL_FLT                                             |
|                                                                         | <b>■ 0B86</b>                                                                                                    | RACK_FLT                                             |
|                                                                         | <b>ED</b> 0B100                                                                                                    | COMPLETE RESTART                                     |
|                                                                         | <b>星FB180</b>                                                                                                    | PAC32DS7                                             |
|                                                                         | <b>星FB1081</b>                                                                                                    | PAC32DRV                                             |
|                                                                         | <b>□ DB1</b>                                                                                                    | PAC3200_Function                                     |
|                                                                         | <b>■DB2</b>                                                                                                    | PAC3200_Diagnostic                                   |
|                                                                         | <b>星UDT1080</b>                                                                                                    | UDT_DIAG_PAC3200                                     |
|                                                                         | <b>星SFB35</b>                                                                                                    | ALARM_8P                                             |
|                                                                         | $\mathbf{F}$ SFB52                                                                                                    | <b>RDREC</b>                                         |
|                                                                         | $\mathbf{F}$ SFC6                                                                                                    | RD_SINFO                                             |
|                                                                         | $\mathbf{F}$ SFC20                                                                                                    | <b>BLKMOV</b>                                        |
|                                                                         | <b>星</b> SFC51                                                                                                    | <b>RDSYSST</b>                                       |
|                                                                         |                                                                                                    |                                                      |
|                                                                         |                                                                                                    |                                                      |

Figure 4-1 Library in the SIMATIC Manager

The sample programs in S7-300 and S7-400 are structured identically. The sample program for S7-400 is described on the following pages. For the S7-300 sample program, only the differences to S7-400 are explained.

The sample blocks and the procedure for creating the program are described below.

#### Structure of the sample program

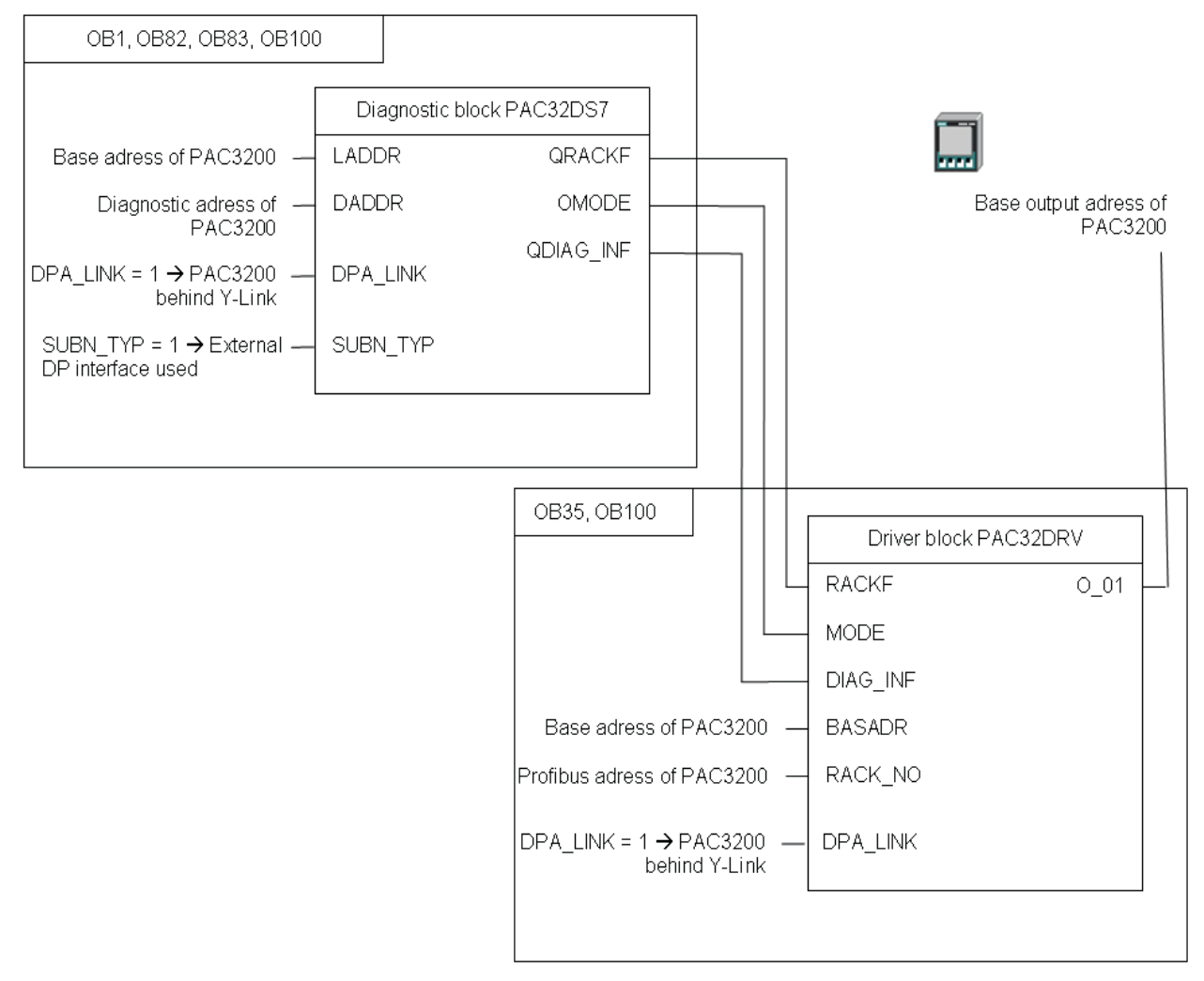

Figure 4-2 Structure of the sample program

The diagnostic block PAC32DS7 is called in OB1, OB82, OB83 and OB100. The parameterization of the diagnostic block is included in OB1.

# OB1

Network 1 : Diagnostic block

Comment:

```
CALL "PAC32DS7", "PAC3200_Diagnostic"
LADDR
         : = 512//Base adress of PAC3200 module
DADDR
         : = 8189//Diagnostic adress of PAC3200 module
DPA_LIMK := FALSE//Device connection = DP Master
SUBN_TYP := FALSE
                                   //Internal DP-Interface
          \pmQERR
QRACKF
          \pm =
DEACTIV :=SFC ERR :=SFC FLT :=OMODE
         \RightarrowQDIAG INF: =
```
Figure 4-3 Call of the diagnostic block in OB1

At the parameter input...

- LADDR, the logic start address of the PAC3200 is parameterized.
- DADDR, the diagnostic address of the PAC3200 is parameterized.
- DPA\_LINK you determine whether the PAC3200 is operated following a Y-link (DPA\_LINK =  $1 \rightarrow PAC3200$  following a DP / PA link)
- SUBN\_TYP you determine whether the PAC3200 is located on an external DP interface such as an IM467 (SUBN\_TYP =  $1 \rightarrow DP$  slave on external DP interface).

#### Configuring guide

4.1 Configuring a measuring point

#### OB35

1: Function block Network

```
Comment:
       CALL "PAC32DRV", "PAC3200 Function"
        MODE := "PAC3200_Diagnostic".OMODE
                 \frac{1}{1} = 512
        BASADR
                                                 //Base adress of PAC3200 module
        RACK NO :=6
                                                 //Profibus adress of PAC3200 module
                   :="PAC3200 Diagnostic".QRACKF
        RACKF
        DIAG_INF := "PAC3200_Diagnostic".QDIAG_INF
        DPA LINK :=FALSE//Device connection = DP Master
        SIM ON
                    \cdot :=
        SIM CUR :=SIM VOLT :=
        SIM POW :=
        SIM POWFAC :=SIM DW1ENER:=
        SIM DW2ENER:=
        STRDLTCH :=FALSEUNITVOLT :=
        {\small\bf UNITCURRENT:=}\texttt{UNITACPOW} \quad : =UNITAPPOW :=UNITREPOW :=
        UNITACENER :=
        UNITAPENER :=
        UNITREENER :=
        SAMPLE_T :=#sample_t
        \begin{tabular}{ll} {\tt CYCLE} & \tt T & \tt := \\ {\tt RUMUPCYC} & \tt := 10 \\ \end{tabular}MSG EVID1 := DWH16HA\begin{tabular}{ll} \texttt{MSG\_EVID2} & :=\texttt{DW\#16\#B} \\ \texttt{MSG\_EVID3} & :=\texttt{DW\#16\#C} \end{tabular}MSG EVID4 := DW#16#D
        MSG EVID5 := DW#16#E
        MSG EVID6 := DW#16#F
        MSG_EVID7 := DW#16#10
        MSG EVID8 := DW#16#11
        MSG_EVID9 := DW#16#12
        EN<sub>_RDWR</sub>
                     : =CYCLIC
                     :=TRUE
```
Figure 4-4 Call of the driver block in OB35 (S7-400)

The driver block PAC32DRV is called in OB35 and OB100. The parameterization and interconnection of the driver block is included in OB35.

At the parameter input...

- RACK\_NO, the rack number (PROFIBUS address) of the PAC3200 is parameterized.
- BASADR, the start address of the PAC3200 is parameterized.
- DPA\_LINK you determine whether the PAC3200 is operated following a Y-link (DPA\_LINK =  $1 \rightarrow PAC3200$  following a DP / PA link)
- STRDLTCH you determine whether the voltage for delta connection is displayed in the faceplate (STRDLTCH =  $1 \rightarrow$  delta connection)

The parameter input...

- MODE is interconnected with the output OMODE of the diagnostic block PAC32DS7.
- RACKF is interconnected with the output QRACKF of the diagnostic block PAC32DS7.
- DIAG\_INF is interconnected with the output QDIAG\_INF of the diagnostic block PAC32DS7.

The parameter output O\_01 is connected to the start output address of the PAC3200.

#### S7-300

On the S7-300, the call of the diagnostic block PAC32DS7 can be omitted in OB83. The PAC32300 block is used as the driver block. When parameterizing the driver block in OB35 the parameter DPA\_LINK is omitted.

```
Network 2: Function block
Comment:
       CALL "PAC32300", "PAC3200 Function"
       MODE
                   :="PAC3200_Diagnostic".OHODE
        {\tt BASADR}: = 256//Base adress of PAC3200 module
                                               //Profibus adress of PAC3200 module
        RACK NO
                     : = B#16#6:="PAC3200_Diagnostic".QRACKF
        RACKF
        DIAG INF
                  :="PAC3200_Diagnostic".QDIAG_INF
        SIM ON
                     \mathbf{r}sim _{\text{CUR}}\mathbf{r}SIM_VOLT
                     \mathbf{r}sim\_pow: =SIM POWFAC :=SIM_DULARER: =SIM DW2ENER: =
        STRDLTCH
                   : = FALSE
        UNITVOLT
                     \mathbf{r}UNITACPOW :=
        INITAPPOH
                    \cdot : =UNITREPOU :=
        INITACENER :=
        UNITAPENER :=
        UNITREENER :=
        SAMPLE T
                    :=#sample t
        CYCLE T
                     \mathbf{H}RUNUPCYC
                    : = 10MSG_EVID1 := DW#16#60000001
        MSC EVID2 := DW#16#60000002
        MSG_EVID3 := DW#16#60000003
        \texttt{MSC\_EVID4} \quad : \texttt{=DW#16\#60000004}\n  <u>MSC</u>EVID5 := DW#16#600000005
        MSG_EVID6 := DW#16#60000006
        CMP<sub>ID</sub>
                     \ddot{z}EN_RDWR
                     \mathbf{r}MSC LOCK :=
        \begin{tabular}{cc} \texttt{L3POWFA\_LID:} = \end{tabular}CLPOWFA_LID :=QUALITY
        0_01:=AW256
                                               //Base output adress of PAC3200
       MINVALDATE :=
       MINVALTIME :=
       MAXVALDATE: =
```
Figure 4-5 Call of the driver block in OB35 (S7-300)

4.1 Configuring a measuring point

# 4.1.2 Connection to WinCC

After the S7 program has been created, the driver block can be connected to WinCC.

● You are recommended to create the variables and messages using AS-OS engineering in WinCC. This requires integration of the WinCC project into STEP 7. For the variables and messages to be created in WinCC, the instance data block of the driver block that can be operated and monitored (in the sample program, this is DB1 with the symbolic name PAC3200\_Function) must receive the object property "Operator control and monitoring".

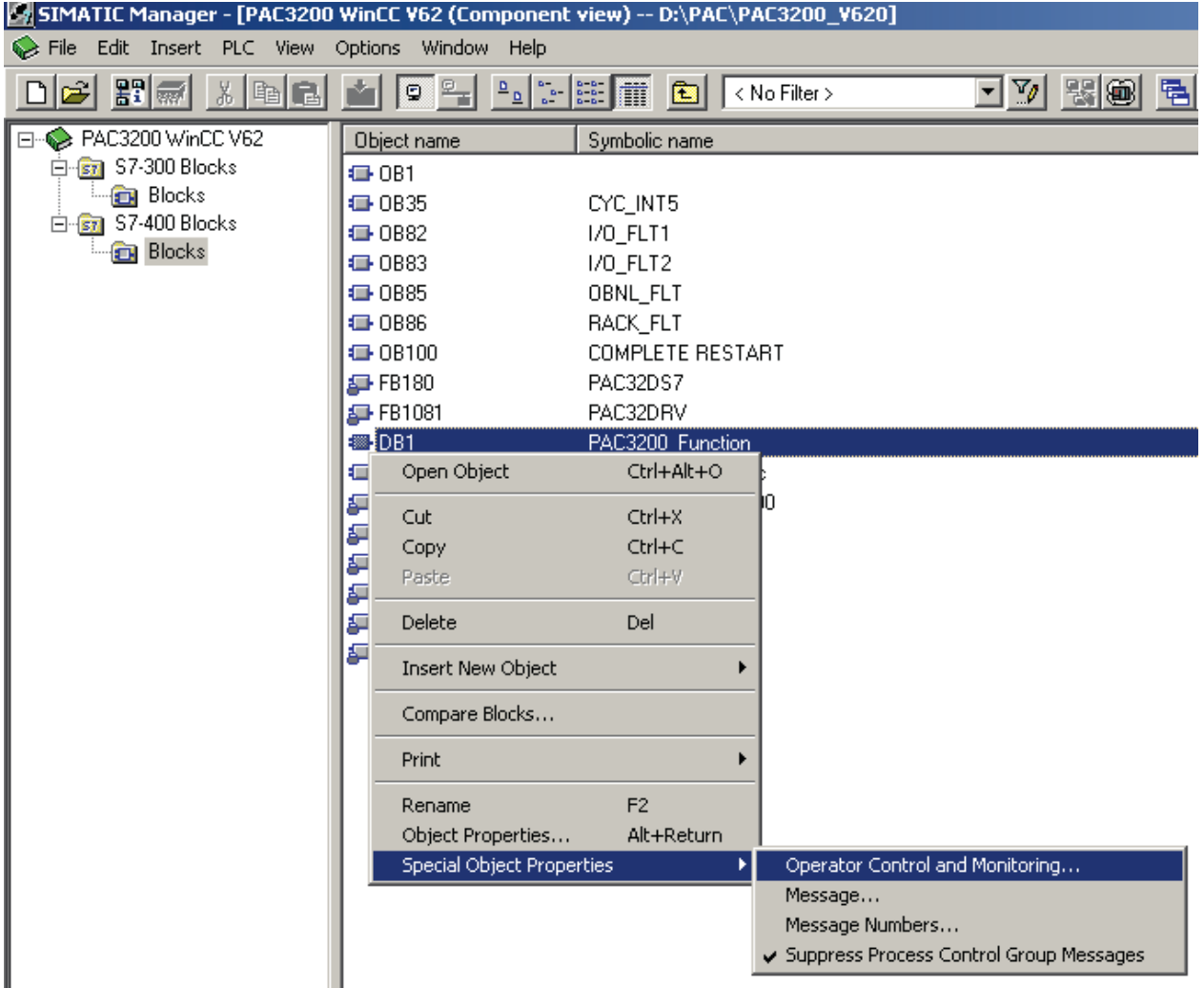

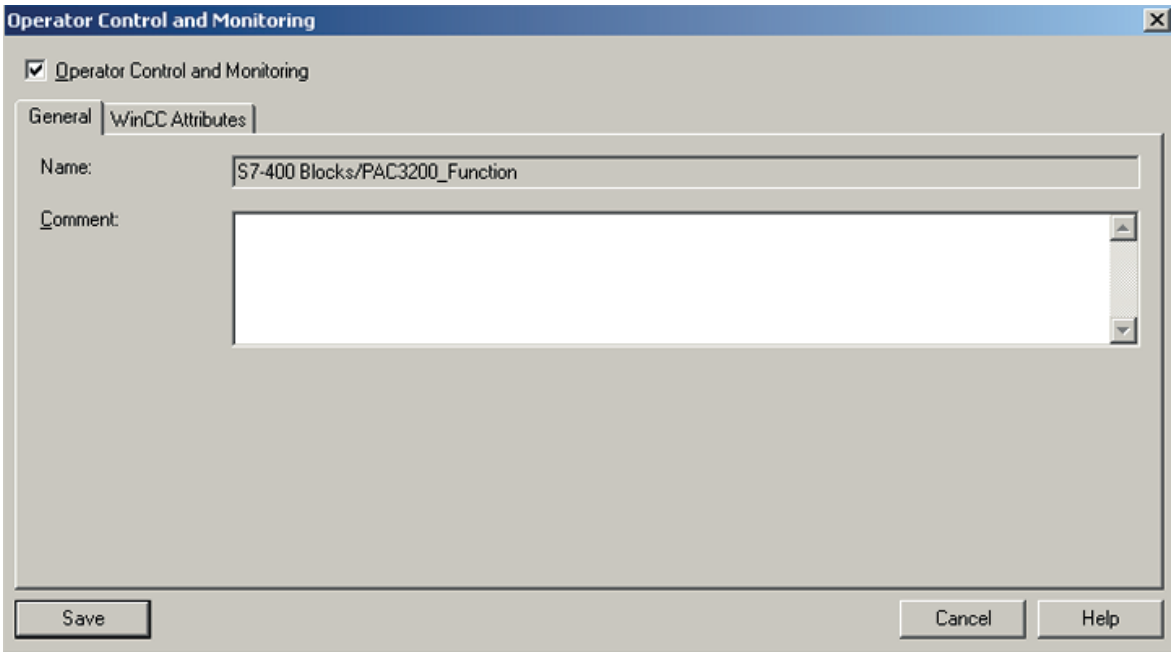

Figure 4-6 Property operator control and monitoring of the DB1

- Use the following WinCC program parts for configuring the process control options:
	- "OS project editor"
	- "Picture tree manager"
- Manually copy the user object from file @Template\_PAC32DRV.pdl to process display and run Dynamic Wizard "Connect Faceplate to Measuring Point"

The wizard only becomes visible when the user object has been selected.

4.1 Configuring a measuring point

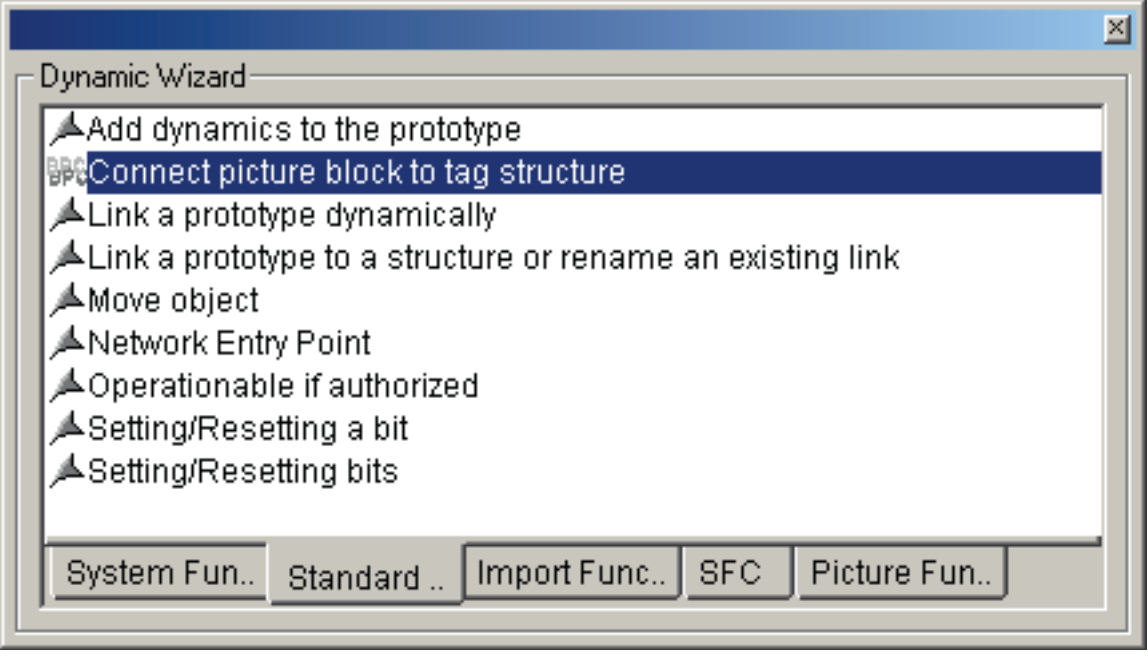

Figure 4-7 Link picture component with measuring point
# Technical data  $\overline{5}$

The following meanings apply:

#### Block type name

The symbolic identifier in the library's icon table for the relevant FB. It must be unique to the project.

#### Object name

Consists of the type of block (FB) and the number.

#### Block length in load/work memory

Memory requirement of program code, once per block type.

#### Length of instance data in load/work memory

Memory requirement of an instance DB.

#### Temporary memory

The local data memory needed when calling the block in an execution level. This is limited depending on the CPU. If exceeded, you must check this in the CPU configuration and, if necessary, redistribute to OBs of the size actually needed.

#### Called blocks

The blocks stated here are used by the block in question and must be located in the user program. They are saved in the same library.

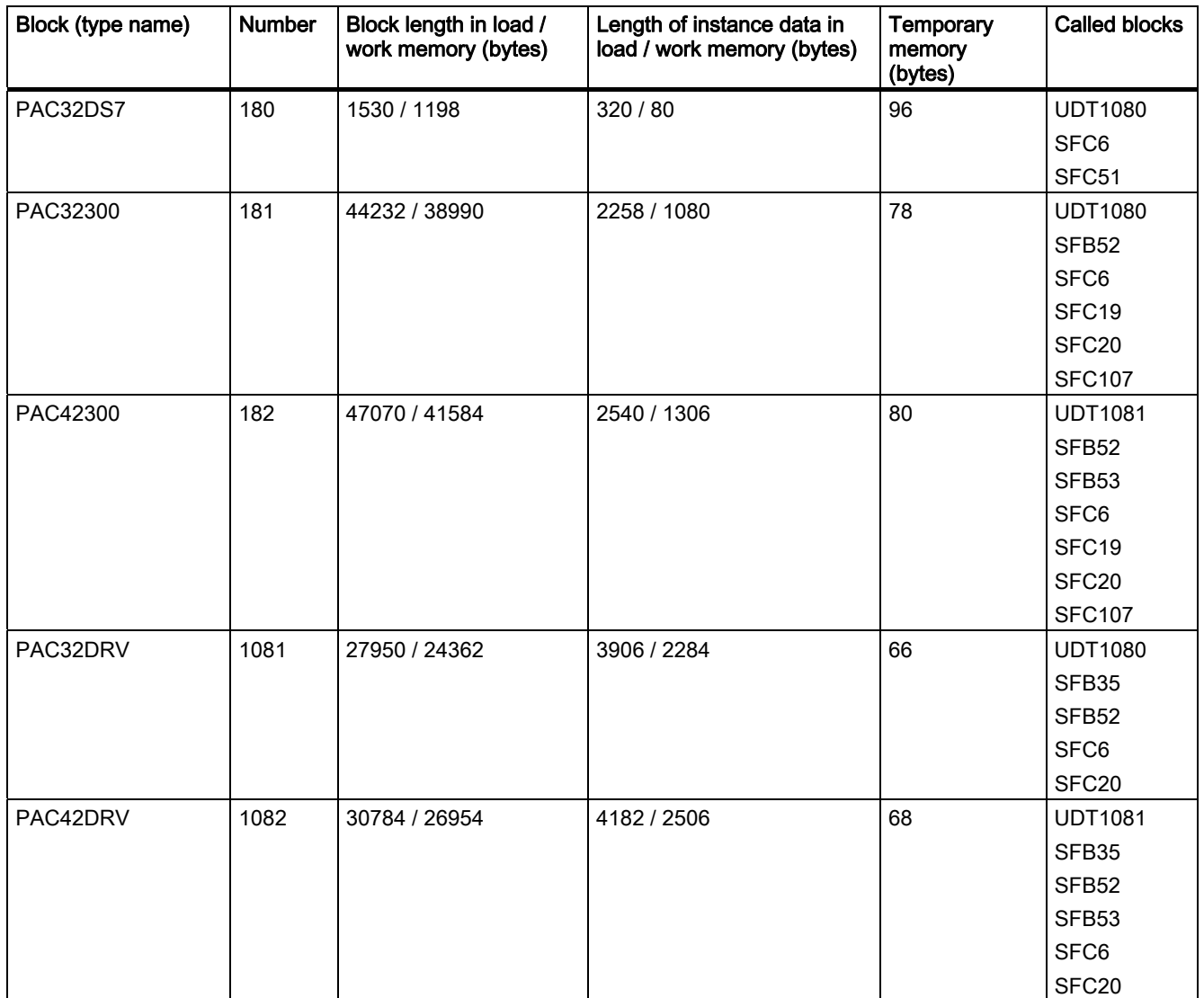

The values indicated in the table are simply intended as a guide. The actual values may deviate slightly.

# <span id="page-74-0"></span>Technical Support 6

### 6.1 Technical Support

For further assistance, refer to

#### Technical Support on the Internet:

Internet address of Technical Support [\(http://www.siemens.com/lowvoltage/technical-support](http://www.siemens.com/lowvoltage/technical-support)) Technical Support

6.1 Technical Support

## Index

#### T

Technical Support, [75](#page-74-0)

Index